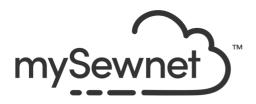

# mySewnet<sup>™</sup> Sketch

# **Reference Guide**

The software to which this Reference Guide relates is subject to change without notice. All efforts have been made to ensure the accuracy of the contents of this Reference Guide.

The software described in this book is furnished under a license agreement and may be used only in accordance with the terms of the agreement.

Permission is hereby granted to the licensee of the software to which this guide is related to reproduce and distribute copies of this guide for nonprofit educational purposes. The copyright statement on this page must be included on any copy of this work.

Windows® is a registered trademark of Microsoft Corporation. Acrobat®, the Adobe PDF logo and Reader are either registered trademarks or trademarks of Adobe Systems Incorporated in the United States and/or other countries. Other product names mentioned in this guide may be trademarks or registered trademarks of their respective companies and are hereby acknowledged.

mySewnet, VIKING, PFAFF, PREMIER+ and 6D are trademarks of Singer Sourcing Limited LLC HUSQVARNA is the trademark of Husqvarna AB. All trademarks are used under license by Singer Sourcing Limited LLC. © 2024 Singer Sourcing Limited LLC All rights reserved (Version X)

# Contents

# 1 Chapter 1: Getting Started

- 3 Where to Start
- 4 Parts of the Software Window
- 5 mySewnet<sup>™</sup> Sketch Terms and Conventions
- 9 Hoop Selection

### 11 Chapter 2: Design with mySewnet<sup>™</sup> Sketch

- 11 Drawing Stitches on a Tablet
- 12 mySewnet<sup>™</sup> Sketch Techniques
- 20 Pictures in mySewnet<sup>™</sup> Sketch

### 24 Chapter 3: Load Design Wizard

- 24 Using the Load Design Wizard
- 28 Load Design Wizard Design Options
- 29 Load Design Wizard Hoop Size
- 30 Load Design Wizard Choose Picture
- 32 Load Design Wizard Rotate and Crop Picture
- 33 Load Design Wizard Picture Size
- 35 Load Design Wizard Add Alignment Stitches
- 37 Load Design Wizard Load Embroidery
- 39 Load Design Wizard Examples

### 42 Chapter 4: Managing Embroideries

- 42 New
- 42 Open Embroideries
- 45 Save Embroideries
- 47 Export
- 51 Sending Embroideries

### 56 Chapter 5: Using Pictures

- 56 Preparing Pictures
- 56 Opening Pictures in the Load Design Wizard
- 58 Save Picture
- 59 View Picture
- 61 Printing Pictures
- 62 Stitching over Pictures

### 64 Chapter 6: Viewing Embroideries

- 64 3D View
- 64 Grid
- 64 Overview Window
- 65 View Selected Colors
- 66 Color Change Commands
- 70 Quick Colors and Quick Color Themes

- 70 Quick Color Themes
- 73 Colors Dialog Box
- 75 Color Tone
- 77 Design Player
- 78 Zoom Commands
- 80 Design Information
- 83 Life View

### 88 Chapter 7: Drawing Stitches

- 88 Insert Mode
- 89 Stitch Drawing
- 90 Standard Mode
- 98 Stop Commands
- 98 Free Motion Mode
- 103 Stitch Drawing Examples

### 111 Chapter 8: Editing Embroideries

- 111 Select and Move Individual Stitches
- 111 Select a Block of Stitches
- 115 Modify a Block of Stitches
- 116 Delete
- 116 Erase Stitches
- 116 Cut, Copy and Paste
- 117 Duplicate
- 117 Undo and Redo
- 118 Alignment Stitches

### 120 Chapter 9: Printing

- 120 Page Setup
- 123 Print Setup
- 124 Print Preview
- 126 Print

### 127 Chapter 10: Preferences

- 127 Stitches Preferences
- 129 Screen Preferences

### 130 Chapter 11: Troubleshooting

- 130 Error Messages
- 135 Other Topics

### 140 Chapter 12: Quick Reference Guide

- 140 Menus
- 144 Toolbars
- 147 Control Panel

# 150 Chapter 13: Index

# **Getting Started**

Welcome to mySewnet<sup>™</sup> Sketch. mySewnet<sup>™</sup> Sketch allows you "draw" your own stitch paintings. Use the Standard freehand or straight line tools to create perfectly regulated Running and Triple Stitch Lines or Satin Lines. Draw your favorite machine stitches with Motif Line. Use the Free motion features to add highlights and texture to your pictures and designs. The stitching changes according to your drawing speed, just like traditional free motion embroidery. Enhance your creations with zigzag stitching in a horizontal or rotational path — you may even taper the width as you draw. Embroider your signature or use the Calligraphy feature to create beautiful monograms.

Use the Load Design Wizard to open a picture into the desired hoop. Then draw highlight stitches over the picture, print the picture, either directly onto fabric or using iron-on transfer paper, and stitch the highlights directly over the picture. Save the picture and embroidery together in .vp4 format ready for further work, or to export and stitch out.

# **Finding Information**

### **Reference Guide**

The Reference Guide shows how to start the module and provide a quick tour of the main screen. This is followed by information on key features, with short 'How-To' examples, which will help you learn how to use the module. The Reference Guide additionally contains full reference information. The Reference Guide is supplied in PDF format  $\mathbb{Z}$ , ready for printing.

### Tooltips and Online Help

To learn about a function, position the arrow pointer over its icon. A tooltip with the function name and some information will appear.

The online help contains the 'How-To' examples and full reference information. Use the Help icon ②, press F1 or click the Help button. Where available, a help topic will appear that is relevant to the item where help was requested.

### Viewing and Printing PDF Guides

To find all the Reference and Sample Guides for your mySewnet<sup>™</sup> Embroidery Software, in Windows<sup>®</sup> 10 and 11 select the Desktop tile on the start screen. Then in double-click the mySewnet<sup>™</sup> Embroidery Software shortcut on your desktop, and double-click Reference Guides or Sample Guides. Select the desired PDF guide.

To view and print the PDF Guides, you will need a PDF reader such as Windows® Reader (included in Windows® 10 & 11) or Adobe® Reader (available from adobe.com).

### Readme

The most up-to-date details about the mySewnet<sup>™</sup> Embroidery Software are in the Readme.rtf file 
<sup>™</sup>. (Double-click on a Readme file to open it in WordPad or Microsoft<sup>®</sup> Word.)

# Sample Files

Samples are provided for your use. Download the sample files from the Downloads page: download.mysewnet.com. Copy the samples folder to the folder of your choice.

#### For the exercises in this manual, the mySewnet folder is used.

Sample pictures of particular interest are in the PicsCalligraphy and PicsTemplates folders within Documents\mySewnet\Samples\Sketch. See the PicsCalligraphy folder for pictures that show how to draw a calligraphy alphabet. The PicsTemplates folder contains pictures of finished free motion embroideries. Follow the stitching in these pictures both to practice and to create your own versions of the designs. When you print and stitch over the pictures, the stitching in the pictures will also enhance the stitches you draw over the pictures.

# Where to Start

# Starting mySewnet<sup>™</sup> Sketch

### Windows<sup>®</sup> 10 & 11 Start Screen

- 1 At the bottom left of your computer screen, open the Windows<sup>®</sup> 10 or 11 Start menu.
- 2 In the Windows Start menu, scroll down to the mySewnet folder.
- In this section, click on mySewnet<sup>™</sup> Sketch Z to launch it.

### Shortcuts

An alternative to the Start screen/menu method described previously is to use a Shortcut to mySewnet<sup>™</sup> Sketch.

#### Within mySewnet<sup>™</sup> Embroidery

- 1 Launch mySewnet<sup>™</sup> Embroidery 🔯 .
- 2 In the Create tab, click the Sketch icon S. mySewnet<sup>™</sup> Sketch will start.

#### Windows® 10 & 11 (Desktop)

- 1 Close or minimize any programs you have running.
- 2 Double-click on the Shortcut to the mySewnet<sup>™</sup> Embroidery Software folder.
- 3 Double-click on mySewnet<sup>™</sup> Sketch *M* to launch it.

# Closing mySewnet<sup>™</sup> Sketch

#### Exit

The Exit command ends the mySewnet<sup>™</sup> Sketch session. You can also use the Close command on the mySewnet<sup>™</sup> Sketch Control menu.

#### Shortcuts

- Mouse: Click the Close icon on the title bar or double-click the Control menu box.
- Keys: Alt + F4; Alt, F, X

# About mySewnet<sup>™</sup> Sketch

Access via the Help menu. The version number of your mySewnet<sup>™</sup> Sketch module is given here. You will need this if you contact technical support at any time.

Shortcut

Keys: Alt, H, A

# Parts of the Software Window

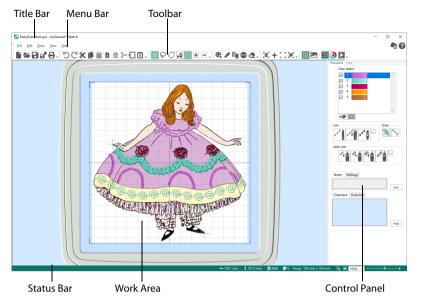

### Title Bar

The title bar at the top of the window is highlighted if mySewnet<sup>™</sup> Sketch is active.

# Menu Bar

There are five menus: File, Edit, Draw, View and Help.

• To access the menu options, use the mouse to pull them down from the menu bar.

An alternative way to access menu choices is to press the Alt key, then the underlined letter of the menu name, followed by the underlined letter in the menu option, e.g. Alt, F, O to open a file.

# Toolbars

There are six toolbars with icons for quick access to frequently used features. The Main toolbar is shown here.

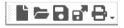

# Work Area

The work area is the area where embroideries are drawn and loaded. The work area includes the area surrounding the selected hoop. It is where you make changes to an embroidery. The stitch area is the available area inside the selected hoop. The blue corners show the limits for embroidery inside the hoop.

Stitches are drawn in the chosen colors. The background color can be changed using mySewnet<sup>™</sup> Configure.

# Last Stitch Marker

The position of the last stitch in the embroidery is shown as a cross  $\times$ . If desired, the cross can be hidden using an option in Screen Preferences 📋.

# Background Grid

The work area has a grid, which may be turned on or off using the Grid icon  $\square$ . Zooming in or out makes the grid squares look bigger or smaller. The grid size can be changed using the Screen Preferences  $\square$ .

# **Control Panel**

To the right of the work area is the control panel, which is split into two pages. Click the tab at the top of the control panel to access the desired page.

The Color Select area is common to both pages. Change and hide colors. Edit and add notes in the Notes and Settings boxes.

Use the Standard page to draw perfectly regulated running, triple, motif and satin lines in freehand (curved) or straight lines. Also adjust their stitch type options before drawing.

Use the Free page to draw free motion, zigzag and calligraphy stitches. Change the stitch speed, zigzag width, and calligraphy angle.

### **Clipboard Block**

The Clipboard Block shows the embroidery that can be pasted into the work area.

Click in the clipboard to remove the current Clipboard Block.

### **Overview Window**

The overview window gives a small overview of the whole work area for the embroidery.

# Status Bar

The status bar is found at the bottom of the window. Starting from the left, the status bar shows:

- The width ↔ and height 1 of the embroidery.
- The stitch count s for the embroidery.
- The number of colors P in the embroidery.
- The current hoop size.
- The zoom tools and Zoom Bar.

# mySewnet<sup>™</sup> Sketch Terms and Conventions

# **On-screen** pointers

The mouse pointer is most commonly shown as an arrow  $\geqslant$  on the screen. If it is positioned over a text box it changes to an I-bar  $\prod$  and you can type, such as the Edit Notes and Settings dialog boxes.

If Zoom To Rectangle  $\mathfrak{A}$ , or Zoom In  $\mathfrak{A}$  in a dialog box, is chosen the Zoom In pointer  $\mathfrak{A}$  appears. If Zoom Out  $\mathfrak{A}$  is chosen in a dialog box, the Zoom Out pointer  $\mathfrak{A}$  appears.

The Box Select pointer  $\&_{\Box}$ , Freehand Select pointer  $\&_{O}$  or Point Select pointer  $\&_{O}$  appears when the associated Select function is chosen. When Erase Stitches  $\bigtriangleup$  is chosen, the eraser pointer  $\grave{}_{\bigtriangleup}$  appears.

If Pick Color 💉 is chosen, the eyedropper pointer 💉 appears. This is also used when loading a picture with the Load Design Wizard, to choose the first thread color for drawing stitches.

In the Load Design Wizard on the Crop Picture page, the pointer becomes a doubleheaded arrow  $\Leftrightarrow$  when you move the crop lines or a four-headed arrow  $\bigoplus$  when you move the crop area. On the Alignment Stitches page, the pointer is a cross-hair + where you can add alignment stitches.

On the Free Motion page of the control panel, the Single Stitch pointer b, the Free Motion pointer b, the Horizontal Zigzag pointer b, the Rotational Zigzag pointer b, or the Calligraphy pointer b appears when the associated Free Motion function is selected.

On the Standard page of the control panel, the Running Stitch pointer , the Triple Stitch pointer , the Motif Line pointer , the numbered 2mm, 4mm or 6mm Satin Line pointer , or the Custom Satin Line pointer , appears when the associated function is selected.

# Information Symbols

The following information symbols are used.

| 1 Height | WW | Number of Stitches |
|----------|----|--------------------|
| ↔ Width  | •  | Number of Colors   |

# **Touch Gestures**

Touch gestures are used when viewing and moving embroideries in the mySewnet™ Embroidery Software. They are available when using a touch-sensitive screen.

# General

### Select and move

One finger touch and one finger slide are equivalent to click and drag with a mouse. Use to move embroideries, select, draw or create stitches with freehand features, and so on.

#### Autoscroll

When you drag within a document, the autoscroll feature moves the pointer automatically, changing the view of the work area.

This is useful when zoomed in. Use autoscroll while moving or resizing a selected embroidery.

Use a two finger swipe on the work area.

Pinch to zoom Pinch two fingers to zoom in, and spread two fingers to zoom out.

### Context menu

Press and hold and a context-sensitive menu will appear if available (similar to a rightclick).

# Graphics Tablet and Pen

A graphics tablet and pen available from many manufacturers provides an alternative to using the mouse. The tablet and pen will give you a natural, lifelike feel when drawing stitches. The most important ways of using the pen, equivalent to the basic mouse actions, are as follows:

| Mouse Action       | Pen Action                                                                                     |
|--------------------|------------------------------------------------------------------------------------------------|
| Move the pointer   | Move the pen just above the tablet, without touching the tablet                                |
| Click (left-click) | Touch the pen to the tablet briefly                                                            |
| Right-click        | Click the button on the pen, without touching the pen to the tablet                            |
| Click and drag     | 'Draw' with the pen on the tablet; using the pen is recommended for this when drawing stitches |

A graphics tablet and pen can be used as an alternative to the mouse at any time. If desired, you can also use the graphics tablet and pen with other mySewnet<sup>™</sup> Embroidery Software modules.

# **File Formats**

### **Embroidery Files**

mySewnet<sup>™</sup> Sketch can load any of the following embroidery file formats: Bernina (.art version 1, 2, 3), Brother/Baby Lock/Bernina PEC (.pec), Brother/Baby Lock/Bernina PES (.pes version 2 - 11), Compucon/Singer PSW (.xxx), Husqvarna Viking / Pfaff (.vp4, .vp3 and .vip), Husqvarna (.hus, .shv and .dhv), Janome (.jef and .sew), Melco (.exp), Pfaff (.pcs), Tajima (.dst) and Toyota (.10\*).

mySewnet<sup>™</sup> Sketch saves embroidery files in Husqvarna Viking / Pfaff (.vp4) format.

Embroideries may only be saved in .vp4 format as this will preserve the background and separate parts of multipart designs. It also preserves thread color information and notes.

mySewnet<sup>™</sup> Sketch exports any of the following embroidery file formats: Husqvarna Viking / Pfaff (.vp4 and .vp3), Brother/Baby Lock/Bernina PEC (.pec), Brother/Baby Lock/ Bernina PES (.pes version 2 - 11), Compucon/Singer PSW (.xxx), Husqvarna Viking / Pfaff (.vip), Husqvarna (.hus ,.shv), Janome (.jef, .sew), Melco (.exp), Pfaff (.pcs), Tajima (.dst) and Toyota (.10\*).

### **Picture Files**

mySewnet<sup>™</sup> Sketch can load any of the following picture file formats: Windows or OS2 Bitmap (.bmp), JPEG-JFIF Compliant (.jpg, .jif, .jpeg), Portable Network Graphics (.png), Tagged Image File Format uncompressed (.tiff, .tif), Windows Meta File (.wmf), Windows Enhanced Meta File (.emf) and Windows Icon (.ico). mySewnet<sup>™</sup> Sketch can save any of the following picture file formats: Windows or OS2 Bitmap (.bmp), JPEG Low Quality (.jpg), JPEG High Quality (.jpg), Tagged Image File Format uncompressed (.tif) and Portable Network Graphics (.png).

mySewnet<sup>™</sup> Sketch can create pictures and videos of embroidery designs from Design Player and Life View.

# **Hoop Selection**

| p size                                                                                  | (                                                                                                    | Choose a m                                                                                                    | achine or hoop<br>                                                                                                    | group                                                                                                    |
|-----------------------------------------------------------------------------------------|----------------------------------------------------------------------------------------------------|----------------------------------------------------------------------------------------------------|----------------------------------------------------------------------------------------------------|----------------------------------------------------------------------------------------------------|
| Hoop Type<br>Hoop Group:<br>Hoop Size:                                                  | Universal<br>260mm x 200mm - Universa                                                                                                    | I Large Hoop 3                                                                                                    |                                                                                                    | ×                                                                                                    |
| Orientation<br>Natural<br>Rotated<br>Enter Size<br>Enter Hoop Size<br>Width:<br>Height: | 200 mm<br>260 mm                                                                                                    | Preview                                                                                                    | +<br>+<br>XK Cancel                                                                                                    | Help                                                                                                    |
|                                                                                         | Hoop Selection<br>Hoop Type<br>Hoop Group:<br>Hoop Size:<br>Orientation<br>Natural<br>Rotated<br>Enter Size<br>Enter Hoop Size<br>Width: | Hoop Selection<br>Hoop Type<br>Hoop Group: Universal<br>Hoop Size: 260mm x 200mm - Universa<br>Included in My Hoops<br>Orientation<br>Natural<br>Rotated<br>Enter Size<br>Universal<br>Enter Hoop Size<br>Width: 200 mm | Hoop Selection Hoop Type Hoop Group: Universal Hoop Size: 260mm x 200mm - Universal Large Hoop 3 Orientation Orientation Orientation Rotated Enter Size Enter Hoop Size Width: 200 mm Height: 260 mm | Hoop Selection Hoop Sroup: Universal Hoop Size: 260mm x 200mm - Universal Large Hoop 3 Orientation Orientation Orientation Enter Size Enter Size Enter Hoop Size Width: 200 mm Height: 260 mm |

Enter a size for a custom hoop

Select the hoop orientation

### Shortcuts

- Edit Toolbar: 🗍
- Keys: Ctrl + H; Alt, E, H

### Hoop Group

The drop-down list of Hoop Groups shows all the machine Hoop Groups, and the My Hoops group, if used.

# Hoop Size

The drop-down Hoop Size list shows the hoops in the chosen Hoop Group. Select the desired hoop size and a picture of the hoop will be shown in the Preview.

# Included in My Hoops

Select (check) Included in My Hoops to add the selected hoop to the My Hoops list. Use the My Hoops list to create a list of your favorite hoops.

The selected hoops will be displayed in the My Hoops group in the order that they were selected.

# Orientation

Select Natural or Rotated orientation according to the shape of the embroidery that is to fit in the hoop. Natural orientation is similar to the way the hoop would appear when you sit in front of your machine; note the position of the bracket.

It is recomended to use natural hoop orientation for designs with Twin Needle colors.

# **Enter Size**

To enter a hoop size that is not listed in any of the Hoop Groups, click the Enter Hoop Size box so that it is selected (checked). The Width and Height boxes will become available. You can enter any size from 10mm to 4000mm. The preview shows the shape of the hoop you enter.

If you position the arrow pointer over the box without clicking, the alternative units and range will be shown.

# Design with mySewnet<sup>™</sup> Sketch

# Drawing Stitches on a Tablet

# Using the Pen on a Graphics Tablet

In some ways, using the pen on a graphics tablet is much like using a pencil on a piece of paper. However, there are important differences. For example, you will be watching the screen to see the pointer moving, rather than watching your hand.

# Moves and Trims

Each time you draw a new line or a new section of stitches, a trim and tie off is created. If your embroidery machine does not have automatic trimmers, movement stitches will be left for you to trim by hand.

Use Stitches Preferences 📋 to change the settings for tie-offs, and the minimum gap for trims (initially set to 4mm).

# Drawing Speed and Zoom Level with Free Motion

The length of stitches drawn with Free Motion depends on the following:

- The rate at which stitch points are drawn, as controlled by the Free Motion Stitch Speed
- The speed that you move the pen on the tablet
- The current zoom level on the screen

### Free Motion Stitch Speed

Stitch points are drawn constantly as you draw across the tablet with the pen. The higher the Free Motion Stitch Speed, the faster the stitch points are drawn. This means that when the Free Motion Stitch Speed is low, the stitches are longer than when the Free Motion Stitch Speed is high.

### Speed of Pen Movement

If you move the pen slowly across the tablet, the stitch points will be added close together, giving short stitches. If you move the pen fast, the stitch points will be spread out, producing longer stitches.

### Zoom Level

When you move the pen across the tablet, the pointer moves a certain distance across the screen. This distance is the same on the screen, regardless of the current zoom level. This means that for different zoom levels, the same pen movement will move a different real distance across the embroidery. This can be easily seen as the spacing of the grid lines changes as you zoom in and out.

The stitch points are added by Free Motion according to the pointer movement across the screen. Hence, when you are zoomed in, the pointer moves a smaller real distance, so the real stitch length between points is shorter. To compensate for this effect, you may wish to

reduce the Free Motion Stitch Speed when you zoom in and increase the Free Motion Stitch Speed when you zoom out. This assumes that you want to keep a similar stitch length at all zoom levels.

To create smaller stitches without changing the Free Motion Stitch Speed, either draw more slowly, or zoom in towards the area of interest. This may be desirable for drawing fine details.

# Stitches in One Place

When using the Free Motion, Horizontal ZigZag, Rotational ZigZag and Calligraphy functions, stitches are added to the design constantly when the pen is in contact with the tablet (or when you have the left mouse button held down). If you keep the pen in one place, the stitches will be repeated there. This could cause issues for your embroidery machine when stitching out.

If you think this may have happened in an embroidery, step through the stitch points using the left and right arrow keys on the keyboard. If the square that shows the selected stitch stays in one place for more than a few key presses, (or goes back and forth between the same two places on zigzag) you may wish to delete some stitch points.

# mySewnet<sup>™</sup> Sketch Techniques

These are just some of the techniques you might like to use when creating your own embroidery designs in mySewnet<sup>™</sup> Sketch.

# **Embroidery Techniques**

### Stipple Stitch

Stipple stitch is a quilting technique, often used to give texture over a large area. It is formed from continuous lines of stitching that follow a random path, usually without crossing back over lines that have already been stitched. The gap between the lines should remain relatively constant, to give an even look to the filled area.

Use Free Motion  $\mathcal{D}_{\mathcal{R}}$ , Running Stitch  $\checkmark$  or Triple Stitch  $\checkmark$  as preferred. Free Motion will give a hand-stitched look. Running Stitch or Triple Stitch will give a machine-finished look.

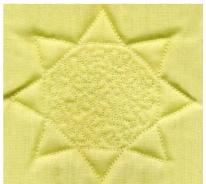

Satin Columns with ZigZag Use the zigzag functions on the Free tab — Horizontal ZigZag , Rotational ZigZag and Calligraphy — to create satin columns up to 9mm wide, of varying density and width.

Columns can be tapered dynamically. Use this ability, for example, to make a tree trunk narrower at the top than at the base. Use specific keyboard keys to change the width while drawing with the ZigZag functions. (See "ZigZag Width" on page 100.)

For columns of constant width and density use the Satin Line data functions on the Standard tab.

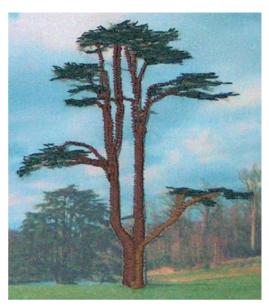

Use Stitches Preferences 📋 to set

the minimum and maximum zigzag width. This may be used, for example, to control the width range for drawing scallops and tapered shapes such as leaves.

Use columns to add depth, shading or decoration to outlines created with Free Motion or Running Stitch. The gold trim on the redwork doll is an example.

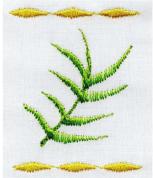

Outlining with Running Stitch Use Running Stitch i or Triple Stitch i to follow the outline of any shape in a picture. Follow an outline as slowly and carefully as you like. Set the stitch length in Line Options before drawing.

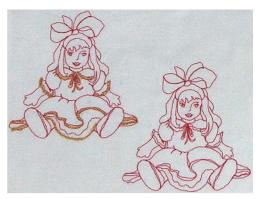

### Appliqué

Create appliqué with a handstitched look by laying down outlines of Free Motion  $\mathcal{D}_{\mathcal{R}}$  or Running Stitch  $\checkmark$  stitches around where the appliqué fabric is to go, with stops as desired. Then finish with Rotational ZigZag around the edges, to stitch down the edges of the appliqué fabric and cover the outlines.

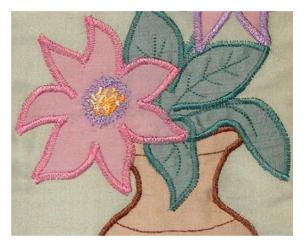

### Simulate Hand Stitches

Use Single Stitch  $\swarrow$  to simulate the irregularity of stitches sewn by hand, by building up the stitches one stitch point at a time. This is especially suited to simple hand stitches such as blanket and feather stitching. Use this to finish an edge without needing to change the machine over to sewing. This technique may be used as an alternative finish for appliqué.

Using a heavier weight of thread, such as 30 or even 12, can also simulate hand stitching, but larger stitches should be used.

### Hand Stitch Effects on Existing Embroideries

Any existing embroidery can be loaded into mySewnet<sup>™</sup> Sketch. This means you can enhance or modify existing embroideries to add hand stitched effects or create additional detail.

# Hand Stitched Embroidery with Motif Line

In the Universal group, two categories of hand stitches are available for Motif Line . Use them to create embroideries with the look of classic hand stitch styles.

Use two or three different hand stitch motifs to create these embroideries, and use thread colors sparingly. Trace over pictures for inspiration, but a printed background is not required.

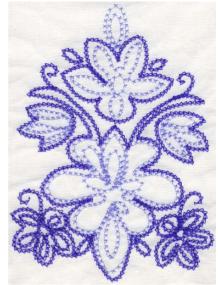

As with any embroidery created in

mySewnet<sup>™</sup> Sketch, once one design has been created, it can easily be repeated. Impress your friends with embroidery that would take many hours of handiwork!

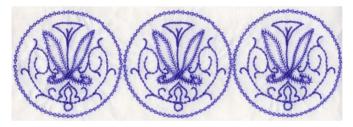

### **Motif Embellishments**

Use Motif Line **to embellish pictures and** existing embroideries.

Choose from your favorite machine stitches and motifs to enhance existing details, or create new design elements.

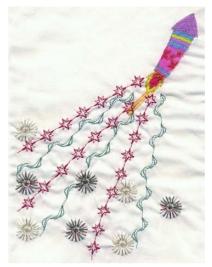

# **Design Techniques**

### Shade and Blend Colors

Use Free Motion  $\bigotimes$  to blend multiple thread shades in the same area, to create thread paintings from your pictures. Also, overlap areas of different colors to make a gradual transition from one color to another. Color choice has a huge impact on the finished design. For example, mix metallic thread over a darker rayon color to give depth beneath the shimmer of the metallic thread.

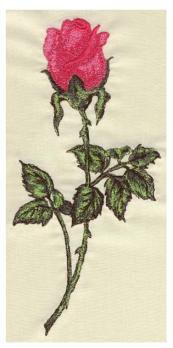

mySewnet<sup>™</sup> Sketch Design with mySewnet<sup>™</sup> Sketch

Use concentric outlines to follow the contours of shapes. Shade the same color by changing the spacing of the contours. Blend colors and make transitions by alternating thread colors on the contours.

### Shadows

Horizontal ZigZag f is very effective for adding shadows under objects. Also use Free Motion 🗞 to fill in shadow areas directly on an object.

### **Create Texture**

Use Free Motion  $\frac{2}{2}$  to easily create natural texture effects such as fur, feathers, grass and hair.

Give a smooth texture to shiny objects by drawing contours around the bright spot.

### **Thread Types**

The choice of thread can further enhance the texture effect you wish to create. For example, use metallic and holoshimmer threads for shiny objects, or use matte finished threads such as heavy cottons or wool for fur. Alternatively, used multicolor twisted threads for fur.

### Create Depth in a Scene

When you are working on a scene which has

elements that are near and far, you can use the stitch size and color to help add depth to the scene.

Use large stitches in the foreground. Also, use thread shades that are brighter or more intense. Brighter colors help objects to jump to the front of a scene.

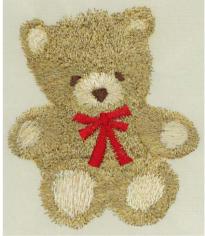

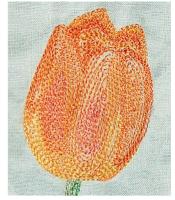

Use smaller stitches in the background and thread shades that are more muted than the foreground colors. Muted colors give a feel of hazy distance, especially in landscapes.

For example, if you have a scene with trees that go into the distance, use Free Motion  $\Im$  for the trees that are far away. Then draw the nearer tree trunks and branches with ZigZag, to give a sense of scale with the width of the ZigZag.

Also, closely follow the shape of objects in the foreground, to give them more detail and focus. Use less precision in the background, to give the idea of losing details as they blur in the distance.

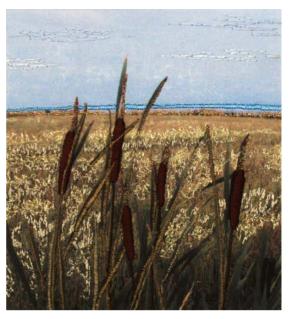

Create horizon stitches by using Horizontal ZigZag 📶 in a side-to-side motion.

#### **Reveal Fine Detail**

Zoom in and draw with small Free Motion  $\frac{1}{20}$  stitches to highlight fine details in the design.

### Calligraphy and Handwriting

Use the Calligraphy in function to write text or draw as if using an italic calligraphy pen. Any instruction book on using a pen for calligraphy can be followed for creating calligraphy in mySewnet<sup>™</sup> Sketch. Simply draw with stitches instead of ink. Also, see the pictures in Documents\mySewnet\Samples\ Sketch\PicsCalligraphy that show how to draw a calligraphy alphabet.

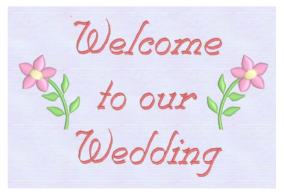

For a brush stroke effect, use a flat or vertical Calligraphy Angle and change the ZigZag Width while drawing Calligraphy.

Use Free Motion  $\mathcal{V}_{\mathcal{R}}$ , Running Stitch  $\swarrow$  or Triple Stitch  $\swarrow$  to write text directly as stitches, creating truly natural handwriting in stitches. Also do this to add your signature to any embroidery you have created.

# **Editing Embroideries**

Use the editing features to make any adjustment to your existing embroideries or a new mySewnet<sup>™</sup> Sketch embroidery.

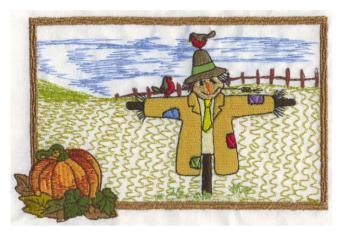

### Insert Embroideries

Insert any embroidery to make it part of your design by using File, Insert.

### Select Individual Stitches or Blocks

After making a selection, a block can be moved, cut, copied, pasted, mirrored horizontally and vertically, scaled to any size and rotated to any angle. See "Editing Embroideries" on page 111.

# Pictures in mySewnet<sup>™</sup> Sketch

# **Cropping a Picture**

In the Load Design Wizard, you have the opportunity to crop a picture you load. If you have a particular feature of interest, you may wish to crop the picture to give extra emphasis to that feature.

# Use Embroidery to Enhance the Picture

Using mySewnet<sup>™</sup> Sketch with pictures allows you to choose different stitches to highlight the desired features in a picture. For example, outline a shape in either complementary or contrasting thread colors, use metallic threads to add sparkle, create threedimensional effects with shading and add embellishments with motifs.

# **Picture Display**

The picture is initially on, with full color intensity, after you have loaded a picture in the Load Design Wizard. To help see stitches against the picture, use the Picture

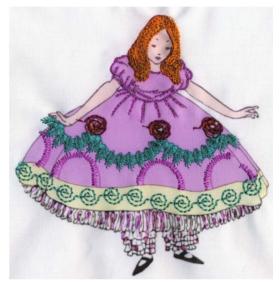

mode to switch the background picture display between On 💌, Fade 💌 and Off 💹.

# **Printing Pictures**

It is recommended to test the printouts of pictures onto the final fabric, as the colors may not be reproduced onto fabric in the same way as on the screen. If you wish to change the colors in a picture, you will need to use software that allows adjustments to saturation, brightness and so on, for example the mySewnet<sup>™</sup> PhotoStitch module.

If you have a small picture, you can use the Align Picture To option to conserve the printable media by moving the printed picture to the top or bottom of the page. Alternatively, use center alignment to make hooping up easier.

### Fading the Printed Picture

The picture can be printed with the colors faded by 50%. This is an effective technique for making the embroidery stand out over the picture, as in the butterfly landscape.

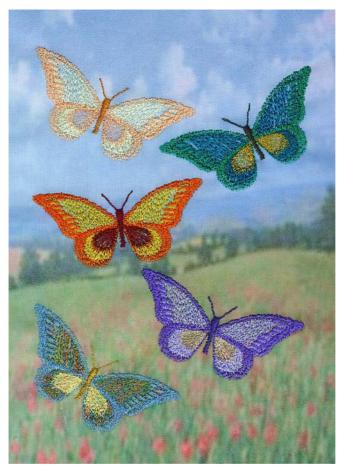

# Partially Completed mySewnet<sup>™</sup> Sketch Projects

When you save a partially completed project in .vp4 format the cropped and sized background picture is saved with the hoop information and embroidery.

In the Design Options page of the Load Design Wizard, select Load Sketch Embroidery, and in the Load Embroidery page browse to your saved embroidery.

The embroidery is loaded with the hoop and background picture that you selected.

# Loading Projects in .vp3 Format

When a .vp3 format embroidery was saved, information on the hoop and picture size was saved in the Settings information, allowing you to reload the picture and embroidery in

their original positions. Use this information when opening a .vp3 mySewnet<sup>™</sup> Sketch project, and then save the project in .vp4 format.

# Load a Project in .vp3 Format

- 1 In mySewnet<sup>™</sup> Embroidery, click Open **≥** and load your .vp3 embroidery. This enables you to switch between mySewnet<sup>™</sup> Embroidery and mySewnet<sup>™</sup> Sketch to view the information in the Notes and Settings while loading the picture and embroidery.
- 2 Click Settings 🔹 , and then click Edit 🎤 to view the Settings information.
- 3 At the top of the Settings information is the Hoop Size and the Picture Height. Make a note of these details.

For example: 240 x 150 Horizontal; Picture Height 150.

- 4 In mySewnet<sup>™</sup> Sketch, click New <a>href="https://www.sketch.click">https://www.sketch.click</a> <a>href="https://www.sketch.click">https://www.sketch.click</a> <a>href="https://www.sk
- 5 In the Design Options page, select Load Picture for a New Embroidery, then click Next.
- 6 In the Hoop Size page, click Change Hoop, and open the hoop with the dimensions in the Settings information.

The dimensions use millimeters, so 240 x 150 is 240mm x 150mm - Universal Large Hoop 2.

- 7 Set Orientation to the position from the Settings information. For Vertical use Natural, and for Horizontal use Rotated.
- 8 Click OK to select the hoop and its orientation, then click Next.
- 9 In the Choose Picture page, click Load a Picture and browse to the background picture for the embroidery.

This picture will usually have the same name as the embroidery.

- 10 Click OK to select the picture, and then click Next.
- 11 In the Rotate and Crop Picture page, click Select All, and then click Next. This will ensure that the complete picture is loaded.
- 12 In the Picture Size page set Picture Height to the size from the Settings Information, and then click Next.
- 13 In the Add Alignment Stitches page, set Alignment Stitch Style to None. There may be alignment stitches on the .vp3 embroidery already, and you could add some in the work area later.
- 14 Click Finish, the picture is loaded into the work area.
- 15 Click File, Insert.
- 16 In the Open dialog box, browse to the .vp3 embroidery with the same name as the picture you loaded.
- 17 Click Open to load the embroidery. The stitching should match the picture.
- 18 Click File, Save As and save the project in your My Designs folder. This will save the picture and embroidery in the same .vp4 file, with the Notes and Settings information.
- 19 Open the new .vp4 embroidery in mySewnet<sup>™</sup> Embroidery or mySewnet<sup>™</sup> Sketch to ensure that the picture and embroidery load together as desired.

### Notes on Loading .vp3 Format Projects

If you have a copy of the worksheet for the embroidery, check any information on the worksheet, in case it differs from that in the file. Also check the picture to see if it was cropped or rotated but not saved. If so, recreate the rotated and cropped version of the picture in the wizard.

Non-standard Hoop Size: If the picture size in the Settings information is not the same as one of the Universal or machine hoops, select Enter Hoop Size and use the dimensions from the Settings information. After loading the embroidery over the picture, select a new hoop and save the embroidery with that hoop.

No Hoop Information: If there is no dimension information in the Notes or Settings, but a picture is associated with the embroidery, Open the embroidery in mySewnet<sup>™</sup> Embroidery and in the View tab use Get Length to measure its height. In the Load Design Wizard choose a hoop that will fit the embroidery, and in the Picture Size page enter the height of the embroidery. In the work area use Insert to add the embroidery, and check that the positions of the picture and embroidery match. Then save the new .vp4 embroidery.

If the picture and embroidery do not match, measure the embroidery again and reload the picture. Corner alignment stitches can be used to indicate the top and bottom of the embroidery.

■ Old Alignment Stitches: In .vp3 files the alignment stitches were placed as a separate thread color at the beginning of the file. In .vp4 files they form a separate subdesign. On the mySewnet<sup>™</sup> Sketch work area, create new alignment stitches (follow the position of the old stitches when using Place Alignment Stitch Cross +). Then remove all stitches in the old alignment stitch color from the design.

You cannot use Remove All Alignment Stitches [m] to remove old .vp3 alignment stitches. Hide all other thread colors and delete all stitches in the alignment stitch color, or delete the individual stitches in the Modify tab of mySewnet<sup>m</sup> Embroidery or in mySewnet<sup>m</sup> Stitch Editor.

# Load Design Wizard

Use the Load Design Wizard to start a new embroidery by loading a picture you wish to embellish or start a new embroidery without following a picture. Also use the Load Design Wizard to load an existing embroidery you wish to modify.

# Using the Load Design Wizard

# Start the Load Design Wizard

1 Start mySewnet<sup>™</sup> Sketch or click New **b**. The Design Options page appears.

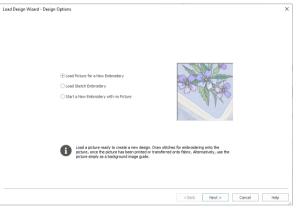

- 2 Click the desired option. Choose from:
  - Load Picture for a New Embroidery
    - Load Sketch Embroidery
    - Start a New Embroidery with No Picture
  - Notice that when you choose an option, the choice is illustrated by the picture.
- 3 Different pages of the wizard are used by each option, but when creating a new embroidery, you must set the Hoop Size first. Click Next and the Hoop Size page will appear. If you selected Load Sketch Embroidery the Load Embroidery page will appear.

# Set the Hoop Size

| Hoop Size |                                                                                                    |  |
|-----------|----------------------------------------------------------------------------------------------------|--|
|           | Hoop Type                                                                                                    |  |
|           | Hoop: 240mm x 150mm - Universal Large Hoop 2<br>Size: 240.0 mm x 150.0 mm, Rotated                                                                                          |  |
|           | Charge Hoop                                                                                                    |  |
|           | New Embroidery First Thread Color                                                                                                    |  |
| 0         | Choose a hoop size to set the maximum size for your new embroidery. Click the Color Change button to<br>choose the first thread color you with to use for drawing stitches. |  |

The First Thread Color option is only available if you selected Start a New Embroidery with No Picture on the Design Options page.

- 4 Click Change Hoop to choose a different hoop in the Hoop Selection dialog box. Select the desired Hoop Size and Orientation or use Enter Size to set a specific hoop size. Click OK and the selected hoop will be previewed. If you are loading a picture, the hoop size sets the maximum size for the picture. Once the wizard has closed, embroideries of any size may be loaded directly onto the work area.
- 5 If you chose to Start a New Embroidery with No Picture, click the thread color icon → ⊕ and choose the desired thread color from the Color Selection dialog box. This will be the first thread color for drawing stitches. There are no more wizard pages when you choose this option, so click Finish and the wizard will close.
- 6 If you chose Load Picture for a New Embroidery, click Next. The wizard shows the Choose Picture page, followed by the associated picture adjustment pages.

# Choose a Picture

The Choose Picture page only appears if you chose Load Picture for a New Embroidery.

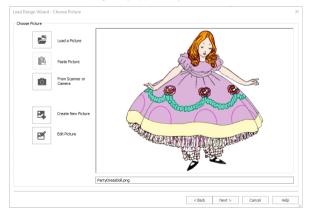

- 7 Click one of:
  - Load a Picture 🔊 to select an existing Picture file.
  - Paste picture 💼 to load the picture in the Clipboard Block.

• From Scanner or Camera 💼 to obtain a Picture from a scanner or digital camera (for example, if you have your own photograph or picture).

- Create New Picture 🛃 to create a picture in mySewnet<sup>™</sup> Draw & Paint.
- Edit Picture 🗹 to edit a picture in mySewnet<sup>™</sup> Draw & Paint.
- 8 Select your picture. The picture will appear in the preview pane.
- 9

Click Next.

# Rotate and Crop the Picture

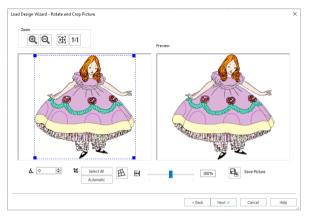

- **10** If required, rotate the picture to any angle from 0 to 359 degrees. This is useful for straightening scanned pictures.
- 11 The picture is automatically cropped to remove excess background color. If required, adjust the crop lines to select the desired area of the picture.
- **12** To select the whole picture, click Select All or double-click the picture.
- 13 Click Next.

# Set the Picture Size

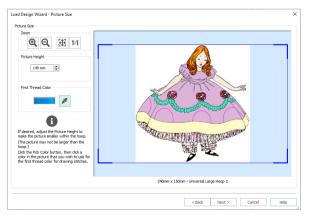

14 Set the height of the picture in mm. The picture may not be made larger than the hoop.

- 15 Click the Pick Color icon  $\checkmark$  and click the desired color in the picture to choose the first color for drawing stitches. The nearest thread color is shown in the Color Selection dialog box. Any thread color can now be chosen. Click OK to confirm the thread color choice and the thread sample will show the chosen thread color.
- 16 Click Next.

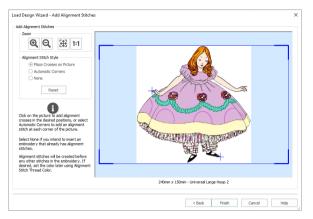

# **Place Alignment Stitches**

- 17 Select the Alignment Stitch Style.
- 18 If you select Place Crosses on Picture (recommended when the corners of the picture are empty), move the pointer over the picture and the pointer will be a cross + where you may place alignment stitches. Click the points on the picture where you want to add alignment stitches. A blue cross is added to the preview at each point you click.

There is a 5mm boundary inside the edge of the hoop where you may not place cross alignment stitches. This is so the alignment stitches are only placed entirely within the hoop.

- **19** Click Reset to remove all the cross alignment stitches and start again.
- 20 If you select Automatic Corners (recommended when the picture fills the rectangular area), crosses are placed on the corners of the picture to show the selection. Crosses are shown on the corners of the picture in the preview area so that it is easy to see where the alignment stitches will be added. The actual alignment stitches will only be added as corners.
- 21 If you select None, no alignment stitches will be added. Some machines have special positioning features which do not require alignment stitches.
- 22 Click Finish to load the picture into the work area.

# Load Design Wizard — Design Options

|                                              | Load Design Wizard - Design Options                                                                                                    |   |  |
|----------------------------------------------|----------------------------------------------------------------------------------------------------|---|--|
|                                              |                                                                                                    |   |  |
| Start a project with a picture               |                                                                                                    |   |  |
| Load a .vp4 embroidery created_<br>in Sketch | Clead Picture for a live linkroidery      Load Stath Imbroidery      Start a New Embroider with no Picture                                                                                                    |   |  |
| Start a project with no picture —            |                                                                                                    |   |  |
|                                              | Load a picture ready to create a new design. Draw statutes for embroidering onto the<br>picture, ands the picture has been printed or transferred onto fabric. Alternatively, use the<br>picture analy as a badiground mage guide. |   |  |
|                                              | < Back Next > Cancel Hel                                                                                                    | • |  |

Choose a project type: use a picture, load a .vp4 embroidery created in mySewnet™ Sketch, or start with an empty work area.

# Load Picture for a New Embroidery

Use this option to load a picture, over which you can draw stitches for embroidering onto the picture, once the picture has been printed or transferred onto fabric. Alternatively, use the picture simply as a background image guide.

Use this option to load a saved .vp3 embroidery and its associated picture. Load the picture, then Insert the embroidery in the work area. Check the Notes to ensure that you set the hoop and picture size correctly. If the picture size is not correct, the picture and embroidery will not retain the original alignment.

# Load Sketch Embroidery

Use this option to load a picture, and then load an existing embroidery on top of the picture. Use this to continue working on a previous design, to load a previously finished design for printing or to combine a picture with any embroidery. Any embroidery you load can also be altered and embellished.

# Start a New Embroidery with no Picture

Use this option to start a completely new embroidery with no background picture.

### Next

- If you selected Load Picture for a New Embroidery, or Start a New Embroidery with no Picture, click Next to go to the Hoop Size page.
- If you selected Load Sketch Embroidery, click Next to go to the Load Embroidery page.

# Load Design Wizard — Hoop Size

|                                                      | Load Design Wizard - Hoop Size                                                                                                    |                             |                                                                        | × |  |
|------------------------------------------------------|----------------------------------------------------------------------------------------------------|-----------------------------|------------------------------------------------------------------------|---|--|
|                                                      | Hoop Size                                                                                                    | Hoop Type<br>Hoop:<br>Size: | 240nm x 150nm - Universal Large Hoop 2<br>240.0 mm x 150.0 mm, Rotated |   |  |
| Preview the hoop size                                |                                                                                                    |                             | — [ · ]                                                                |   |  |
| Select a hoop and orientation —                      |                                                                                                    |                             | Change Hoop                                                            |   |  |
| Choose the first thread color for an empty work area |                                                                                                    | New Embroi                  | idery - First Thread Color                                             |   |  |
|                                                      | Choose a hoop size to set the maximum size for your new embroidery. Click the Color Change button to<br>choose the first thread color you wish to use for drawing stillates. |                             |                                                                        |   |  |
|                                                      |                                                                                                    |                             | < Back Finish Cancel Help                                              | _ |  |

Select a hoop, and the color of the first thread when using an empty work area.

# Ноор Туре

Set the desired hoop size. If you are loading a picture, the hoop size controls the maximum size of the picture, according to how it fits the hoop at the selected orientation. If you are loading an embroidery, the hoop size controls the maximum embroidery size that can be loaded in the Load Design Wizard.

There is no limit on the size of the embroidery that can be loaded or inserted directly onto the work area.

### Change Hoop

Click Change Hoop to choose a different hoop in the Hoop Selection dialog box. Select the desired Hoop Size and Orientation or use Enter Size to set a specific hoop size. Click OK and the selected hoop will be previewed.

# **First Thread Color**

This is only available when Start a New Embroidery with no Picture is chosen on the first page.

Click the Thread Color icon **e** and choose the desired first thread color in the Color Selection dialog box.

### Back

Return to the Design Options page of the Load Design Wizard.

### Finish or Next

Click Finish or Next, according to whether you chose Start a New Embroidery with no Picture, or Load Picture for a New Embroidery, respectively, on the first page of the wizard.

# Load Design Wizard — Choose Picture

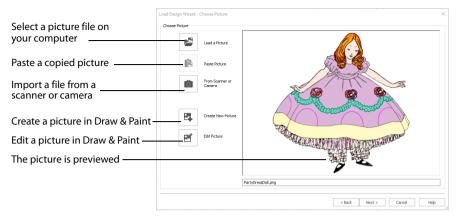

Use the Choose Picture page to select a picture over which you wish to draw stitches and embroider. Select a picture from clipart, or one you have previously scanned or created in an image editor. Alternatively, paste a captured or scanned picture.

# Load a Picture

Click Load a Picture A to open a picture from clipart, or one you have previously scanned or created in an image editor. After selecting a picture, the preview box will show the selected picture with its name underneath. Click Next to continue.

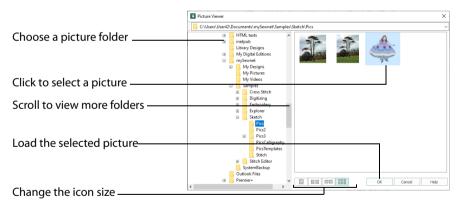

The following file formats may be loaded: Windows or OS2 Bitmap (.bmp), JPEG-JFIF Compliant (.jpg, .jif, .jpeg), PatternCAD (.4dq), Portable Network Graphics (.png), Tagged Image File Format uncompressed (.tiff, .tif), Windows Meta File (.wmf), Windows Enhanced Meta File (.emf) and Windows Icon (.ico).

### Select a Picture File

- 1 Click Load a Picture 🎥 and the Picture Viewer dialog box appears.
- 2 Double-click to expand the folders until the desired folder is highlighted.
- 3 Click on a picture to select it.

- 4 Click OK to open the picture in the Choose Picture page.
- 5 Click Cancel to exit without selecting a picture.

#### Paste Picture

Use Paste Picture 💼 to load the picture in the Clipboard Block. The picture is shown in the preview area.

Paste Picture is not available if the Clipboard Block is empty.

#### From Scanner or Camera

Use From Scanner or Camera 💼 to display the program that is used to acquire pictures from a scanner, a digital camera or another suitable device. Only devices that use Windows Image Acquisition (WIA) can be used to obtain pictures.

WIA (Windows Image Acquisition) is a standard method for transferring pictures from the device's scanning or downloading program to another program, in this case the mySewnet<sup>™</sup> Sketch module of the mySewnet<sup>™</sup> Embroidery Software. If the manufacturer provides the appropriate software components needed for WIA compliance, these should have been installed when the device was installed. Each scanner or digital camera has its own program that is used to scan or download pictures. Refer to the manual or online help provided with the program for instructions, if required. When the device and its software finish processing the Picture, it will be shown in the Choose Picture page.

#### Create New Picture and Edit Picture

Create a new picture 🛃 or edit an existing picture 🗹 in mySewnet<sup>™</sup> Draw & Paint.

#### Preview and Name

Under the preview pane is a box for the name of the chosen file. If the picture is a scanned image then the box will contain the words Scanned Picture.

### Back

Return to the Hoop Size page of the Load Design Wizard.

### Next

Click Next to go to the Rotate and Crop Picture page.

# Load Design Wizard — Rotate and Crop Picture

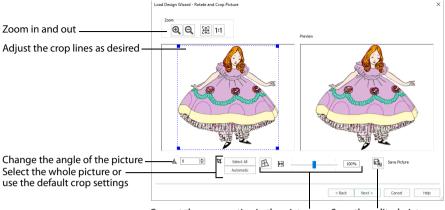

Correct the perspective in the picture Save the edited picture

If required, rotate the picture to any angle from 0 to 359 degrees. For example, this is useful for straightening scanned pictures.

When the picture is rotated between the 90 degree steps, the picture is made larger and the detected background color is added. If there is no distinctive background color, white is used.

Use the Crop function to select the section of the picture that is to be used to create the design. The picture is automatically cropped to remove excess background color. If required, adjust the crop lines to select the desired part of the picture. Use Perspective Correction to adjust for perspective or skew.

Sometimes, the automatic crop area may not appear to remove as much background color as possible. This can happen when the background color appears to be a plain color, such as white, but actually has minor variations that are not immediately visible. For example, this often happens with the JPEG-JFIF Compliant (\*,jpg, ,jif, ,jpeg) picture format.

Click and drag anywhere inside the crop box to move the crop box. Click and drag outside the crop box to draw a new crop box.

# Select All

Click the Select All button to select the whole picture. Alternatively, double-click the picture to select the whole picture.

# Automatic

Click Automatic to set the crop lines back to the default position for the current picture.

### Perspective Correction

To remove the effects of perspective in a picture, or to correct skew, select Perspective Correction A. When using Perspective Correction, the crop handles are red.

Move the red handles so that the crop lines frame the picture. Use the Zoom tools to view the outline of the picture more clearly. Drag the Stretch Picture 🔛 slider to make the picture in the Preview wider or narrower. Use Save Picture 🕞 to save your edited picture.

### Zoom

Use the Zoom functions to change the view of the picture.

Use Zoom In O to magnify the view. Move the pointer over the picture and the pointer changes to the zoom in pointer O. Then either click a point you want to zoom in towards, or click and drag a rectangle around the area you want to zoom in to and release the mouse button to zoom. When zoomed in, use the scroll bars to move around.

Use Zoom Out  $\bigcirc$  to shrink the view. Move the pointer over the picture and the pointer changes to the zoom out pointer  $\bigcirc$ . Then click a point you want to zoom out from.

Click Zoom To Fit 🔀 to fit the picture to the preview area.

Click Real Size **1:1** to view the picture at its real size in pixels. This means that one pixel of the picture uses one pixel of the screen.

### Back

Return to the Choose Picture page of the Load Design Wizard.

### Next

Click Next to go to the Picture Size page.

## Load Design Wizard — Picture Size

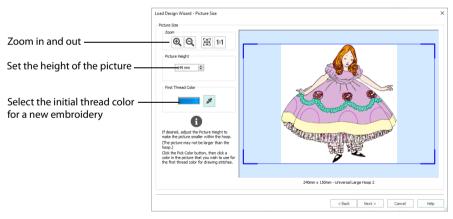

Set the size of the picture, and the first thread color for a new embroidery.

The picture is initially set to the maximum size possible in the current hoop.

## Picture Height

Set the height of the picture in millimeters. The picture may not be larger than the maximum size that will fit in the hoop. The picture is kept in the center of the hoop.

The minimum picture height is 10mm.

### First Thread Color

Use this to choose the first color for drawing stitches in the new embroidery.

Click the Pick Color icon 🔊 and click the desired color in the picture. The nearest thread color is shown in the Color Selection dialog box. The initial Thread Range is the Import Thread Range set in mySewnet<sup>™</sup> Configure.

Any thread color can now be chosen in the Color Selection dialog box. Click OK to confirm the thread color choice and the thread sample will show the chosen thread color.

### Zoom

Use the Zoom functions to change the view of the picture.

Use Zoom In O to magnify the view of the picture. Move the pointer over the picture and the pointer changes to the zoom in pointer O. Then either click a point on the picture you want to zoom in towards, or click and drag a rectangle around the area you want to zoom in to and release the mouse button to zoom. When zoomed in, use the scroll bars to move around the picture.

Use Zoom Out  $\bigcirc$  to shrink the view of the picture. Move the pointer over the picture and the pointer changes to the zoom out pointer  $\bigcirc$ . Then click a point on the picture you want to zoom out from.

Click Zoom To Fit 🔀 to fit the picture to the preview area.

Click Real Size **1:1** to view the picture at its actual size in pixels. This means that one pixel of the picture uses one pixel of the screen.

### Back

Return to the Rotate and Crop Picture page of the Load Design Wizard.

### Next

Click Next to go to the Alignment Stitches page.

## Load Design Wizard — Add Alignment Stitches

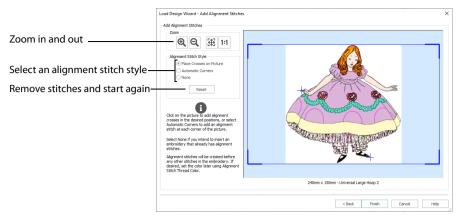

Use the Add Alignment Stitches page to add stitches at the beginning of the embroidery that you can use to align the picture with the embroidery. A special blue color layer is added before any other stitches in the embroidery, that is intended only for the stitches used for alignment.

This page of the wizard is only used if you have loaded a picture.

### Alignment Stitch Style

#### Place Crosses on Picture

Move the pointer over the picture and the pointer will be a cross + where you may place alignment stitches. Click to place alignment stitches, which are shown as blue crosses. Each cross is 10mm across. Two or three alignment crosses should be sufficient in most circumstances. Click Next or select None if no alignment stitches are needed.

There is a 5mm boundary inside the edge of the hoop where you may not place cross alignment stitches. This is so the alignment stitches are only placed entirely within the hoop.

#### Automatic Corners

Choose this option to automatically place alignment stitches that are aligned with all four corners of the picture. The alignment stitches are corner shaped, so they can be used even if your picture goes up to the edge of the chosen hoop. They are only shown as crosses on the preview so that they are easy to see.

If you have clicked on the picture to add cross alignment stitches, these are removed when the Automatic Corners option is selected.

#### None

Choose this option if you do not wish to add alignment stitches. This option is recommended if you are going to load an embroidery that already has alignment stitches for the selected picture.

If you have clicked on the picture to add cross alignment stitches, these are removed when None is selected.

If no alignment stitches are added, the blue color layer will not be added at the beginning of the embroidery.

Some machines have special positioning features which do not require alignment stitches.

#### Reset

Click Reset to remove all the cross alignment stitches from the screen and start again.

### Zoom

Use the Zoom functions to change the view of the picture.

Use Zoom In O to magnify the view of the picture. Move the pointer over the picture and the pointer changes to the zoom in pointer O. Then either click a point on the picture you want to zoom in towards, or click and drag a rectangle around the area you want to zoom in to and release the mouse button to zoom. When zoomed in, use the scroll bars to move around the picture.

Use Zoom Out  $\bigcirc$  to shrink the view of the picture. Move the pointer over the picture and the pointer changes to the zoom out pointer  $\bigcirc$ . Then click a point on the picture you want to zoom out from.

Click Zoom To Fit 🔠 to fit the picture to the preview area.

Click Real Size **1:1** to view the picture at its actual size in pixels. This means that one pixel of the picture uses one pixel of the screen.

### Back

Return to the Picture Size page of the Load Design Wizard.

#### Finish

Close the Load Design Wizard and show the picture on the work area.

If you have modified the picture in the Load Design Wizard by rotating and/or cropping it, use Save Picture to save the new version of the picture.

## Load Design Wizard — Load Embroidery

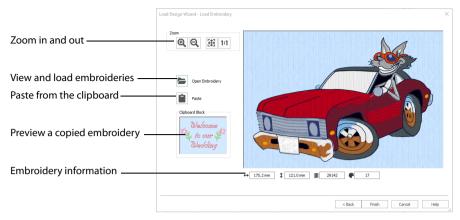

This page is displayed if Load Sketch Embroidery was selected in the Design Options page.

Use the Load Embroidery page to load a .vp4 embroidery, with its hoop and background picture.

After choosing an embroidery, you can select a different embroidery but only the most recently chosen embroidery will be shown on the preview area.

It is not possible to drag and drop an embroidery onto the Load Design Wizard from Windows® Explorer.

### **Open Embroidery**

Click Open Embroidery 📂 to load an embroidery with the Open dialog box. Select the desired embroidery and click Open. The Open dialog box will close and the embroidery is shown in the preview area.

### Paste

Click Paste 💼 to load the embroidery shown in the Clipboard Block. The embroidery is shown in the preview area.

Paste is not available if the Clipboard Block is empty.

### **Clipboard Block**

This shows the embroidery, if any, that has been copied or cut to the clipboard, either from another mySewnet<sup>™</sup> Embroidery Software module or from within mySewnet<sup>™</sup> Sketch before the Load Design Wizard was started.

### Zoom

Use Zoom In O to magnify the view of the embroidery. Move the pointer over the embroidery and the pointer changes to the zoom in pointer O. Then either click a point on the embroidery you want to zoom in towards, or click and drag a rectangle around the area you want to zoom in to and release the mouse button to zoom. When zoomed in, use the scroll bars to move around the embroidery.

Use Zoom Out  $\bigcirc$  to shrink the view of the embroidery. Move the pointer over the embroidery and the pointer changes to the zoom out pointer  $\bigcirc$ . Then click a point on the embroidery you want to zoom out from.

Click Zoom To Fit 🔀 to fit the embroidery to the preview area.

Click Real Size **1:1** to view the embroidery at a magnification as close as possible to the Real Size setting you chose in mySewnet<sup>™</sup> Configure.

### Back

Return to the Design Options page of the Load Design Wizard.

### Finish

Close the Load Design Wizard and show the embroidery on the work area.

## Load Design Wizard Examples

### Load the Party Doll Picture

- 1 Click New and the Design Options page of the Load Design Wizard will appear. Click Next to accept the default choice of Load Picture for a New Embroidery. The Hoop Size page of the wizard will appear.
- 2 Click Change Hoop and the Hoop Selection dialog box will appear.
- 3 Select 150mm x 150mm Universal Square Hoop 2 from the Universal Hoop Group and click OK. The chosen hoop is previewed.
- 4 Click Next and the Choose Picture page of the wizard will appear.
- 5 Click Load a Picture <sup>5</sup>.
- 6 In the Picture Viewer dialog box, browse to Documents\mySewnet\Samples \Sketch\Pics.
- 7 Click the 'PartyDressDoll.png' thumbnail, then click OK. The picture will be loaded onto the Choose Picture page, with its name shown below the preview.
- 8 Click Next and the Rotate and Crop Picture page will appear.
- 9 The picture is automatically cropped to remove as much of the detected background color as possible. However, it will be helpful to have a small margin

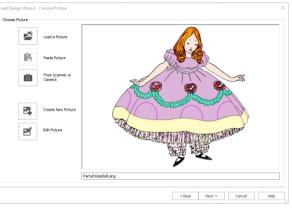

around this picture, to ensure the embroidery is not too close to the edge of the hoop. Click Select All so that all of the picture is selected.

When a picture has a larger background, it is easier to allow the picture to be cropped with the default crop box, then reduce the size of the picture a little on the next page.

- 10 Click Next and the Picture Size page will appear. The Picture Size page also allows you to select the first color for drawing stitches in your new embroidery. We want to use the dark pink used for the semicircles around the bell of the dress. The lines are thin, but we can use Zoom In to enlarge the desired area, which will make it easy to pick the color.
- 11 Click Zoom In <table-row> . The pointer will change to the zoom in pointer 🔍 .
- 12 Click and drag around the dark pink semicircle in the middle, then lift the pen or release the mouse button to zoom in.

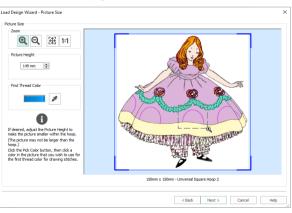

13 Click the Pick Color icon S. Move the pointer over the picture and it will change to the pick color pointer S.

- 14 Click any part of the dark pink line. The Color Selection dialog box will appear. The thread chosen will be the nearest available dark pink to the color of the line, from the Import Thread Range selected in mySewnet<sup>™</sup> Configure.
- 15 Click the drop-down arrow next to the Thread Range name and select Sulky Rayon 40 in the list. You may need to scroll up or down through the list to find Sulky Rayon 40.
- 16 The thread 1033 (Dark Orchid) should be selected automatically. If it was not, enter 1033 in the Find Thread box and 1033 (Dark Orchid) will be selected. Click OK and the thread sample will change to the new color.
- 17 Click Next and the Add Alignment Stitches page will appear.
- 18 Leave the Alignment Stitch Style as Place Crosses on Picture, and move the pointer over the picture. The pointer will change to a cross +, but only on the area of the picture where you may place crosses.

There is a margin on the inside edge of the hoop where you may not place crosses. This ensures all the stitches that make the crosses will be inside the hoop.

The corners of this picture are empty, so it is not recommended to use Automatic Corners.

19 Click to place crosses at the tip of the finger on the left, then the tip of shoe on the right. Blue crosses show the alignment stitches. These are well defined features in the picture, which can be used for aligning the stitchout to the picture.

The tip of the shoe on the left is too close to the edge of the hoop, so it is not possible to place a cross here.

- 20 Click Finish and the picture is shown on the work area.21 Look at the status bar. The hoop size and embroidery
- size are shown.

It is not necessary to save this picture, as the picture was not rotated or cropped in the Load Design Wizard. The two alignment crosses you placed are also shown over the picture on the work area. The color block is the Dark Orchid you selected in the wizard, ready for drawing stitches.

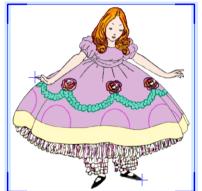

To draw stitch lines on this picture, see "Draw Free Motion and Zigzag Stitches on the Party Doll Dress" on page 103.

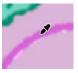

### Open the Driving Cat Embroidery in the Load Design Wizard

- Click New and the Design Options page of the Load Design Wizard will appear.
- 2 Select Load Sketch Embroidery and click Next. The Load Embroidery page of the wizard will appear.
- 3 Click the Open Embroidery icon and in the Open dialog box browse to the folder Documents\mySewnet\Samples \Sketch\Stitch.
- 4 Scroll down to the 'Driving Cat' embroidery and select it.
- 5 Click Open and the embroidery will be loaded onto the preview area.

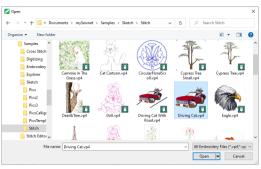

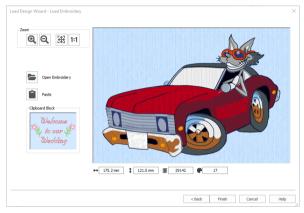

6 Click Finish and the embroidery is shown on the work area in 3D in the hoop. To add a road to this picture, see "Create a Satin Line Road for a Cat" on page 96.

# Managing Embroideries

### New

Use New **t** to clear the work area and start the Load Design Wizard, so you can choose a new picture and/or embroidery to work with.

If the embroidery has unsaved changes, you will be asked if you want to save the embroidery.

Shortcuts

- Main Toolbar:
- Keys: Ctrl + N; Alt, F, N

## **Open Embroideries**

Use Open 📂 to load individual files by thumbnail image, name or number, replacing the current embroidery. Use Windows® Explorer to select an embroidery by key words in the file name or Notes, or to Load Embroideries with Drag and Drop. Open Recently Used Embroideries with the File 1,2 ... command. Use Paste 💼 to insert a file from the clipboard. Use File, Insert to insert an embroidery into your project.

If an embroidery is loaded by using Open, any alignment stitches at the start of the embroidery will be retained. When an embroidery is Inserted all alignment stitches are removed. When there is already an embroidery on the work area, the inserted embroidery is added to the current design. It is usually added at the end, unless Insert Mode **2** is on and a stitch point is selected, when it will be inserted at the selected stitch point.

An opened embroidery is automatically selected with Box Select so that it can be moved, scaled, mirrored, rotated, copied and cut. When multiple embroideries are opened, only the last embroidery opened will be selected.

The following file formats may be loaded: Bernina (.art version 1, 2, 3), Brother/Baby Lock/ Bernina PEC (.pec), Brother/Baby Lock/Bernina PES (.pes version 2 - 11), Compucon/Singer PSW (.xxx), Husqvarna Viking / Pfaff (.vp4, .vp3 and .vip), Husqvarna (.hus, .shv and .dhv), Janome (.jef and .sew), Melco (.exp), Pfaff (.pcs), Tajima (.dst), and Toyota (.10\*).

Only Husqvarna Viking / Pfaff (.vp4, .vp3 and .vip) embroidery files contain full thread color information that will be shown in the original thread colors. Other files that hold some color information, such as .hus, .shv, .dhv, .pcs, .pes, .sew and .xxx, are shown in the nearest match to the colors in which they were created. The shades are converted to the Import Thread Range, as selected in mySewnet<sup>™</sup> Configure. For files that do not store colors, such as .dst, .exp and .10\*, the embroidery will be shown in a default color sequence, using thread colors from the Import Thread Range.

### Open

Use Open 📂 to load an existing embroidery, replacing the project in the current window. mySewnet<sup>™</sup> Sketch displays the Open dialog box so you can choose an embroidery to open. Files in .vp4 format will be loaded in the correct hoop, with background. Alignment stitches at the start of the embroidery will be retained.

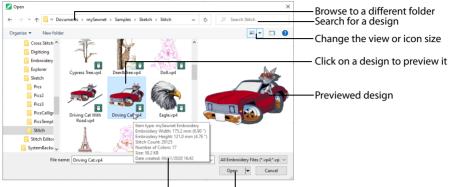

Hover to view the selected design's details Click Open to load the selected design

Use File, Insert to add an existing embroidery to a project, or to load a .vp3 format project with a picture and save it as a .vp4 mySewnet<sup>™</sup> Sketch embroidery.

The following options allow you to specify which file to open:

#### File Name

Type or select the filename you want to open. This box lists files with the extension you select in the Files Of Type box.

#### Files of Type

Select the type of file you want to open.

#### Look In

Select the drive or folder containing the file that you want to open.

#### **More Options**

Switch from list 🔢 or details 📰 view to icons with thumbnail images of the embroideries. For example, Extra Large icons 🖪.

#### **Preview Pane**

Preview the embroidery before opening 📊.

#### Shortcuts

- Main Toolbar:
- Keys: Ctrl + O; Alt, F, O

### Insert

Use Insert to insert an embroidery into your project. The Open dialog is displayed so that you can choose an embroidery to insert.

When an embroidery is Inserted all alignment stitches are removed. The hoop and background are not shown when inserting an embroidery.

Shortcut

Keys: Ctrl + I; Alt, F, I

### Load Embroideries with Drag and Drop

To drag and drop as many embroideries as desired onto the screen, use Windows<sup>®</sup> Explorer. Hold down the Shift key to select a consecutive group of embroideries. Hold down the Ctrl key to select individual embroideries.

### Drag an Embroidery to the Work Area

1 Open Explorer in Windows®. If required, resize the Explorer window so you can see both Explorer and mySewnet<sup>™</sup> Sketch.

In Windows<sup>®</sup> 10 and 11, click File Explorer on the Status Bar.

- 2 Browse through the drives and folders of your computer to find the Documents\mySewnet\Samples\Sketch\Stitch folder.
- 3 Click on an embroidery icon to highlight it. Hold down the Shift key to select consecutive files or Ctrl key to select multiple individual files.
- 4 Use the mouse to drag and drop the embroideries on the mySewnet<sup>™</sup> Sketch screen. All the embroideries will be opened in the same window in mySewnet<sup>™</sup> Sketch.
- 5 Close Explorer in Windows<sup>®</sup>.

### **Open Recently Used Embroideries**

Opens previously used embroideries via the numbers and filenames listed at the bottom of the File menu. Choose the number that corresponds with the embroidery you want to open.

Shortcuts

Keys: Alt, F, 1; Alt, F, 2; Alt, F, 3; Alt, F, 4

## Save Embroideries

There are four methods of saving embroideries: Save, Save As, Save on Close or Exit, and Export.

Use Save or Save As to retain the background.

### Save

This will save any changes you have made to an existing embroidery.

### Save As

This displays the Save As dialog box so that you can save an embroidery with a new file name. For instance, you might remove part of an embroidery and want to save the changed embroidery with a new name. Save As is also used when a new embroidery is saved for the first time, even if you select Save.

### Save On Close or Exit

If you make changes to an embroidery, then try to close the embroidery before saving the changes, a message will appear, asking if you want to save the changed embroidery.

| mySewnet <sup>™</sup> Sketch     | × |
|----------------------------------|---|
| Save changes to Driving Cat.vp4? |   |
| Yes No Cancel                    |   |

If you exit mySewnet<sup>™</sup> Sketch or use New to close an embroidery that you have changed without saving, you will be asked to choose between:

Yes Save the changes to the embroidery. If it is a new embroidery, show the Save As dialog box.

No Do not save the embroidery and continue. Any changes to the embroidery are lost. If it was a new embroidery then it is discarded without being saved.

Cancel Do not save the embroidery, but keep the embroidery open and do not close mySewnet<sup>™</sup> Sketch.

### Save

Use Save 📑 to save the active embroidery file in .vp4 format under its current name and folder. If the embroidery has already been saved, this will save any changes using the existing name and folder.

Use Save to retain the background.

When first saving a new embroidery, this saves the embroidery with the name you give it in the Save As dialog.

Save will overwrite the existing embroidery. If you want to change the name and folder of an existing embroidery file before you save it, choose the Save As or Export functions.

Shortcuts

- Main Toolbar: 3
- Keys: Ctrl + S; Alt, F, S

### Save As

Use Save As to save the embroidery project in .vp4 format under a new name, retaining the background.

mySewnet<sup>™</sup> Sketch displays the Save As dialog box so that you can save the embroidery with a new file name.

To save an existing embroidery file without changing its name, use Save 📳.

| 🔀 Save As                                               |                                                   |      | $\times$ |
|---------------------------------------------------------|---------------------------------------------------|------|----------|
| $\leftrightarrow$ $\rightarrow$ $\checkmark$ $\uparrow$ | → This PC → Documents → mySewnet → My Designs 🗸 🖑 |      | signs    |
| Organize 🔻 Ne                                           | ew folder                                         |      | · · ?    |
| OneDrive This PC                                        | Butterfly Garden                                  |      |          |
| 3D Objects                                              |                                                   |      |          |
| Desktop                                                 |                                                   |      |          |
| 🗧 Documents                                             |                                                   |      |          |
| 👆 Downloads                                             |                                                   |      |          |
| 👌 Music                                                 |                                                   |      |          |
| Pictures                                                |                                                   |      |          |
| 📕 Videos                                                |                                                   |      |          |
| 🏪 Windows (C:)                                          | ) <b>v</b>                                        |      |          |
| File name:                                              | Cartoon Cat.vp4                                   |      | ~        |
| Save as type:                                           | Husqvarna Viking / Pfaff (*.vp4)                  |      | ~        |
| ∧ Hide Folders                                          |                                                   | Save | Cancel   |

#### Shortcut

Keys: Ctrl + Shift + S; Alt, F, A

## Export

Use Export at to save the embroidery in the current window as a flattened .vp4 file, or in an alternative embroidery format. The embroidery must fit in the currently selected hoop. Use the Design Player to see how the embroidery will be exported according to the current options.

Export × File Format: Husqvarna Viking / Pfaff (.vp3)  $\sim$ Optimize for Sewing ✓ Combine Remove Overla ColorSort ✓ Optimize Stitch Length: Ontions Decoration Create Center placement stitches O Remove all decorations and placement stitches Hoop Orientation Rotate to fit natural hoop position Flip design for felting or reverse embroidery Solitting Options OK Cancel Help

You can customize the initial Export options in mySewnet<sup>™</sup> Configure.

The preferred file format for exporting embroideries is Husqvarna Viking / Pfaff .vp4, as this will preserve background and thread color information and notes.

You can also export embroideries as Brother/Baby Lock/Bernina PEC (.pec), Brother/Baby Lock/Bernina PES (.pes), Compucon/Singer PSW (.xxx), Husqvarna (.hus ,.shv), Husqvarna Viking /Pfaff (.vp4, .vp3 and .vip), Janome (.jef and .sew), Melco Expanded (.exp), Pfaff (.pcs), Tajima (.dst) or Toyota (.10o).

The initial name will be the current file name with "Exported" added. The text "Exported" may be changed in mySewnet™ Configure.

Shortcuts

- Main Toolbar: and the second second secon
- Keys: Ctrl + E; Alt, F, E

#### **Optimize for Sewing Options**

All of these options are initially selected when saving as a .vp4 file, or in any other format.

Combine: Merge the embroideries into a single embroidery during Export.

Combine is not enabled if there is only one design, and for embroidery formats that are automatically combined.

Remove Overlap: Prevent areas of stitches building up where embroideries overlap.

Remove Overlap is not available when Combine is not enabled.

Deselect this option if, for example, your embroideries are low density and you wish to have a blend effect where they overlap. Also, some multipart embroideries are created with areas that are designed to overlap each other near the mid-section of a turnable hoop. When viewing these designs in mySewnet™ Embroidery, deselect Remove Overlap before exporting. Deselect Remove Overlap in mySewnet™ Configure, Export, before sending them to the embroidery machine.

ColorSort: Reduce the number of thread colors during Export.

**Optimize Stitch Length:** Automatically remove small and insignificant stitches. See "Stitch Length Optimizer Options" on page 50.

Cutwork Needle lines in the Inspira Cutwork Needle "thread range" and Felting Needle colors in the Inspira Felting Needle "thread range" are unaffected by Optimize Stitch Length.

#### Decoration

The Decoration options are not available in mySewnet<sup>™</sup> Sketch.

#### **Hoop Orientation**

Set the hoop orientation.

**Rotate to fit natural hoop position:** Rotate the embroidery if needed to fit with the default hoop orientation for the machine. This option is only available if the hoop on the main screen is in the rotated orientation. It is useful if you prefer to create a "landscape" shaped project in the rotated orientation.

**Flip design for felting or reverse embroidery:** Flip the embroidery for being stitched in reverse. If an embroidery contains a Felting Needle color effect this option is selected initially. See "Felting Needle" on page 70.

#### Splitting options

Click the button to open the splitting options dialog box. See "Splitting for Multipart Hoops" on page 49.

Splitting for Multipart Hoops is available if .vp4, .vp3, .pes or .jef is chosen.

#### **Additional Sections**

Additional dialog sections are available, depending on the chosen file format.

- If .vp4, .vp3, .pes or .jef is chosen, Splitting for Multipart Hoops is present.
- If .pes is chosen, you can select your machine type, file version, hoop size and rotation.
- If .jef is chosen, you can select your machine type, hoop size and rotation.

#### Next

View the Save, or Saving As dialog, depending on the selected file format.

#### **Export an Embroidery**

- 1 Create an embroidery project.
- 2 Save 🕞 the embroidery. See "Save" on page 45.
- 3 Click Export and The Export dialog box appears.
- 4 Select an embroidery format from the drop-down list.
- 5 Select your optimization options.

- 6 If you are using a multipart hoop, set Intelligent or Straight Line split.
- 7 Click Next.8 The Save A
  - The Save As dialog will appear. Save the embroidery as desired.

When exporting an embroidery, the message 'Design is too large or is not in the hoop.' may appear. This means that some part of your embroidery is not entirely within the hoop. Move the embroidery so that it fits inside the hoop. If desired, use the arrow keys to nudge the selected part of the embroidery in small steps.

### Splitting for Multipart Hoops

This section appears if .vp4, .vp3, .pes or .jef is selected as the file format. Embroideries for Multipart hoops are split automatically, according to your Export settings. Use an Intelligent or Straight Line Split.

There is no need to ensure embroideries are in one stitch area of the hoop; just place your embroideries in the most pleasing arrangement.

#### Split Method

You can use one of two split methods:

- Intelligent Split automatically calculates a split line that is routed through gaps or across movement stitches, cuts the minimum number of stitches, and minimizes cuts through solid sections of embroidery. Where possible, use Intelligent Split.
- **Straight Line Split** cuts the embroidery straight across the center line of the overlap zone.

#### Intelligent with Tolerance

Intelligent Split calculates a split line that cuts the minimum number of stitches, and minimizes cuts through solid sections of embroidery. For example, a large embroidery is split at a narrow section, and an embroidery that fits in one stitch area of the hoop is left in one piece even if it is part of a larger design.

**Tolerance** ensures that the Intelligent Split line stays a short distance from the edges of the overlap. This allows for play in the hoop when going from one hoop area to another, such as when aligning a hoop that has been turned to stitch out the other side of an embroidery.

You can set Tolerance from 0 to 3mm, in steps of 1mm. The initial setting is 1mm.

To use Intelligent Split with Tolerance, select the "Intelligent with Tolerance" checkbox, then enter a number in the Tolerance number box, or use the arrows to increase or decrease the Tolerance.

#### Straight with Compensation

Straight Line Split cuts straight across the center of the overlap zone. Straight Line Split will only split an individual embroidery if, before it is combined with everything else, it does not fit entirely into one stitch area of the hoop.

Lettering is split straight down the middle, as with any other type of embroidery. This may cut through characters rather than gaps and spaces. In such cases, it is recommended to use Intelligent Split instead.

**Compensation** adds overlapping stitches along the edges where the embroidery is split. This compensates for pull on the fabric.

| None | Use None if you can split an embroidery without cutting through any of the design elements. Compensation is initially set to None.                                      |
|------|----------------------------------------------------------------------------------------------------|
| Low  | Use Low when cutting through a lightly stitched embroidery or when the split lines go through only a few stitch areas.                                                  |
| High | Use High when the embroidery is dense, when the split lines make long splits through stitch areas, or when stitching onto materials such as knitted or stretchy fabric. |

#### Alignment Stitch for Turnable Hoops

Select this option to add an alignment cross at the end of each embroidery section when using the HUSQVARNA VIKING<sup>®</sup> Designer Majestic<sup>™</sup>, PFAFF<sup>®</sup> creative Grand Dream<sup>™</sup>, Universal Multipart hoop, or Brother Jumbo Frame. A hoop movement to the alignment cross is added at the beginning of the next section. The next embroidery section can then be correctly aligned, or alignment can be confirmed.

### Stitch Length Optimizer Options

Use the Stitch Length Optimizer Options dialog box to automatically remove small and insignificant stitches. You can adjust the stitch removal sensitivity, or the minimum significant stitch length.

| Stitch Length Optimizer Options                                            | × |  |
|----------------------------------------------------------------------------|---|--|
| Stitch Removal Sensitivity:                                                |   |  |
| Low                                                                        |   |  |
| OMedium                                                                    |   |  |
| ◯ High                                                                     |   |  |
| Minimum Significant Stitch Length:                                         |   |  |
| • 0.8 mm                                                                   |   |  |
| 0.8 mm                                                                     |   |  |
| Cutwork Needle Colors will not be affected by the Stitch Length Optimizer. |   |  |
| OK Cancel Help                                                             |   |  |

### Stitch Length Sensitivity

Adjust the sensitivity of the optimization. Low is set as the default.

Choose from Low, Medium or High.

#### Minimum Significant Stitch Length

Select the shortest stitch length that you consider to be significant. Stitches below this length are removed during the optimization process. The default stitch length is 0.8 mm.

Cutwork Needle lines are unaffected by the Minimum Significant Stitch Length.

Choose from 0.6 mm, 0.8 mm or 1.0 mm.

## Sending Embroideries

Send designs to your mySewnet<sup>™</sup> enabled embroidery machine via mySewnet<sup>™</sup> from within the mySewnet<sup>™</sup> Embroidery Software, or directly from your mySewnet<sup>™</sup> account.

Use mySewnet<sup>™</sup> Connect to change your mySewnet<sup>™</sup> settings, and to send embroideries directly to some HUSQVARNA VIKING<sup>®</sup> or PFAFF<sup>®</sup> machines using Direct USB Connection.

### Send

Use the Send dialog to send the selected embroidery to the mySewnet<sup>™</sup> Cloud, or to your machine.

| 😰 Send                                                                                           | × |                                                                    |
|--------------------------------------------------------------------------------------------------|---|--------------------------------------------------------------------|
| mySewnet™                                                                                        |   |                                                                    |
| Send to mySewnet™ Cloud                                                                          |   | — Send the design to the mySewnet <sup>™</sup> Cloud               |
| ◯ Send Express to mySewnet™ Device                                                               | _ | <ul> <li>Send directly to a mySewnet<sup>™</sup> device</li> </ul> |
| Jane's Mac mini                                                                                  |   |                                                                    |
|                                                                                                  |   |                                                                    |
|                                                                                                  |   | — Select the machine or computer for sending to                    |
|                                                                                                  |   |                                                                    |
| Direct LISB Cable - Pfaff creative                                                               |   | <ul> <li>Send to a machine using a Direct USB cable</li> </ul>     |
| Send to USB connected machine                                                                    |   | Schuto a machine daing a Direct 050 cable                          |
| <ul> <li>Send to obs connected machine</li> <li>Send Express to USB connected machine</li> </ul> |   |                                                                    |
|                                                                                                  |   |                                                                    |
| Start mySewnet™ Connect                                                                          |   | – Start the mySewnet <sup>™</sup> Connect utility                  |
|                                                                                                  | - |                                                                    |
| Filename: Bells                                                                                  |   | <ul> <li>Change the design name before sending</li> </ul>          |
| Close Dialog when Sent                                                                           |   |                                                                    |
| Sand Class Hala                                                                                  |   |                                                                    |
| Send Close Help                                                                                  |   |                                                                    |

#### Send to mySewnet<sup>™</sup> Cloud

Send the selected embroidery design to the mySewnet<sup>™</sup> Cloud.

#### Send Express to mySewnet<sup>™</sup> Device

Send the selected embroidery design direct to the mySewnet<sup>™</sup> enabled machine or computer.

Select the computer or machine from the list below.

#### **Direct USB Cable**

Send or Send Express to a machine with a direct USB connection.

#### Filename

You can change the name of the design before sending it.

### Sending via mySewnet™

#### Sending from a Machine to mySewnet<sup>™</sup> Embroidery

You can send an embroidery from a mySewnet<sup>™</sup> enabled embroidery machine to mySewnet<sup>™</sup> Embroidery on your computer. Adjust the embroidery, then return it to your machine for stitching.

To be able to send from your machine to mySewnet<sup>™</sup> Embroidery, and to send to your machine with Send Express to mySewnet<sup>™</sup> Device:

- mySewnet<sup>™</sup> Connect must be running on the computer
- You must use a mySewnet<sup>™</sup> enabled embroidery machine with the most recent updates installed
- The computer and embroidery machine must be signed in to the same mySewnet<sup>™</sup> account.

An embroidery moved from a machine to mySewnet<sup>™</sup> Embroidery will include no special features from the embroidery machine, for example changing the words for lettering. This is also true of designs sent in the other direction.

### Send from an Embroidery Machine

- 1 Go to the embroidery machine.
- 2 Tap the Cloud button at the top and ensure that you are signed in to mySewnet<sup>™</sup>.
- 3 Select embroidery mode, and then load an embroidery.
- 4 In the machine screen, choose the send to software option.
- 5 Select the computer to send to, then send the embroidery. The embroidery will open in a new mySewnet™ Embroidery window.
- 6 When you have adjusted the embroidery, save the changes to your computer. You can name your computer in the mySewnet tab of mySewnet<sup>™</sup> Configure.

You can then use Send Express to mySewnet<sup>™</sup> Device to return the edited embroidery to your machine for stitching out.

When you send from your embroidery machine to  $mySewnet^{M}$  Embroidery, the embroidery may be sent to a window beneath the active maximized window. The  $mySewnet^{M}$  button in the taskbar flashes to indicate that a design has been sent.

### Using Send Express to mySewnet<sup>™</sup> Device

- 1 In the File menu, select Send.
- 2 In the Send dialog box, select your machine name from the list. A message tells you that the design was sent.
- 3 On the machine, tap to accept the design from your computer.
- 4 Stitch out the design.

You can use Send to mySewnet<sup>™</sup> in the Explorer Plugin to send embroideries to mySewnet<sup>™</sup>. See the mySewnet<sup>™</sup> Configure Reference Guide and Help.

### Sending to a Machine via Direct USB Connection

Use mySewnet<sup>™</sup> Connect to send embroideries directly to your embroidery machine screen, or to the embroideries folder on your embroidery machine with Direct USB Connection.

- mySewnet<sup>™</sup> Connect must be open to transfer files directly to and from the embroidery machine when it is connected to your computer.
- Use the file manager on your embroidery machine to browse your computer and copy embroideries to any folder on your machine.

When Direct USB Connection is established, the machine name will be shown in the Machine menu.

### Using mySewnet<sup>™</sup> Connect with Direct USB Connection

Before using Direct USB Connection, ensure that your drivers are up to date at mysewnet.com

- 1 First, check your Direct USB connection. Switch off your embroidery machine.
- 2 Open mySewnet<sup>™</sup> Configure X, and if the mySewnet<sup>™</sup> Connect icon cannot be seen in the system tray, click Start mySewnet<sup>™</sup> Connect and the Utilities tab.
- The mySewnet<sup>™</sup> Connect icon can be seen in the system tray, however it is flagged as inactive **2**.
- 3 Switch on your embroidery machine, and wait for it to initialize. The mySewnet<sup>™</sup> Connect icon is now flagged as active a. You can now send embroideries to your embroidery machine's screen or designs folder.
  - Communication will also be shown as established if a connection exists with mySewnet<sup>™</sup>.
- 4 Open mySewnet<sup>™</sup> Embroidery, then use Insert <sup>™</sup> to load an embroidery design.
- 5 In the File menu click Send.
- 6 In the Send dialog box, select Send Express to USB connected machine, then click Send. The embroidery appears on the embroidery machine screen. *You can now stitch it on your embroidery machine.*
- 7 In the Send dialog box, select Send to USB connected machine. Then click Send to send the embroidery to the MyFiles or Personal Files folder on your embroidery machine. You can also send embroideries to your directly connected machine via the mySewnet™ Embroidery Software Explorer Plugin. See the mySewnet™ Configure Reference Guide and Help.
- 8 Right-click the mySewnet<sup>™</sup> Connect system tray icon. A context menu appears.
- 9 Ensure that Start Automatically is selected, to start mySewnet<sup>™</sup> Connect whenever your computer is started.
- 10 Click About mySewnet™ Connect to view the version number. You will need this version number if you contact technical support at any time.

### mySewnet<sup>™</sup> Connect

Use the mySewnet<sup>™</sup> Connect module in the mySewnet<sup>™</sup> Embroidery Software to access your mySewnet<sup>™</sup> settings in mySewnet<sup>™</sup> Configure, and to send embroideries directly to some HUSQVARNA VIKING<sup>®</sup> or PFAFF<sup>®</sup> machines using Direct USB Connection.

To change your mySewnet<sup>™</sup> settings, see the mySewnet<sup>™</sup> Configure Reference Guide and Help. Use the mySewnet<sup>™</sup> Connect menu to check the status of your mySewnet<sup>™</sup> or Direct USB Connection.

#### The System Tray Icon

When mySewnet<sup>™</sup> Connect is running, it appears as an icon in the system tray <u>m</u> at the bottom right of your computer screen. The icon will show whether or not communication is established with your machine as follows:

20

2

Communication established

No communication

Click or right-click the icon to see the mySewnet<sup>™</sup> Connect Menu.

Communication is shown as established when a connection exists with either mySewnet™ or with your embroidery machine via Direct USB Connection.

#### Starting mySewnet<sup>™</sup> Connect

mySewnet<sup>™</sup> Connect is set to start automatically when you restart your computer. If it is not open, use the following steps.

- 1 Open mySewnet<sup>™</sup> Configure X.
- 2 On the Utilities tab, click Start mySewnet<sup>™</sup> Connect \_\_\_\_. The mySewnet<sup>™</sup> Connect icon \_\_\_\_ can now be seen in the system tray.
- 3 To close mySewnet<sup>™</sup> Connect, click the icon in the system tray and in the mySewnet<sup>™</sup> Connect menu click Exit.

### mySewnet<sup>™</sup> Connect Menu

Click the mySewnet<sup>™</sup> Connect icon in the system tray to see a menu of options.

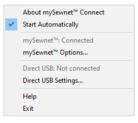

The menu tells you whether you are signed in to mySewnet<sup>™</sup>, and if Direct USB connection is active.

For mySewnet<sup>™</sup> the current status in mySewnet<sup>™</sup> Configure is listed, for Direct USB your machine name or Not Connected are present. If you have more than one machine, the first found is used.

- Select About mySewnet<sup>™</sup> Connect to see the version number and copyright.
- Select Start Automatically to select or deselect the automatic start when Windows<sup>®</sup> starts.
- Select mySewnet<sup>™</sup> Options to view the mySewnet tab in mySewnet<sup>™</sup> Configure.
- Select Direct USB Settings to view the shared drives list.
- Select Help to display help pages about mySewnet<sup>™</sup> Connect.
- Select Exit to close mySewnet<sup>™</sup> Connect and remove it from the system tray.

### Shared Drive Selection

Click the icon in the system tray, and select Direct USB Settings in the popup menu that appears.

| mySewnet™ Connect | × |
|-------------------|---|
| Shared drives     |   |
| USB Drive (D:)    |   |
| OK Cancel Help    |   |

The Shared drives list shows all the drives on the computer. Drives that are selected with check marks can be browsed from your embroidery machine. All available drives are selected when mySewnet<sup>™</sup> Connect is installed. If you add new drives after installing mySewnet<sup>™</sup> Connect, such as a USB stick, you will need to click the drive so it is checked. Click the check boxes to uncheck drives that you do not want to browse from your embroidery machine.

### The mySewnet<sup>™</sup> Cloud Sync Tool

Use the mySewnet<sup>™</sup> Cloud Sync Tool to manage the content of your mySewnet<sup>™</sup> compatible embroidery machine from your PC.

The mySewnet<sup>™</sup> Cloud Sync Tool is available from: www.mysewnet.com

Select your machine brand, Register or Sign In, and in the Home page select mySewnet™ Cloud to download and install the Sync Tool.

#### The System Tray Icon

When the mySewnet<sup>™</sup> Cloud Sync Tool is running, there is an icon on the bottom right of your computer screen. The icon will show whether or not the Sync Tool is running:

Ð.

Sync Tool Active

Sync Tool Inactive

- Left-click the icon to view your mySewnet<sup>™</sup> folder and the mySewnet<sup>™</sup> website.
- Right-click the icon to see the mySewnet<sup>™</sup> Cloud Sync Tool menu.

For more information, click Getting Started in the mySewnet<sup>™</sup> Cloud Sync Tool menu.

# **Using Pictures**

## **Preparing Pictures**

### **Picture Size**

It is recommended to use pictures that have a longest side that is from 500 to 2000 pixels.

Small pictures with a longest side that is less than 500 pixels may not have enough detail, and may appear blocky on screen and when they are printed.

Large pictures with one or both sides longer than 2000 pixels can be used. For example, many digital cameras now take digital pictures that are 2400x1600 pixels or larger. However, they may require a considerable amount of your computer's resources and may cause mySewnet<sup>™</sup> Sketch to function more slowly than is optimal. If you wish to use all of a large picture, you may wish to resize it to a smaller size before opening it in the Load Design Wizard. Alternatively, simply crop the picture in the Load Design Wizard to keep a smaller section of the picture.

### **General Picture Editing**

You may wish to adjust a picture. For example, if you need to repair blemishes in the picture, change the size of a picture, add text or apply a special effect such as monochrome or posterization.

Use mySewnet<sup>™</sup> Draw & Paint to edit pictures. Alternatively, use other picture editing software.

### Pictures with Soft Features

Sometimes you may have a picture that does not have any sharp features, or where the corners may not be obvious because of white space in the picture. In this case, you may wish to edit the picture before opening it in the Load Design Wizard, and mark the corners of the picture with small dots. Use a color for the dots that will be inconspicuous on the fabric you wish to use for your mySewnet<sup>™</sup> Sketch design, such as the pale gray used in 'Sunflowers Vase.jpg'. You can then use the automatic corner alignment stitches to align the embroidery to the dots.

## **Opening Pictures in the Load Design Wizard**

Pictures can only be opened in the Load Design Wizard.

### To Load a Picture

1 Click New 📗 and the Design Options page of the Load Design Wizard will appear.

2 Choose the Load Picture for a New Embroidery option.

You may not load a new picture directly onto the work area, either to replace the picture that is already there or to add a picture behind the current embroidery. If you wish to do this, first save the embroidery, then start the Load Design Wizard and choose Load Picture for a New Embroidery. Then use the wizard to load the desired picture. In the work area, use Insert to reload the embroidery you were creating.

- 3 Click Next and the Hoop Size page will appear.
- 4 Select the desired Hoop Size and Orientation or use Enter Size to set a specific hoop size.
- 5 Click Next and the Choose Picture page will appear.

Use Load a Picture 🞥 to select a picture file in the Picture Viewer, use Paste Picture 🖍 to load a

picture from memory, or use From Scanner or Camera 💼 to obtain a Picture from a scanner or digital camera.

Paste is not available if the clipboard is empty.

- 6 Select your picture. The picture will appear in the preview pane.
- 7 Click Next and the Rotate and Crop Picture page appears.
- 8 If required, rotate the picture to any angle from 0 to 359 degrees. This is useful for straightening scanned pictures.
- 9 The picture is automatically cropped to remove excess background color. If required, adjust the crop lines to select the desired part of the picture. Click Select All, or double-click the picture to select the whole picture.
- 10 Click Next and the Picture Size page appears.
- 11 Set the height of the picture in mm. The picture may not be made larger than the hoop.
- 12 Click the Pick Color icon *state* and click the desired color in the picture to choose the first color for drawing stitches. The nearest thread color is shown in the Color Selection dialog box. Any thread color can now be chosen. Click OK to confirm the thread color choice and the thread sample will show the chosen thread color.
- 13 Click Next and the Alignment Stitches page appears.
- 14 Click the points on the picture where you want to add alignment stitches.
- **15** Click Reset to remove all the alignment stitches and start again. *Alternatively, select Automatic Corner alignment stitches, or no alignment stitches.*
- 16 Click Finish. The wizard will close and the work area will show the picture. Use File, Insert to load an embroidery to embellish the picture, or start drawing stitches with the Standard or Free Motion tools.

## Save Picture

Saves the picture on the mySewnet<sup>™</sup> Sketch screen to a specified file name and location on your computer. mySewnet<sup>™</sup> Sketch displays the Save As dialog box so you can name your picture file.

It may be helpful to save the picture if it was cropped and/or rotated in the Load Design Wizard. However, you may also save it as part of your .vp4 Sketch embroidery project.

| 🔀 Save As                                                                                                    |                                      |     |      | ×        |
|----------------------------------------------------------------------------------------------------|--------------------------------------|-----|------|----------|
| $\leftrightarrow \rightarrow \cdot \uparrow$                                                                                          | « Documents > mySewnet > My Pictures | 5 V |      | lictures |
| Organize 🔻 New                                                                                                    | w folder                             |     |      | ⊾ - 🥐    |
| inetpub<br>Library Desig<br>My Digital E<br>My Design<br>My Design<br>My Victure<br>My Videos<br>Samples<br>SystemBac<br>Outlook File | s<br>s                               |     |      |          |
| File name:                                                                                                    | Cypress Tree Cropped.png             |     | 1    | ~        |
| Save as type:                                                                                                    | Portable Network Graphics (*.png)    |     |      | ~        |
| <ul> <li>Hide Folders</li> </ul>                                                                                                    |                                      |     | Save | Cancel   |

The following options allow you to specify the name and location of the picture you are about to save:

### File Name

Type a new file name to save a picture with a different name. mySewnet<sup>™</sup> Sketch adds the three-character extension you specify in the Save As type box.

### Save as Type

The following file types are available: Windows or OS2 Bitmap (.bmp), JPEG Low Quality (.jpg), JPEG High Quality (.jpg), Tagged Image File Format uncompressed (.tif) and Portable Network Graphics (.png). The last file type is remembered.

### Save In

Select the drive or folder in which you want to store the picture.

#### Shortcut Keys: Alt, F, C

## **View Picture**

Use the view picture options to show, hide or fade the background picture.

### Background On

Use Background On 💌 to show the picture in the background.

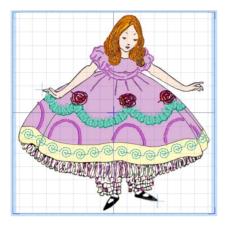

#### Shortcuts

- View Toolbar: Picture drop-down, Market Strengthered Strengthered Strengtosts Strengthered Strengthered St
- Keys: Alt, V, P, B

### Fade Background

Use Fade Background  $\boxed{\mathbb{M}}$  to show the picture in the background with the colors faded by 50%. This will make the stitches easier to see over the picture while still allowing you to see the picture to draw stitches over it. Fade is very useful when a thread color very similar to the underlying picture color is used.

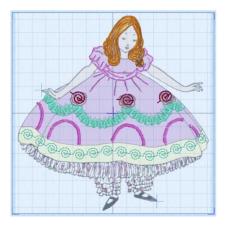

Shortcuts

- View Toolbar: Picture drop-down, M
- Keys: Alt, V, P, F

### **Background Off**

Use Background Off so to hide the picture. It is useful to hide the background picture occasionally so that it is easier to see the stitches in the design.

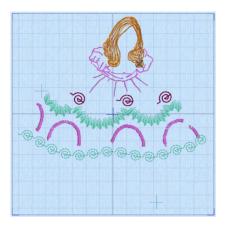

#### Shortcuts

- View Toolbar: Picture drop-down,
- Keys: Alt, V, P, O

## **Printing Pictures**

Use the printing features to print the picture in two ways:

- Print a plan view
- Print the picture by itself with no other marks on the page

#### Print a Plan View

Use the Print Plan View option in Page Setup to print the picture, over which the alignment stitches or the whole embroidery is shown. Use the plan view as a reference when stitching out, so that the embroidery is placed accurately over the picture.

### Print the Picture

The picture can also be printed by itself from within mySewnet<sup>™</sup> Sketch. This is so you can print directly onto fabric or onto an iron-on transfer sheet. The picture can be printed faded by 50%, so that the stitching is more prominent. For printing onto a transfer sheet, there is an option to flip the picture so it ends up the right way around when it is on the fabric. The picture can also be positioned at the center, top or bottom of your printable fabric or transfer paper, so you can use the same piece of media for more than one item.

When the picture is printed, the colors may be lighter or darker on the fabric compared to how they appear on your computer screen. This effect is also noticeable when you use transfer paper.

## **Stitching over Pictures**

When you load a picture, there is an Alignment Stitches page in the Load Design Wizard. Use this wizard page to add a layer of alignment stitches ahead of any other stitches in the embroidery. The alignment stitches can be used to position the embroidery correctly over the picture before stitching out the embroidery. Mark at least two points on the picture that are clearly defined. For example, a sharp corner on some feature, the center of a particular small dot and so on.

Alternatively, you may add and remove alignment stitches in the work area using the Alignment Stitches toolbar functions.

### How to Stitch Over a Picture

- 1 Save the finished embroidery.
- 2 Click File, Page Setup and the Page Setup dialog box appears.
- 3 Ensure Print Worksheet and Print Plan View are selected (checked) and Print Picture is deselected (unchecked).

Print Plan View is optional if you have used automatic corner alignment stitches. However, you may still find the plan view useful if the edges of the picture are hard to see on the fabric.

- 4 Set the desired Worksheet Options.
- 5 In the Plan Options, select Print Whole Embroidery or Print Alignment Stitches Only as desired. If the alignment stitches will be obscured by the rest of the embroidery, choose Print Alignment Stitches Only. Otherwise, it is generally better to choose Print Whole Embroidery.
- 6 Click OK.
- 7 Click Print and print the worksheet and plan view.

Notice that the first color block on the worksheet is the blue color block for the alignment stitches. If

desired, change the color using Alignment Stitch Thread Color 💽. Alternatively, you can use the stitch navigation controls on the embroidery machine to step through the alignment stitches without stitching them onto your fabric.

- 8 Click File, Page Setup and the Page Setup dialog box appears.
- 9 Deselect Print Worksheet and Print Plan View (unchecked) and select Print Picture.
- 10 If you wish to print onto transfer paper, select the Flip Picture for Iron-On Tee Shirt Transfer option. Otherwise, leave it unselected if you wish to print directly onto fabric.
- 11 If you wish to choose a different position for the picture on your printable fabric or transfer paper, select Center, Top or Bottom.
- 12 Load your printer with the transfer paper or printable fabric.
- 13 Click Print 🖶 and print the picture.
- 14 If you have printed on transfer paper, transfer the picture to your fabric.
- 15 Hoop up your fabric, with the picture as straight as possible in the hoop.
- 16 Transfer the embroidery to your embroidery machine, and select it for embroidering on the machine.
- 17 Use the step stitch-by-stitch function on your embroidery machine, and step forward to the first point of the first alignment cross or corner.

If you have used alignment crosses, the alignment point is the center of the cross. If you have used automatic corners, the corner point is the alignment point.

- 18 Compare the needle position to the position of the cross on the plan view. If they do not match, use the position buttons on the machine to move the needle to the correct position. If you used automatic corners, you can simply check that the needle is at the corner of the picture, without referring to the plan view.
- **19** Step forward through the stitches in the cross or corner until the machine moves to the center of the second cross or corner.

- 20 Compare the needle position to the position of the alignment stitch on the plan view. If they do not match by more than one or two millimeters, this is probably because the fabric is not straight enough in the hoop. Adjust the fabric in the hoop and repeat from step 17.
- 21 When the alignment is correct, select the next color in the embroidery (the first 'drawing color') and start to stitch out the embroidery.

# Viewing Embroideries

## **3D View**

Use 3D View **3D** to switch between 3D and 2D stitch display. Use 2D to see stitch points and command markers. Use 3D to see how the embroidery will be stitched.

Shortcuts

- View Toolbar: 30
- Keys: Alt, V, 3

## Grid

Use Grid III to switch the grid on and off. The grid may be used to help align stitches.

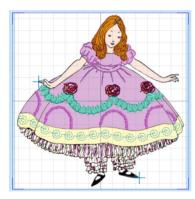

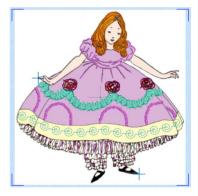

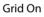

Grid Off

The grid is initially set at 10mm intervals, so the apparent size will vary depending on the size of the currently active embroidery and the zoom level. Adjust its size between 2mm and 50mm using the Screen Preferences.

#### Shortcuts

- View Toolbar:
- Keys: Alt, V, G

## **Overview Window**

The overview window gives a small overview of the whole work area for the current picture or embroidery.

When you zoom in a box is shown around the area that is currently visible in the main window. Click and drag the box to move to another part of the window.

If there are stitches hidden for the current embroidery, these will also be hidden in the Overview Window.

## **View Selected Colors**

You can hide blocks of stitches according to their color. Displaying the stitches according to their color is an easy method of showing sections of an embroidery. The functions for viewing stitches by color are on the control panel.

Hide stitches according to color, leaving the visible stitches available for other functions without affecting the hidden stitches.

### **Color Worksheet**

The color worksheet on the control panel shows the order in which the thread colors are used. The group of stitches using a particular thread color is called a color block. The color worksheet can be used to change thread colors and to hide and show the stitches in any of the color blocks.

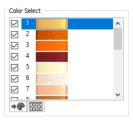

When you pause the arrow pointer over a thread color in the worksheet, the corresponding threads in the embroidery are highlighted. Also, a popup description of the thread color appears.

The first color in the embroidery is at the top of the list, followed by all the thread color blocks. The check boxes show which color blocks are hidden. The numbers show the order in which the colors are used, and the samples show solid blocks of each thread color in 3D.

Select the thread and click Change Color  $\bullet \bullet$ , or double-click a color block to access the Color Selection dialog box for selecting a different thread color. Click a check box to show or hide a color block. When a color is hidden, its check box in the Color Worksheet is not selected, as shown here:

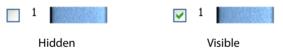

The color worksheet shows six color blocks at a time. If there are more than six color blocks, use the scroll bar to see the desired section of the list.

### Draw All Stitches

Use Draw All Stitches **main** to display all stitches in the embroidery. When you have hidden stitches by color blocks on the color worksheet, click the icon to view all stitches again. All the color blocks will become visible.

Shortcut

Color Select, Control Panel:

## **Color Change Commands**

The thread colors are shown in the color worksheet on the control panel. This shows the order in which the colors are used. Each color change command is also shown on the work area, as a small blue circle with a C ().

Color commands are only visible in 2D view. Switch between 2D and 3D view using the 3D 🚮 icon. To add a new color change at the insert point, click Color Change 🛶 or click the Pick Color icon 🖋 and click the desired color area in the background picture. To change an existing color, select the thread and click Change Color 🛶 or double-click the desired color in the color worksheet. When the Color Selection dialog box appears, select the thread color as desired and click OK.

### Add Color Change

Use Add Color Change 🐏 to select a new thread color. The new thread color is usually added at the end of the embroidery, ready for drawing stitches in the new color. However, when Insert Mode 🐜 is highlighted, and a stitch point is selected, the thread color is inserted at the selected stitch point. This will change the color of a section of stitches that is already in the embroidery. You may also draw stitches in the new color from that point.

Click the Add Color Change icon  $\mathfrak{R}$  and the Color Selection dialog box appears. Select the desired thread color and click OK. The new thread color is added to the color worksheet.

Shortcuts

- Draw Toolbar: 44
- Keys: Alt, D, C

### **Pick Color**

Use Pick Color 🖋 to choose a color from the background picture.

The new thread color is usually added at the end of the embroidery, ready for drawing stitches in the new color. However, when Insert Mode **2** is highlighted, and a stitch point is selected, the thread color is inserted at the selected stitch point. This will change the color of a section of stitches that is already in the embroidery. You may also draw stitches in the new color from that point.

Click Pick Color  $\checkmark$  and the eyedropper pointer  $\checkmark$  appears. Click the desired color in the background picture. The Color Selection dialog box appears. The thread range is selected according to the last new color added to the embroidery. The thread color is automatically selected from the thread range that is the nearest match to the background color you clicked. Change the thread color as desired and click OK.

Pick Color is not available if there is no background picture. Pick Color does nothing if the background picture is hidden.

#### Shortcuts

- Draw Toolbar: J
- Keys: Alt, D, P

### **Delete Color Command**

To delete a color change, select the stitch point associated with the Color Change 0 then touch the Delete key or click the Delete icon  $\fbox{0}$ .

The initial Color Change in a design may not be deleted, but the color can be changed. Color commands are only visible in 2D view. Switch between 2D and 3D view using the 3D 🛐 icon.

### **Color Selection**

The Color Selection dialog box appears when you change an existing thread color or select a new thread color. It is also used in the Load Design Wizard to choose the first thread color for new embroideries.

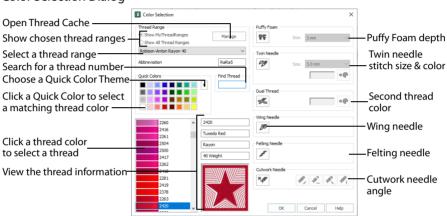

#### **Color Selection Dialog**

You may choose any thread shade from the available thread manufacturers' palettes (for instance, Sulky Rayon 40 or Robison-Anton Cotton 50) or a thread you have added to My Threads. Select colors by visual selection or by typing in a shade number. Alternatively, click one of the Quick Colors to select the nearest matching thread color. Once the desired color is selected, click OK. Optionally, add a thread or needle effect to the selected color block.

### Change a Thread Color

- 1 To add a new color, use Add Color Change 4 or Pick Color Selection dialog box will appear.
- 2 If required, change the thread range. Select the desired thread range from all thread ranges or only MyThreadRanges. The available shades for the thread range will be shown in the list. The Abbreviation shows the reference used for the thread range when threads from that range are added to My Threads.
- 3 Click a color in the list to select a thread shade visually. Use the scroll bar to browse through the list of threads.
- 4 If you know the shade number, click in the Find Thread box then type the required shade number.
- 5 Alternatively, choose a Quick Color Theme then click the desired Quick Color. The nearest shade that is available from the current thread range will be selected.

This is also a quick way to jump to threads of that color (for example, click light yellow in the Standard Theme to jump to light yellow thread shades).

6

If desired, add a thread or needle effect. Then click OK to confirm the color selection. The dialog box closes, and your changes are displayed in the work area. Click Manage to manage your threads in mySewnet<sup>™</sup> Thread Cache.

### Effects

Use the Effects area of the Color Selection dialog box to show the results of using thread effects or special needles.

| Puffy Foam     | Show the effect of stitching over embroidery foam                        |
|----------------|--------------------------------------------------------------------------|
| Dual Thread    | Show the effect of using two threads in one needle                       |
| Twin Needle    | Show the effect of using a twin needle                                   |
| Wing Needle    | Show the effect of using a wing needle for hemstitch or heirloom designs |
| Felting Needle | Show the effect of using a felting needle with a roving fiber            |
| Cutwork Needle | Select a cutwork needle in one of four angles                            |
|                | Dual Thread<br>Twin Needle<br>Wing Needle<br>Felting Needle              |

Only one thread effect can be used on any thread. In mySewnet<sup>M</sup> Sketch, most thread effects are not shown in the active subdesign, as it would be difficult to edit the stitches. They are shown in Design Player  $\square$  and Life View 0.

Choose an effect. If you choose Puffy Foam, set the foam height. If you choose Twin Needle, set the Twin Needle size. Click the color icon for the Second Color if you wish to use a different thread color. For Dual Thread, it is recommended to change the Second Color. For Twin Needle, this choice depends on the desired result. For Felting Needle select a color for the roving fiber for felting. For Cutwork Needle, choose the angle for your needles.

### Puffy Foam

Use Puffy Foam to show the three-dimensional effect of stitching over embroidery foam.

Click the drop-down arrow and select the height of the puffy foam, between 2.0mm and 6.0mm. The height is initially set to 3.0mm.

### **Dual Thread**

Use Dual Thread to show the effects of stitching out two threads through the same needle. This is particularly suited to blending threads for special effects, such as mixing a rayon thread with a metallic thread, as in the center of the star.

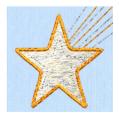

#### Twin Needle

Use Twin Needle to show the effect of stitching out the color block with a twin needle. This creates a horizontal offset between the original thread color in the left-hand needle, and a second thread color in the right-hand needle.

There are several ways that the Twin Needle effect can be used, including:

- Use with running stitch to create a ribbon effect, typically using the same thread color in both needles
- Use with a low density fill area to blend two different thread colors and also have a lightly shadowed effect
- Use with a dense fill area to create a shadow effect

It is recommended to use natural hoop orientation for designs with Twin Needle colors.

#### Twin Needle Size

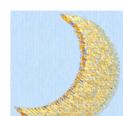

This is only available if the Twin Needle effect is selected for the current color block. Click the drop-down arrow and select the size of the gap between the twin needles. This is initially set to 3.0mm.

Preview the effect of changing the twin needle size to help decide which needles to buy. Ensure that the desired size is recommended for embroidery on your machine.

#### Second Color

The second color is initially set to the same color as the original color block. Click the color change button  $\rightarrow p$  to choose a different thread for the second color. The Color Selection dialog box appears. Select the desired thread and click OK. The thread sample will change, and the thread range and thread number are shown.

### Wing Needle

Use Wing Needle *m* to show the effect of stitching out the color block with a wing needle and the chosen thread.

The wing needle creates holes in the fabric, for hemstitch and other heirloom techniques.

To see the holes more than the stitch, use a fine thread such as Poly 60 weight. To see the actual stitching, Rayon 40 weight is ideal.

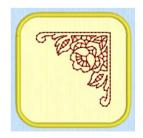

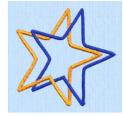

#### Felting Needle

Use Felting Needle *for the selected color block using a felting needle and a contrasting roving fiber.* 

Choose a color for the roving fiber for the felting in the Color Selection dialog box. In projects without a roving fiber, choose a felting needle color similar to the back of the fabric.

If you select Felting Needle in mySewnet<sup>™</sup> Digitizing the stitching will be adjusted. In other modules the effect is purely visual; for example, to

see how felting will look in a pre-made design. In mySewnet™ Sketch you can simulate the short stitches appropriate for Felting Needles by setting a stitch length of 0.4mm in Runing Stitch Line Options. Alternatively, increase the Free Motion Stitch speed to increase the number of stitch points placed. When Exporting an embroidery with a Felting Needle effect, the option "Flip design for felting or reverse embroidery" is initially selected in the Export dialog box. See "Export" on page 47.

### Cutwork Needle

Use Cutwork Needle \*\* to show the line that would be used by cutwork needles to automatically cut holes in your fabric areas, or create appliqué areas. Use cutwork needle lines for reverse appliqué embroideries and free-standing lace, or simply to cut out a shape or design.

Choose the cutting angle for the cutwork needle.

(When creating cutwork needle lines in mySewnet<sup>™</sup> Sketch or mySewnet<sup>™</sup> Digitizing, or converting running lines to cutwork needle lines in any mySewnet<sup>™</sup> module, you may use two needles, or for more precise work use four needles.)

# Quick Colors and Quick Color Themes

# **Quick Colors**

Use the Quick Colors palette to select the nearest matching color in the current range to the color that you pick. Use one of the theme palettes: Standard, Spring, Summer, Fall, Winter, or create your own palette.

Quick Colors are used for thread colors, Felting Needle colors, and appliqué fabric colors.

# **Quick Color Themes**

Use Quick Color Themes for quick selection of thread colors using a related set of colors. Create your own Quick Color Themes, which are available for selecting thread colors in the Color Selection dialog box in most mySewnet<sup>™</sup> Embroidery Software modules. Also use Quick Color Themes to set fabric colors in the Appliqué Selection dialog box.

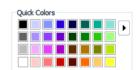

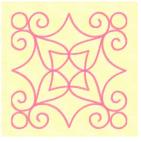

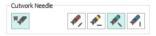

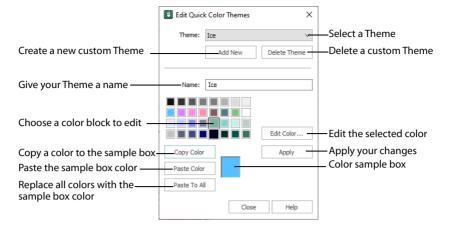

### Select a Quick Color

- 1 Open a dialog box with the Quick Colors area, such as the Color Selection box.
- 2 Click the arrow to the right of the Quick Colors to choose a Quick Color Theme in the menu. In this menu you can also select Edit Themes to create a new theme, or edit a Custom theme.

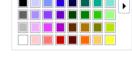

**Ouick Colors** 

3 Click the desired Quick Color. The nearest shade that is available from the current thread range will be selected. This is also a quick way to jump to threads of that color (for example, click light yellow in the Standard Theme to jump to light yellow thread shades).

# Add a Quick Color Theme

You can add or customize your own Quick Colors themes in the Color Selection or the Appliqué Selection dialog box in most mySewnet<sup>™</sup> Embroidery Software modules.

- 1 Open a dialog box with the Quick Colors area, such as the Color Selection box.
- 2 Click the arrow to the right of the Quick Colors and select Edit Themes in the menu. The Edit Quick Color Themes dialog box opens.

Note that if one of the system Themes is selected, the editing options will be unavailable (grayed out).

3 Select a Theme from the drop-down menu at the top. Your new Theme will be based on the colors in this theme.

- the top.
  - 6 Select a color in the palette.

4

5

Click the Edit Color button. The Colors dialog box appears. 7

Give your new theme a name, then click Apply.

Choose a new color from the Standard or Custom tab, then click 8 OK. Your chosen color will replace the original color.

Click the Add New button. A new theme 'Untitled' appears.

- To copy a color, select a color in the palette, then click Copy q Color. Your selected color will appear in the Color Box.
- 10 To paste the color in the Color Box, select a color in the palette, then click Paste Color. The color in the palette will be replaced.
- To replace all colors in the palette, click Paste To All. 11
- 12 Click Apply to save the changes to your new Quick Color Theme.
- 13 Click Close to finish editing your new Theme.

To make further edits to your theme, select Edit Themes in the Quick Colors Theme menu.

#### Edit Ouick Color Themes

#### Theme

Select a Theme from the drop-down list.

Any new Theme will be based on the colors in this theme.

#### Add New

Click Add New to create a new theme.

#### **Delete Theme**

Click Delete Theme to remove a custom Theme.

You cannot delete system Themes.

#### Name

Enter the desired theme name.

#### Theme Colors

Click a color in the grid and a box will appear around the selected color.

#### Edit Color

Click Edit Color to change the currently selected color in the Colors Dialog Box. Alternatively, double-click a color to change it in the Colors Dialog Box.

#### Apply

Click Apply to save the changes you have made.

#### Copy Color

Click Copy Color to place the color in the color sample box, to the right of the button.

Use the color sample box to copy a color from one theme to another.

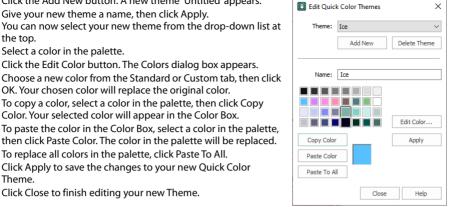

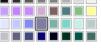

#### Paste Color

Click Paste Color to replace the color in the currently selected grid position with the color in the sample box.

#### Paste To All

Click Paste To All to place the color in the sample box in all the grid positions. This is useful when starting a new Theme if you wish to vary the Theme around a single initial color.

#### Close

Click Close to finish editing the new theme. The new theme is added to the end of the Theme list.

You will be asked if you want to save any changes you have made, if you have not clicked Apply.

# Change a Quick Color Theme

Select an existing Quick Color Theme you wish to change from the Theme drop-down list, then click Edit Theme.

The predefined Quick Color Themes may not be edited. However, you may use any predefined theme as the basis for a new theme.

The options are the same as when you Add a Quick Color Theme. See "Edit Quick Color Themes" on page 72.

# Delete a Quick Color Theme

- 1 In the Edit Quick Color Themes dialog box, use the Theme drop-down list to select the Theme you wish to remove.
- 2 Click Delete Theme. A message will appear to remind you that this action may not be reversed.
- 3 Click Yes and the theme will be deleted.

The predefined Quick Color Themes may not be deleted.

# **Colors Dialog Box**

The Colors dialog box is used to choose or change a color for a thread or fabric, or modify any color in a Quick Colors Custom theme.

When the Colors dialog box appears, it shows the Standard color selection. If desired, click one of the Standard colors. A highlight shows the selected color. The New/Current box shows the difference between the newly chosen color and the color currently used.

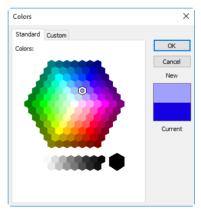

Click the Custom tab to be able to select any of the 16 million RGB colors.

Click in the blended color palette to choose a basic color, then use the slider at the side to choose the desired brightness level. The HSL and RGB values are updated as you change the color and the color is previewed in the New/Current box.

You can also directly enter Hue, Sat(uration), Lum(inance) (HSL) and/or Red, Green, Blue (RGB) values. Alternatively, use the up/down buttons on each of the HSL and RGB value boxes to make fine adjustments to the color.

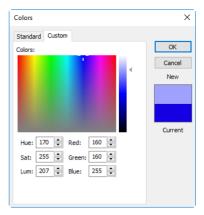

# **Color Models**

### Hue, Saturation, Luminance (HSL) Color Model

Hue is the color (red, yellow, green, or blue) for the selected color, expressed as a value between 0 and 239. Saturation (Sat) is the strength or purity of color in a specified hue. This is related to the amount of gray in it and is measured from 0 (completely gray) up to a maximum of 240 (no gray). The higher the saturation, the purer or more vivid the color. Luminosity (Lum) is the intensity of lightness or darkness in a color, specified by a value between 0 (black) and 240 (white). If Saturation is 0, the Luminosity setting specifies a shade of gray.

### Red, Green, Blue (RGB) Color Model

The RGB model, one of the Additive Color models, is used on computer monitors. It has three primary colors — red, green, and blue — that it creates by emitting light. These three colors are combined in various proportions to produce all the colors displayed on your screen. They are referred to as additive because they combine to produce white. Primary colors are measured as a value from 0-255. The colors produced by combining the three primaries are a result of the amount of each of those shades present. For example, pure red has a red value of 255, a green value of 0, and a blue value of 0. Yellow has a red value of 255, a green value of 0. If Red, Green and Blue are set to zero, the color is black; if all three are 255, they produce white.

# **Color Tone**

Use Color Tone 🛐 to change the colors within an embroidery.

The Color Tone dialog box includes the Brightness, Contrast and Gamma sliders, and the Thread Range box.

*Try different settings to enhance different designs. You may also combine more than one Color Tone tool.* Use the Thread Range box to convert all the threads in the embroidery to a new thread range, with or without adjusting the Color Tone options. Thread and needle effects will not be removed.

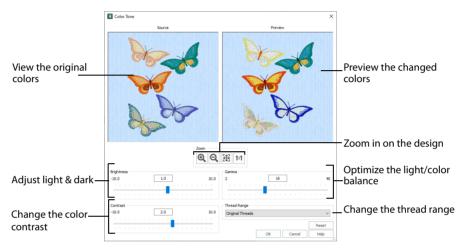

#### Shortcuts

- Draw Toolbar: Image Stress Stress
- Keys: Alt, D, T

### **Brightness**

The Brightness effect makes the selected part or all of an embroidery lighter or darker than the original. Use it to lighten embroideries.

Adjust Brightness from -10 to +10 in steps of 0.1. The default setting is 0.

## Contrast

The Contrast effect changes the amount of shading between areas for the embroidery. Use it to make specific areas stand out. Adjust Contrast up to +10 or -10 more or less than the original. Increasing the setting will increase the darkness of dark areas and the lightness of light areas.

Adjust Contrast from -10 to +10 in steps of 0.1. The default setting is 0.

## Gamma

Use Gamma to adjust the brightness and contrast together so that dark areas are made brighter, but bright areas are not overexposed.

Adjust Gamma from 2 to 40 in steps of 1. The default setting is 10. Lower values will make the embroidery appear lighter.

# Thread Range

Use the Thread Range box to select the thread range used for the embroidery from the drop-down list.

Choose from any of the manufacturer's thread ranges or the My Threads range you create using mySewnet<sup>™</sup> Thread Cache.

If the embroidery originally used more than one thread range, only one thread range will now be used. To return to the original thread range(s) used in the design select 'Original Threads' from the top of the list.

# Change Colors with Color Tone

1 Click Color Tone 📓 in the Draw Toolbar. The Color Tone page is displayed.

2 Adjust the Brightness between -10 and +10 relative to the starting point by typing in a number, using the left and right arrow keys, or by clicking and dragging the slider bar. To brighten the embroidery, move the slider to the right, use the right arrow key, or type a positive number in the box. To darken the embroidery, move the slider to the left, use the left arrow key, or type a negative number in the box.

- 3 Adjust the Contrast between -10 and +10 relative to the starting point by typing in a number, using the left and right arrow keys, or by clicking and dragging the slider bar. To increase, move the slider to the right, use the right arrow key, or type a positive number in the box. To decrease, move the slider to the left, use the left arrow key, or type a negative number in the box.
- Adjust the Gamma between 2 and 40 by typing in a number, using the left and right arrow keys, or by clicking and dragging the slider bar.
   To increase, move the slider to the right, use the right arrow key, or type a positive number in the box. To decrease, move the slider to the left, use the left arrow key, or type a negative number in the box.
- 5 Adjust the threads used by selecting a range from the Thread Range drop-down list. The threads in the design will be mapped to the nearest color in the range, and the result shown in the preview pane.

To return to the original thread range(s) used in the design, select 'Original Threads'.

6 When the picture of the embroidery in the preview window at the right appears as desired, click OK.

#### Reset

Reset the embroidery back to the original settings.

## Zoom

Use the Zoom functions to change the view of the embroidery.

Use Zoom In Q to magnify the view. Move the pointer over the embroidery and the pointer changes to the zoom in pointer Q. Then either click a point you want to zoom in towards, or click and drag a rectangle around the area you want to zoom in to and release the mouse button to zoom. When zoomed in, use the scroll bars to move around.

Use Zoom Out  $\bigcirc$  to shrink the view. Move the pointer over the embroidery and the pointer changes to the zoom out pointer  $\bigcirc$ . Then click a point you want to zoom out from.

Click Zoom To Fit 🔠 to fit the embroidery to the preview area.

Click Real Size **1:1** to view the embroidery at a magnification as close as possible to the Real Size setting you chose in mySewnet<sup>™</sup> Configure **4**.

# **Design Player**

Use Design Player to play through the stitches in the embroidery as if they were being stitched from an exported embroidery. All parts of the embroidery that are within the hoop area are shown, whether or not they are selected.

The current Optimize for Sewing settings from mySewnet<sup>™</sup> Configure are used.

- Any messages, for example instructions for appliqué placement, are displayed following their Stop commands.
- Appliqué fabric is displayed if present, but any background is not shown.

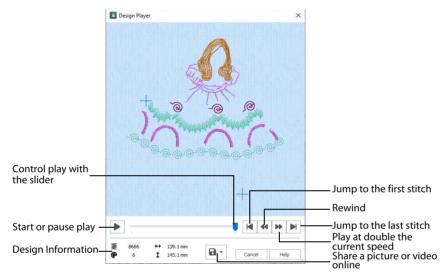

If an embroidery contains a felting needle, the project will be shown "flipped", as it would actually be stitched.

The Design Player will not open if part of the embroidery is outside the hoop.

#### Share

Use Share 🔒 to save or share a picture or video of your design. See "Share Picture" on page 85 and "Share Video" on page 86.

#### Shortcuts

- View Toolbar:
- Keys: Ctrl + J; Alt, V, D

### Using the Design Player

- 1 Click New 📄 , then Load Sketch Embroidery.
- 2 Click Open Embroidery 🔚 and browse to Documents\mySewnet\Samples\Sketch\Stitch\.
- 3 Scroll down to "PartyDressDoll", select it and click Open.

- 4 Click Finish to load the embroidery in the work area.
- 5 Click to load the embroidery into the work area.
- 6 Click Design Player [].
  - The Design Player dialog opens.
- 7 Use the Play button **b** at the bottom left to start playing through the stitches in the embroidery.
- 8 Use the controls to play forwards or backwards through the embroidery at two different speeds, jump to the start or end of the stitches, and stop at any time. Press Ctrl and use the mouse wheel to zoom in and out.

# Zoom Commands

A number of functions are available to make it easier to navigate around embroideries, including the Zoom functions and Overview Window. By default, the hoop is shown at a size so that the hoop fills the window, the same as if you click Zoom To Fit 🔛 after zooming in or out.

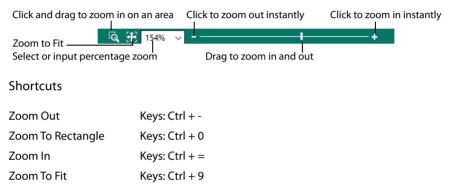

You can also change the view of an embroidery by using the control panel to select the colors to see, and use the Design Player to change the range of stitches that are displayed.

# Zoom To Rectangle

Use Zoom To Rectangle 🔍 to enlarge the view of an area of the embroidery.

Click the Zoom To Rectangle icon O to the right of the Status bar, and the mouse pointer changes to the zoom in pointer O. Then either click a point on the embroidery you want to zoom in towards, or click and drag a rectangle around the area you want to zoom in to and release the mouse button to zoom.

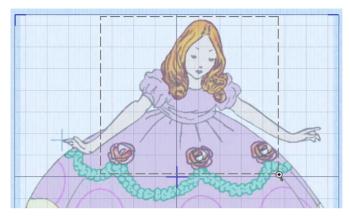

Zoom To Rectangle is automatically deselected after you have used it. Zoom To Rectangle is not available when other functions (such as Box Select) are active.

#### Shortcuts

- Status Bar: 🔍
- Keys: Ctrl + 0

If you have a wheel mouse, hold the Ctrl key and move the wheel to zoom.

# Pan Mode

Use the Pan feature to move around the screen easily. The Pan feature works when you are Zoomed In on part of the screen, making the scroll bars visible at the right and bottom of the work area.

Hold the Space key down, then start to click and drag. The pan pointer appears. Click and drag until the pointer is in the desired part of the screen.

The pan occurs in real time, that is you see the work area move as you drag across the screen.

Alternatively, use the Overview Window to move around the screen when Zoomed In.

### Pan Around the Work Area

- 1 Click Zoom To Rectangle  ${old Q}$  and the arrow pointer changes to the zoom in pointer  ${old Q}$  .
- 2 Click and drag to draw a dotted box, then release to zoom in. Scroll bars appear to allow you to move around the screen at this higher zoom level.
- 3 Hold the Space key down, then start to click and drag. The pan cursor ℓ appears. *Ensure that none of the select tools is active.*

- 4 Click and drag until the pointer is in the desired part of the screen. (If you have a wheel mouse, you can click the wheel to pan around the screen.)
- 5 Lift the pen or release the mouse button.

# Zoom To Fit

Use Zoom To Fit III to view the whole hoop area. Click the Zoom To Fit icon and the view will zoom in or out to show the hoop area in the window.

If a window is very small then Zoom To Fit will zoom out as far as possible, which may not necessarily fit the whole hoop area in the window. This is because the furthest zoom out is limited to 10% zoom level.

#### Shortcuts

- Status Bar: 🔀
- Keys: Ctrl + 9

# Zoom By Percentage

Use these to set percentage levels to zoom in for the project, from 25% up to 800%.

#### Shortcuts

| Keys: | 100%: | Ctrl + 1 |
|-------|-------|----------|
|       | 200%: | Ctrl + 2 |
|       | 400%: | Ctrl + 3 |
|       | 800%: | Ctrl + 4 |
|       | 75%:  | Ctrl + 5 |
|       | 50%:  | Ctrl + 6 |
|       | 25%:  | Ctrl + 7 |

# Zoom Bar

Use the Zoom Bar to zoom in or out from the center of the currently selected picture or embroidery.

The Zoom Bar is on the right side of the Status Bar.

+ +

Use the slider to zoom in or out of the picture or embroidery, or click on the Zoom Out or Zoom In + icons to increase or decrease magnification 10% at a time.

# **Design Information**

The dimensions (Height  $\ddagger$  and Width  $\leftrightarrow$ ), Stitch Count  $\Xi$ , and number of colors P for the embroidery are shown on the status bar. The control panel shows any notes that are included in the embroidery. Edit or add information to the Notes and Settings as desired.

The Control Panel shows the order of the color blocks in the color worksheet. Click on a color block to change thread colors and show or hide stitches as desired.

# Hoop Size

The current Hoop Size is shown on the status bar. You can change the Hoop Size in Hoop Selection  $\square$ .

# Notes and Settings

Store up to 2000 characters of notes about an embroidery, such as a description, keywords or category of embroidery. This information is shown in the Notes and Settings section of the control panel. Select the desired tab, then click Edit to open the Notes or Settings dialogs.

Read in Notes from your .vp4, .vp3, .vip, .hus, .pcs and .pes embroideries. Use the Windows® Explorer to search all your .vp4, .vp3 and .vip format embroideries for key words in the Filename or Notes to decide which embroideries to view and print.

Motif information is added automatically to the Settings.

To keep the Notes information, save your changed embroideries as file type Husqvarna Viking / Pfaff (.vp4, .vp3 or .vip).

# Notes

Click Notes 💬 , then click Edit 🗪 to change the Notes for the embroidery. The Notes dialog will appear.

The Notes dialog allows free text and keywords to be added to the Notes for the selected embroidery. Type additional Notes in the Notes box.

Use Ctrl+Enter to start a new line of text.

Up to 2000 characters can be entered in the Notes.

#### Keywords

Select Keywords for the embroidery from the list, then click Add to add them to the Notes for the embroidery.

#### Notes × Notes: Underwater Garden Use the quick keyword selector below to assist entering appropriate notes. Select the subject that best matches your design. Enter as many additional words or notes as you feel appropriate. Alphabets Add Animals Birds Butterflies Cats - Dogs Exotic Wild Animals Farm Animals Fish - Insects - Rentiles H Children - Fantasy OK Cancel Help

# Enter Notes for an Embroidery

- 1 Click Notes 💬.
- Click Edit A.
- 3 In the Notes text box make your desired changes to the Notes. Use Ctrl+Enter to start a new line of text.
- 4 To add Keywords, select the keyword from the category heading or subcategory in the scrolling list. Then click Add.

Double-click to expand the folders until the desired keyword is highlighted. (Alternatively click on the + sign.)

5 Click OK to save your amended Notes and added keywords.

# Settings

Click Settings 🔹 , then click Edit 🎤 to change the Settings for the embroidery. The Settings dialog will appear.

Information on motifs is automatically added to the Settings tab, and can be edited.

Motif settings are added automatically for each line of motifs drawn. Edit the settings to leave only one copy of the information for each Motif used.

Use Ctrl+Enter to start a new line of text.

Up to 2000 characters can be entered in the Settings.

|                                                                                                    | Settings                                                                                                    |                                                                                                    |                                                                                                    | ×                                                        |
|----------------------------------------------------------------------------------------------------|----------------------------------------------------------------------------------------------------|----------------------------------------------------------------------------------------------------|----------------------------------------------------------------------------------------------------|----------------------------------------------------------|
| Se                                                                                                    | ttings:                                                                                                    |                                                                                                    |                                                                                                    |                                                          |
| M<br>11<br>M<br>R<br>M<br>M<br>M<br>M<br>N<br>R<br>M<br>M<br>N<br>R<br>N<br>N<br>R<br>N<br>N<br>R<br>N<br>N<br>R<br>N<br>N<br>R<br>N<br>N<br>R<br>N<br>N<br>R<br>N<br>N<br>N<br>N<br>N<br>N<br>N<br>N<br>N<br>N<br>N<br>N<br>N<br>N<br>N<br>N<br>N<br>N<br>N<br>N | lotif: Group Univ<br>2<br>lotif Properties:<br>everse Off, Min<br>lotif Sze: Heigh<br>lotif Stitch: Run<br>lotif: Group Univ<br>lotif Properties:<br>everse Off, Min<br>lotif Sze: Heigh<br>lotif Sze: Heigh<br>lotif Stitch: Tripil<br>lotif: Group Univ | Minimum Gap<br>ror Off<br>t 8.0 mm, Wid<br>ning, Length :<br>versal, Catego<br>Minimum Gap<br>ror Off<br>t 7.0 mm, Wid<br>e, Length 2.0<br>versal, Catego<br>Minimum Gap<br>ror Off<br>t 8.0 mm, Wid | 20.0 mm<br>ory General Motif<br>0.0 mm, Fit to Li<br>Ith 10.5 mm<br>mm<br>ory General Motif<br>0.0 mm, Fit to Li<br>Ith 12.0 mm | ne Off,<br>is 1, Pattern 3<br>ne Off,<br>is 1, Pattern 3 |
|                                                                                                    |                                                                                                    |                                                                                                    |                                                                                                    |                                                          |
|                                                                                                    | [                                                                                                    | OK                                                                                                    | Cancel                                                                                                    | Help                                                     |

## Add Settings Information for an Embroidery

- 1 Click Settings 🄹.
- 2 Click Edit 🧨.
- In the Settings text box make your desired changes to the Settings. Use Ctrl+Enter to start a new line of text.
- 4 Click OK to save your amended Settings.

# Life View

Use Life View (a) to show how an embroidery exported from the project will look in 3D with real-world perspective. Zoom in to see detail, and move and rotate the embroidery in a three-dimensional view. All parts of the embroidery that are within the hoop area are shown, whether or not they are selected.

#### Life View will not open if part of the embroidery is outside the hoop.

Use Life View (2) at any time when you want to see the design with no grid, stitches selected, or markers displayed, and when you want to see the effects of glow in the dark and solar reactive threads, and of twin needles, dual thread, and puffy foam.

Appliqué fabric is displayed if present.

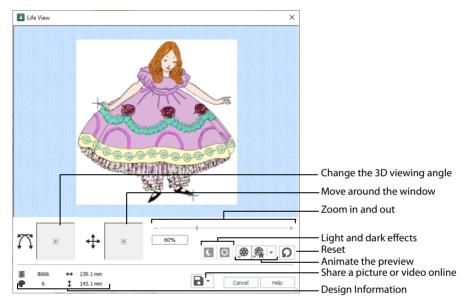

#### Shortcuts

View Toolbar: 🧿

Keys: Ctrl + L; Alt, V, L

#### Position

Use the position 💠 slider to move to another part of the Life View window.

Click and drag the cross marker in the center of the box to view the desired part of the embroidery, using the zoom slider to control the magnification.

#### Rotation

Use the rotation  $\bigcap$  slider to view the stitching in the embroidery in 3D.

Click and drag the cross marker in the center of the box to change the angle at which the embroidery is viewed, and allow you to visualize the project in varying real-world views.

Alternatively, click and drag directly in the embroidery preview area to change the angle of view. Use the zoom and position sliders to select the part of the embroidery to view.

#### Zoom

Use the zoom slider to change the magnification of the embroidery.

Drag the slider bar to the right to magnify the view of the embroidery, and to the left to shrink the view of the embroidery. The box below the zoom bar displays the current magnification.

Click the marker in the center of the zoom bar (100%) to view the embroidery at a magnification as close as possible to the Real Size setting you chose in mySewnet<sup>™</sup> Configure.

When zoomed in, use the position slider to move around the embroidery.

### **Design Information**

Life View shows the dimensions (Width  $\leftrightarrow$  and Height  $\ddagger$ ), the number of stitches  $\Xi$  and the number of colors  $\clubsuit$  in the embroidery.

### Glow in the Dark

Use Glow in the Dark **C** to view the effect of using glow in the dark threads. The preview will darken to simulate the lights dimming, and the glow in the dark threads will be shown in their luminescent colors.

Glow in the Dark **I** is only available if glow in the dark thread colors are used in the design.

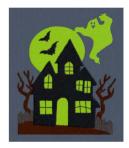

### Solar Reactive

Use Solar Reactive 🖸 to view the effect of using photochromic threads. The preview simulates the sun shining on the design, and the photochromic threads change shade to show the colors they become in sunlight.

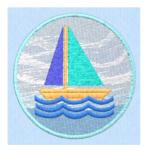

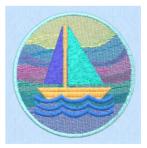

Photochromic threads change color in sunlight.

Solar Reactive 🖸 is only available if photochromic thread colors are used in the design.

#### Play Demo

Use Play Demo 🙊 to animate the preview and show the embroidery at different angles automatically. Click to start and stop the animation.

#### Play My Demo

Use Play My Demo 🙊 to animate the preview using your own demo. Use the menu options to add the current position as a point in the demo, or reset to create a new demo.

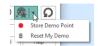

The My Demo animation will be used for Life View in all modules. It is stored in the AnimationPath.txt file in the \User\AppData\Local\mySewnet\Embroidery1\LifeView folder.

Copy this file to another location as a backup before creating additional My Demo animation paths for Life View.

#### Reset

Use Reset **O** to set Rotation, Position and Zoom back to the default settings.

#### Share

Use Share 🖬 to save or share a picture or video of your design. See "Share Picture" on page 85 and "Share Video" on page 86.

# Share Picture

Save a picture of your design. Select a size for the picture, then save the picture to your computer. A progress bar shows during the upload.

#### Size

Select a size for your picture. Choose from Standard, 2x, 3x, and 4x. Standard size is the size of the picture in Design Player or Life View.

| 🗟 Share Picture |                                                                     | × |
|-----------------|---------------------------------------------------------------------|---|
| Size:           | <ul> <li>Standard</li> <li>2 x</li> <li>3 x</li> <li>4 x</li> </ul> |   |
|                 | Save                                                                |   |
|                 | Close Help                                                          |   |

#### Save

Click Save  $\mathbf{R}$  to save the picture to your computer. The Save As dialog appears for you to save the picture, with the default file name being the same as the design. Change the name as desired.

|                               | v õ     | rch My Pictures |   |
|-------------------------------|---------|-----------------|---|
| Organize 👻 New folder         |         | 800 -           | ? |
| Tiff     OneDrive     This PC | Date mo | Туре            |   |
| 3D Objects Desktop            |         |                 |   |
|                               |         | _               |   |
| Desktop                       |         |                 | ~ |

The following file formats may be saved: JPEG Low Quality (.jpg), JPEG High Quality (.jpg), Tagged Image File Format uncompressed (.tif) and Portable Network Graphics (.png).

# Share Video

Save a video of your design.

Name the video and select its size, quality and speed. Then save it to your computer. A progress bar is displayed while the video is created.

The higher the image quality, the slower the speed of upload and download.

| http://www.com/analysia.com/analysia |                                                                                                    |  |  |  |  |
|----------------------------------------------------------------------------------------------------|----------------------------------------------------------------------------------------------------|--|--|--|--|
| Video Title:                                                                                                    | FlowerPower                                                                                                    |  |  |  |  |
| Created By:                                                                                                    | Jane Smith                                                                                                    |  |  |  |  |
| Size:                                                                                                    | O 1080p (HD)         Quality:         ○ Low           ○ 720p (HD)         ④ Medium           ④ 480p         ○ High           ○ 360p |  |  |  |  |
| Speed:                                                                                                    | Standard V<br>Total duration: Im 40s<br>Estimated file size: 11.9 MB                                                                |  |  |  |  |
| File Name: C:\Users\u00ebrive\Documents\mySewnet\My Videos\FlowerPower.mp4 Select                                                                                                    |                                                                                                    |  |  |  |  |
| ci pacis principaliti                                                                                                    | Start Cancel                                                                                                    |  |  |  |  |
|                                                                                                    | Close Help                                                                                                    |  |  |  |  |

#### Video Title and Created By

The video title and the name of the creator are used on the opening frames of the video. Enter the name of the video, and the name of the creator.

#### Size

The size of the moving image in pixels. The higher numbers create a higher quality video. Choose from 1080p (HD), 720p (HD), 480p and 360p. The initial setting is 480p.

#### Quality

The bit rate, or speed of data transfer. Choose between Low, Medium and High. The initial setting is Medium.

#### Speed

Set the speed of the Design Player for the video. Choose from Standard, 2x, 4x, 8x, 16x, 32x, 64x, and 128x. The initial speed is 16x.

This option is only available for videos created from Design Player.

#### Video Information

The Total Duration of the video in minutes and seconds, and the estimated file size in MB are displayed. The duration and size vary according to the Size, Quality and Speed of the video.

#### File Name

Select a folder and name for the video file. Click Select to browse to a different folder on your computer.

### Start and Cancel

Click Start to create your video, using the settings that you chose above. A progress bar shows during the creation of the video, with an estimate of the creation time. Click Cancel to stop the video creation.

All other functions in the dialog box are unavailable (grayed out) during video creation.

# **Drawing Stitches**

# **Insert Mode**

Use Insert Mode to determine if all stitches and color changes are added at the end of the embroidery, or if they can be inserted at any point in the embroidery.

#### Insert Mode Off

When Insert Mode is off 3-a, its icon is pale grey. Stitches and color changes are always added at the end of the embroidery. This also applies when pasting a block of stitches, and for opening embroideries directly onto the work area. Also, when any of these functions are used, any stitch point that is selected will be automatically deselected.

The last stitch in the embroidery is marked with a cross X. The last stitch marker can be turned off in Screen Preferences  $\blacksquare$ .

Insert Mode is always off when mySewnet<sup>™</sup> Sketch is started.

#### Insert Mode On

When Insert Mode  $\ge$  is on, its icon is highlighted. Stitches, color changes and stop commands are inserted at the selected stitch point. If no stitch point is selected, stitches, color changes and stop commands are added to the end of the embroidery, as when Insert Mode is off. The insert point is also used when pasting a block of stitches, and for opening embroideries directly onto the work area. If an insert point is selected, a small box is shown around the chosen stitch point.

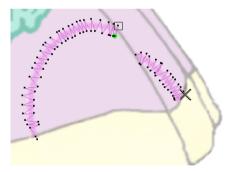

If Insert Mode is on, the stitch point can be deselected by right-clicking anywhere on the work area.

#### Shortcuts

- View Toolbar: 🚱
- Keys: Alt, E, I

# Stitch Drawing

right angles to the pointer path

Use the pen on a graphics tablet to draw stitches with any of the stitch drawing functions in the Standard or Free pages of the control panel:

#### Standard Page

| Running Stitch 🖍                                                       | Tripl | e Stitch 🔏                                                     | Motif Line *                                             | *      | Satin Line 💈                                                        |
|------------------------------------------------------------------------|-------|----------------------------------------------------------------|----------------------------------------------------------|--------|---------------------------------------------------------------------|
| Drag the pen across<br>the tablet to draw a<br>line of running stitch  | 5     | e pen across the<br>o draw a line of<br>tch                    | Drag the pen acr<br>the tablet to drav<br>line of motifs |        | Drag the pen across<br>the tablet to draw a<br>satin line           |
| Free Page                                                              |       |                                                                |                                                          |        |                                                                     |
| Single Stitch 🖊                                                        |       | Free Mo                                                        | tion 🗞                                                   | Hor    | izontal ZigZag 🐔                                                    |
| Add one stitch each time the<br>pen is touched to a graphics<br>tablet |       | Drag the pen across the tablet to continuously draw stitches   |                                                          | tablet | the pen across the<br>to continuously draw<br>gs from left to right |
| Rotational ZigZag                                                      | 9     | Calligra                                                       | ohy 🐧                                                    |        |                                                                     |
| Drag the pen across the tablet to continuously draw zigzags at         |       | Draw stitches on the work area using the pen on the tablet (or |                                                          |        |                                                                     |

Draw stitches on the work area using the pen on a graphics tablet (or with click-and-drag with the mouse).

mouse)

with click-and-drag with the

When drawing Free Motion, Horizontal ZigZag, Rotational ZigZag and Calligraphy, stitches are added continuously while the pen is in contact with the tablet (or until the mouse button is released). Move the pen faster to add stitch points further apart, or slower to add stitch points close together.

Trims 📵 and tie-offs are added automatically at the end of each section. Use Stitches Preferences 📋 to change the settings for tie-offs, and the minimum gap for trims.

Each new section of stitching that you draw is one undo step, so that if you use Undo 5, you will only undo the last continuous line of stitches.

Insert Stop Commands (6) to allow appliqué or decoration to be added. See "Add Stop" on page 98.

# Standard Mode

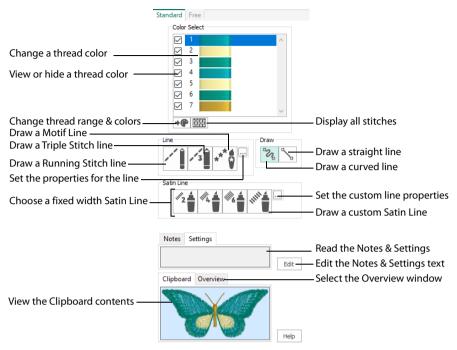

Adjust the stitch type Options for Standard stitch lines before drawing.

Standard Mode stitch types are not affected by the Free Motion Stitch Speed. Also, the speed that you move the pen (or mouse) has no effect.

### Freehand

Use Freehand  $\frac{1}{20}$  to draw a curved or freehand stitch line on the work area. Draw stitches on the work area by using the pen on a graphics tablet (or with click-and-drag with the mouse). The stitch line follows the curves of the line that you drew.

Shortcut

📕 🔹 Draw, Standard Page: 🗞

### Straight Line

Use Straight Line S, to draw a straight stitch line on the work area. Draw a line on the work area by using the pen on a graphics tablet (or with click-and-drag with the mouse). The stitch line uses a direct route between the place that you started drawing, and the place where you lifted the pen (or released the mouse button).

Shortcut

Draw, Standard Page:

# **Running Stitch**

Use Running Stitch 🖉 to draw stitches at regular intervals using a preset stitch length. Click the Options button to set the desired stitch length in the Running Stitch properties dialog box. Set Running Stitch length from 0.3 to 12mm in 0.1mm steps.

Running Stitch is not affected by the Free Motion Stitch Speed. Also, the speed that you move the pen (or mouse) has no effect.

Draw stitches on the work area by using the pen on a graphics tablet (or with click-anddrag with the mouse). Stitches are only added while the pen is in contact with the tablet (or while the mouse button is held down).

Each new stitch point is added when the distance reaches the preset stitch length from the last stitch point. This may, for example, cut off corners if you are using a long preset stitch length and you are following an outline with features smaller than the preset stitch length.

Add as many sections of running stitch as desired. A Trim (1) is automatically inserted at the end of each section. Right-click to deselect the function, or simply select another tool.

#### Shortcut

Line, Standard Page: 🖊

#### **Running Stitch Properties** Running Stitch × Set the stitch length Line Cutwork Create Cutwork Needle Line Lenath 2.0 mm **+** Method ② 2 Cutwork Needles 4 Cutwork Needles Secure Points ✓ Include Secure Points Distance Between 30 mm

#### Length

Set the Length of Running stitch from 0.3 to 12mm in steps of 0.1mm.

OK Cancel Apply Help

The initial setting is 2mm.

In mySewnet<sup>™</sup> Sketch you can simulate the short stitches appropriate for Felting Needles by setting a stitch length of 0.4mm in Runing Stitch Line Options. Alternatively, increase the Free Motion Stitch speed to increase the number of stitch points placed.

#### Cutwork

The cutwork needle features are not available in mySewnet<sup>™</sup> Sketch.

# **Triple Stitch**

Use Triple Stitch **A** to draw lines of three-part stitches, each composed of one stitch going forward, one going backward then one going forward, using a preset stitch length. Set the desired stitch length in the Triple Stitch properties dialog box. Set Triple Stitch length from 1 to 12mm in 0.1mm steps.

Triple Stitch is not affected by the Free Motion Stitch Speed. Also, the speed that you move the pen (or mouse) has no effect.

Draw stitches on the work area by using the pen on a graphics tablet (or with click-anddrag with the mouse). Stitches are only added while the pen is in contact with the tablet (or while the mouse button is held down).

Each new stitch point is added when the distance reaches the preset stitch length from the last stitch point. This may, for example, cut off corners if you are using a long preset stitch length and you are following an outline with features smaller than the preset stitch length.

Add as many sections of triple stitch as desired. A Trim 💿 is automatically inserted at the end of each section. Right-click to deselect the function, or simply select another tool.

Shortcut

Line, Standard Page: 41

### **Triple Stitch Properties**

| 71.1.000 A    |           | ×          | 1                     |
|---------------|-----------|------------|-----------------------|
| Triple Stitch |           | ~          |                       |
| Line          |           |            |                       |
| Length 2      | 2.0 mm    | _          | Set the stitch length |
|               |           |            |                       |
|               |           |            |                       |
|               |           |            |                       |
|               |           |            |                       |
|               |           |            |                       |
|               | OK Cancel | Apply Help |                       |

#### Length

Set the Length of Triple stitch from 1 to 12mm in steps of 0.1mm.

The initial setting is 2mm.

# **Motif Line**

Use Motif Line **\*\*\*** to draw motifs according to the settings in the Motif Line properties dialog box. The motif settings may be changed at any time.

Select Motif Line, then click the Options button to open the Motif Line properties dialog box. Draw lines of motifs on the work area by using the pen on a graphics tablet (or with clickand-drag with the mouse). A line is drawn on the work area. A whole motif is added when the pointer reaches a preset distance, according to the Width of the motif. This may, for example, cut off corners when the Width is large and you are following an outline with features smaller than the Width. To follow the line exactly, use Fit To Line.

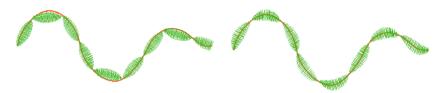

When Fit To Line is off, the ends of each motif are placed on the line.

When Fit To Line is on, each motif is adjusted to fit along the line.

To draw a single motif, draw a line until one motif appears, and then stop (lift the pen or release the mouse button). A Trim 🕦 is automatically inserted at the end of each section.

Add as many motif lines as desired. Right-click to deselect the function, or simply select another tool.

Shortcut

Line, Standard Page: 📲

#### **Motif Line Properties**

Use the Motif Line properties dialog box to select the motif and how it will be drawn.

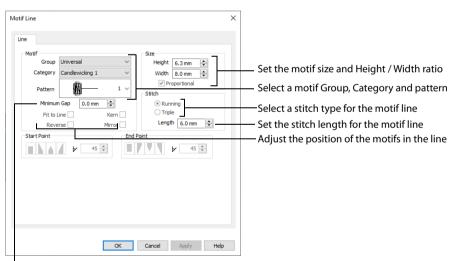

Set the gap between the motifs in the line

#### Motif

#### Group

Click the drop-down arrow to select the desired group of motif patterns.

#### Category

Click the drop-down arrow to select the desired category of motif patterns.

#### Pattern

Click the drop-down arrow to select the desired motif visually. Motifs are also numbered for a convenient reference.

#### Minimum Gap

The Minimum Gap is the minimum amount of extra stitching that is placed between the motifs along the line. This is in addition to any spacing that is part of the selected motif.

#### Fit To Line

Select this option to make the shape of the motifs follow the curves of the line you draw.

#### Reverse

Use this option to reverse the direction of the motif along the line. This is useful, for instance, to make it easier to draw motifs with the desired orientation when drawing in the direction you find comfortable. Some motifs are symmetrical and will have no apparent change when they are reversed.

#### Mirror

Use this option to mirror the motif across the line of motifs. Some motifs are symmetrical and will have no apparent change when they are mirrored.

#### Size

#### Height and Width

The Height and Width are initially set according to the chosen motif. The maximum and minimum values for Height and Width are individual to each motif.

The Height controls the size of the motif across the line you draw, and the Width controls the size of the motif along the line you draw.

#### Proportional

Use this option to keep the relative Height and Width in proportion when either is changed.

#### Stitch

Select Running or Triple stitch for drawing the motifs. Set the maximum Length of stitches from 1 to 20mm in steps of 0.1mm. Length is initially set to the recommended value for each motif.

## Satin Line

Draw a line of constant-width satin stitch. Use the preset widths: 2mm Satin Line <sup>4</sup>, 4mm Satin Line <sup>4</sup>, or 6mm Satin Line <sup>4</sup>. Alternatively, use a Custom Satin Line <sup>4</sup>, and set its properties in the Satin Line options dialog box.

Satin Line is not affected by the Free Motion Stitch Speed. Also, the speed that you move the pen (or mouse) has no effect.

Draw a satin line of the desired width on the work area by using the pen on a graphics tablet (or with click-and-drag with the mouse). Stitches are only added while the pen is in contact with the tablet (or while the mouse button is held down).

2mm Satin Line has no Underlay, 4mm and 6mm Satin Line do have Underlay. To create lines of these widths with different properties, use a Custom Satin Line.

Add as many sections of satin line as desired. A Trim **(**) is automatically inserted at the end of each section. Right-click to deselect the function, or simply select another tool.

#### Shortcuts

- 2mm Satin Line: Satin Line, Standard Page: 4
- 4mm Satin Line: Satin Line, Standard Page: <sup>4</sup>
- 6mm Satin Line: Satin Line, Standard Page:

### **Custom Satin Line**

Use Custom Satin Line it to draw a satin line according to the settings in the Satin Line properties dialog box. The satin line settings may be changed at any time.

Select Custom Satin Line, then click the Options button to open the Satin Line properties dialog box.

The Options button is only available when Custom Satin Line is selected.

Shortcut

Satin Line, Standard Page:

#### Satin Line Options

Set density, width and taper for the custom satin line.

|                                                             | Satin Line                           | × |
|-------------------------------------------------------------|--------------------------------------|---|
|                                                             | Line                                 |   |
| Set the satin line width                                    | Width 4.0 mm 🗢 Start Point End Point |   |
| Set the stitch density for the line                         | Density 4 2 45 0 2 45 0              |   |
| Use edge walk underlay inside each ————<br>edge of the line |                                      |   |
| Taper the ends of the satin line                            |                                      |   |
|                                                             |                                      |   |
|                                                             |                                      |   |
|                                                             | OK Cancel Apply Help                 |   |

#### Density

Set Density from 2 to 15. The lower the number, the closer together the stitches and the more stitches are produced. The initial setting is 4.

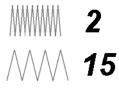

Embroidery on thicker fabrics usually looks better with more stitch coverage, or a low density setting. Choose a low value such as 2 or 3 for heavy knit fabrics, a higher value such as 5 or 6 for a light material like linen or satin.

#### Width

Set Width for satin line from 1 to 12mm. The initial setting is 4mm.

#### Underlay

Use this option to place edge walk underlay inside each edge of the satin line. Underlay will not be generated if the Border Width is set below 2mm.

#### Tapered Ends

The Start Point and End Point settings can be used to taper the ends of your satin line.

Use these options to create mitered or pointed ends for your satin lines.

#### Start Point

Use these options to change the type of line beginning for the satin line. Select a taper type, then set the angle of the taper.

- 🔹 🛛 No Taper 🗏
- Left Taper
- Central Point
- Right Taper

To set the Taper Angle  $\measuredangle$ , click the up and down arrows or enter a number.

#### **End Point**

Use these options to change the type of line end for the satin line. Select a taper type, then set the angle of the taper.

- No Taper
- Left Taper //
- Central Point \u00e4
- Right Taper

To set the Taper Angle 💪 , click the up and down arrows or enter a number.

#### Create a Satin Line Road for a Cat

- 1 Click New and in the Design Options page of the Load Design Wizard select Load Sketch Embroidery, then click Next.
- 2 Click the Open Embroidery icon and in the Open dialog box load the embroidery Documents\mySewnet\Samples \Sketch\Stitch\Driving Cat.
- 3 Click Finish to load the embroidery onto the work area.

The steps above are described in detail in "Open the Driving Cat Embroidery in the Load Design Wizard" on page 41.

4 Click Hoop , and in the Hoop Selection dialog box, select 260mm x 200mm - Universal Large Hoop 3 and set Orientation to Rotated. Click OK.

This hoop will give more space for the satin line road than the hoop loaded with the embroidery.

- 5 Click the Standard tab.
- 6 Click Straight Line 🍾 .
- 7 Click 4mm Satin Line <sup>4</sup>.
- 8 Click and drag to draw a line parallel with the car's tires, starting to the right of the car.

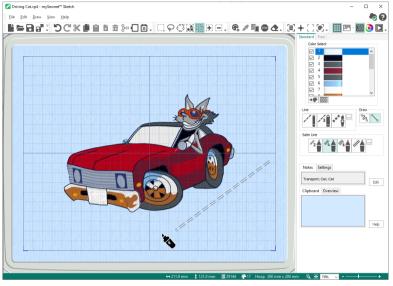

Lines show where the straight satin line will be placed.

- 9 Release the mouse button, or lift the pen, to complete the line.
- **10** Draw two shorter lines above to the left to create the other side of the road.

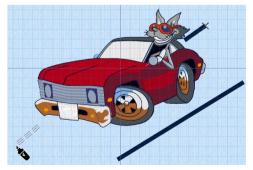

# **Stop Commands**

# Add Stop

Use Add Stop at to add a Stop command that is used to tell the embroidery machine to stop without a color change. This allows appliqué or a decoration to be added.

To visualize appliqué fabric or decorations, use mySewnet<sup>™</sup> Embroidery.

Zoom in to the thread where you want to place the Stop, and in 2D Mode, select the stitch. A box appears around the stitch. Click Add Stop a, and a Stop command marker appears at that point. If no stitch is selected, the Stop command is placed at the end of all the stitches. The Stop command is represented by a small red circle with an S (6).

Stop commands are only visible in 2D view. Switch between 2D and 3D view using the 3D 🛐 icon. To delete a Stop command, select the stitch point associated with the Stop then touch the Delete key or click the Delete 💼 icon.

Shortcuts

- Draw Toolbar:
- Keys: Alt, D, S

# Free Motion Mode

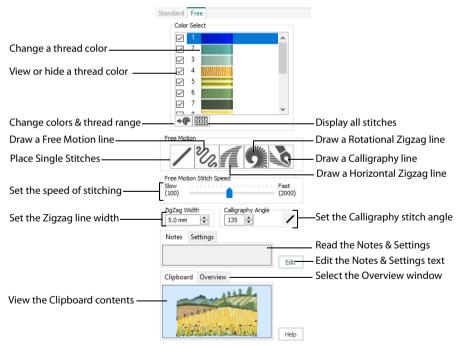

# Free Motion Stitch Speed

The Free Motion Stitch Speed controls the rate at which stitch points are drawn by Free Motion, Horizontal ZigZag, Rotational ZigZag and Calligraphy. It is equivalent to stitchesper-minute on a sewing machine.

The Free Motion Stitch Speed can vary from 100 to 2000 stitches per minute, in steps of 100.

#### Fixed Free Motion Stitch Speed

When initially using mySewnet<sup>™</sup> Sketch, the Free Motion Stitch Speed is fixed at the rate selected on the control panel. In order to change the speed, you must stop drawing stitches and adjust the slider.

Drag the Free Motion Stitch Speed slider to set the desired speed.

#### Variable Free Motion Stitch Speed

Alternatively, you may vary the Free Motion Stitch Speed while drawing stitches. To enable this, select the Allow Variable Stitch Speed option in Stitches Preferences 📋.

You can then change the stitch speed using:

- pressure sensitivity of the pen on a graphics tablet
- the A and S keys on the keyboard when using a mouse to draw stitches.

If you use the pressure sensitivity of the pen on a graphics tablet, the Free Motion Stitch Speed will be slow when you press lightly and fast when you press hard. You will see the Free Motion Stitch Speed slider moving as you change the pressure with your pen. This Pressing lighter and harder in this way is equivalent to pressing a sewing machine's foot control lighter and harder to make the machine go slower and faster.

Pausing the pointer in the same place for too long while drawing Free Motion, Horizontal ZigZag, Rotational ZigZag or Calligraphy will 'pile up' stitches. The status bar will show the increasing stitch count. This may cause difficulties for some embroidery machines, so you should keep the pointer moving steadily while drawing stitches. If you need to stop, lift the pen from the tablet (or release the mouse button), then continue drawing from the same place when you are ready.

### Free Motion Stitch Speed and Zoom Level

The zoom level affects the spacing of stitch points as you draw with Free Motion, Horizontal ZigZag, Rotational ZigZag and Calligraphy.

When you are zoomed in, the distance you draw, as shown on the screen, is a shorter real distance in the embroidery, so the stitch points will be closer together. This will alter the appearance of the stitches. However, this does mean that you can create more detail when you are zoomed in. If you wish to keep the same appearance as stitches you have already placed, either move the pen faster or reduce the Free Motion Stitch Speed. If you are using the pressure sensitivity on the pen, you can press more lightly to reduce the Free Motion Stitch Speed.

The opposite happens when you zoom out. The distance you draw on the screen becomes a longer real distance in the embroidery, so the stitch points will be further apart. In this case, draw more slowly or increase the Free Motion Stitch Speed to maintain the appearance of the stitches. If you are using the pressure sensitivity on the pen, you can press more heavily to increase the Free Motion Stitch Speed.

Single Stitch and the Standard Mode stitches are not affected by the zoom level.

# ZigZag Width

Use the ZigZag Width to set the width of Horizontal ZigZag, Rotational ZigZag and Calligraphy.

Enter the desired width directly in the box before selecting Horizontal ZigZag, Rotational ZigZag or Calligraphy. Alternatively, use the up and down buttons to change the width at any time. Set the width from 0.1mm to 9.0mm in 0.1mm steps. The minimum and maximum width is set in Stitches Preferences 📋. Use this to prevent zigzag stitches from getting too narrow or too wide for the section you wish to draw. For example, limit the width when drawing tapered shapes so they have a uniform appearance.

Use Z (narrower) and X (wider) while drawing zigzag stitches to dynamically change the zigzag width. Tap the Z or X key to change the width by 0.1mm. Hold the Z or X key to continuously change the width.

When the ZigZag Width is set to a very low value, usually 0.5mm or less, the stitch points may be placed so close together that the 3D view does not display the stitches correctly. When this happens, the stitches appear to be broken up. Use 2D view to verify that your stitches have been created as desired.

# Calligraphy Angle

Use the Calligraphy Angle to set the stitch angle for drawing Calligraphy 💦.

The angle is initially set to 135 degrees, and can be varied continuously from 0 to 359 degrees. Enter the desired angle directly in the box before selecting Calligraphy. Alternatively, use the up and down buttons to change the angle at any time.

Use Q (counter-clockwise) and W (clockwise) while drawing Calligraphy to dynamically change the angle. Tap the Q or W key to change the angle by one degree. Hold the Q or W key to continuously change the angle.

# Single Stitch

Use Single Stitch  $\swarrow$  to add one stitch at a time each time the pen is touched to the tablet (or with each left-click of the mouse). Alternatively, drag the pen across the tablet to pull out a line, then the single stitch point will be added at the point where the pen is lifted from the tablet.

Add as many single stitches as desired. Right-click to deselect the function, or simply select another tool.

Shortcut

Free Motion, Free Page: //

# Free Motion

Use Free Motion  $\frac{2}{20}$  to freely draw stitches, placing stitch points at the Free Motion Stitch Speed shown on the control panel.

Free Motion stitches can be drawn using any number of techniques.

- Move the pen at a steady rate to emulate normal free motion embroidery, for drawing lines and outlining areas.
- Use fast scribbling actions to fill areas with color and for shading effects.
- Use small circular or spiral motions for lace effects, or for filling in leaves on trees.

These are just a few examples of how Free Motion can be used creatively.

Add as many sections of free motion stitching as desired. A Trim () will be added at the end of a section. Right-click to deselect the function, or simply select another tool.

For Felting Needle embroidery, increase the Free Motion Stitch Speed to increase the number of stitch points placed.

#### Shortcut

Free Motion, Free Page: 20/2016

### Horizontal ZigZag

Use Horizontal ZigZag to draw stitches in a zigzag, horizontally to the left and right on the work area. The stitch points are placed alternately on each side as you draw along the center of the zigzag. Draw straight down to make a straight column of zigzag stitches. Move from side to side to skew the column to the left or right. Use the side-to-side motion to create horizon stitches.

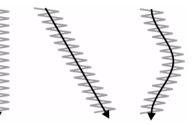

The stitches are drawn at the rate shown by the Free Motion Stitch Speed, at the current ZigZag Width.

Add as many sections of zigzag stitching as desired. A Trim 💿 will be added at the end of a section. Right-click to deselect the function, or simply select another tool.

#### Shortcut

Free Motion, Free Page:

### Draw a Horizontal ZigZag Line

- 1 Click New and in the Design Options page of the Load Design Wizard select Start a New Embroidery with no Picture, then click Next.
- 2 Select a hoop and click Finish.
- 3 Click the Free tab.
- 4 Click Horizontal ZigZag 1.
- 5 Set the ZigZag Width to 2mm.
- 6 Draw a line downwards on the work area, then change direction to draw horizontally. The stitches run horizontally, so that the horizontal line is much thinner than the vertical line.

# Rotational ZigZag

Use Rotational ZigZag to draw stitches in a zigzag, at 90 degrees to the direction the pointer is moving. The stitch points are placed alternately on each side as you draw along the center of the zigzag. Draw in any direction to make a curving path of zigzag stitches.

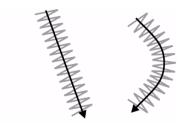

The stitches are drawn at the rate shown by the Free Motion Stitch Speed, at the current ZigZag Width.

Add as many sections of zigzag stitching as desired. A Trim 💿 will be added at the end of a section. Right-click to deselect the function, or simply select another tool.

#### Shortcut

Free Motion, Free Page:

# Calligraphy

Use Calligraphy at to draw calligraphic text and designs. The stitches are drawn in a zigzag, at the selected Calligraphy Angle. The stitch points are placed alternately on each side as you draw along the center of the zigzag.

This picture shows how stitches will be drawn when the Calligraphy Angle is set to 45 degrees.

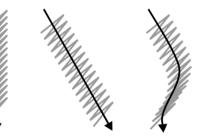

The stitches are drawn at the rate shown by the Free Motion Stitch Speed, at the current ZigZag Width.

Add as many sections of calligraphy as desired. A Trim 🕦 will be added at the end of a section. Right-click to deselect the function, or simply select another tool.

Any instruction book on using a pen for calligraphy can be followed for creating calligraphy in mySewnet™ Sketch. Simply draw with stitches instead of ink. Also, see the pictures in Documents\mySewnet\Samples \Sketch\PicsCalligraphy that show how to draw calligraphic lettering.

#### Shortcut

Free Motion, Free Page:

## Create Lettering with Calligraphy

Either create your lettering freehand if you are good at calligraphy, or trace over some lettering you prepared on paper and scanned, or prepared on the computer screen.

1 Click New i and in the Design Options page of the Load Design Wizard either select Load Picture for a New Embroidery to use some lettering as background, or select Start a New Embroidery with no Picture if you will work freehand. Then click Next.

- 2 Select a hoop. Click Finish, or click Next to load a picture, and then complete the wizard.
- 3 Click the Free tab, and then click Calligraphy 💦.
- 4 Set the ZigZag Width to the width of the lines in the letters you will use.
  - In the example a width of 2mm is used.
- 5 Set the Calligraphy Angle to suit the letters. In the example the angle is set to 45 degrees.
- 6 Draw the first letter in your text. Try to use a single pen stroke.
- 7 Lift the pen, or release the mouse button. This is a test letter. Click Undo and adjust the settings if it was unsatisfactory. Lift the pen, or release the mouse button, to create an Undo point.
- 8 Move the slider to set the Free Motion Stitch Speed to a comfortable pace. Drag it to the right to draw more stitches, and to the left to draw fewer stitches. Zooming in will enable you to work more slowly, and may give more precision.
- 9 Draw another letter and make any further adjustments to the speed, or the line width and angle.
- 10 Draw the other letters in your text. Lift the pen or release the mouse button at the end of each stroke.

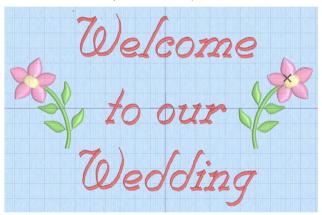

# Stitch Drawing Examples

Draw Free Motion and Zigzag Stitches on the Party Doll Dress

- 1 Click New and in the Design Options page of the Load Design Wizard click Next to accept the default choice of Load Picture for a New Embroidery.
- 2 In the Hoop Size page select 150mm x 150mm Universal Square Hoop 2, click OK, then click Next.
- 3 In the Choose Picture page load Documents\mySewnet\Samples\Sketch\Pics\PartyDressDoll.png, then click Next and in the Rotate and Crop Picture page click Select All.
- 4 In the Picture Size page, change the thread color to the dark pink used for the semicircles around the bell of the dress (Sulky Rayon 40 1033 Dark Orchid).
- 5 In the Add Alignment Stitches page place one cross alignment stitch at the tip of the finger on the left, and one at the tip of the shoe on the right. Then click Finish.
  - The steps above are described in detail in "Load the Party Doll Picture" on page 39.
- 6 Click Preferences 📋 . Click the Stitches tab and ensure Allow Variable Stitch Speed is deselected (unchecked). For ZigZag Width, ensure the Minimum is set to 0.1mm and the Maximum is set to 9.0mm. Click OK.

These are the default Minimum and Maximum settings for mySewnet<sup>™</sup> Sketch, and they are needed to ensure the desired ZigZag Width can be selected.

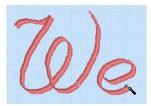

- 7 Click the Background icon . The icon will change to the Fade Background icon and the picture will be shown faded. Fading the picture display makes it easier to see the stitches over the background picture. The picture will not be faded when it is printed out for stitching over unless you choose that option in Page Setup.
- 8 Click Zoom To Rectangle . The pointer will change to the zoom in pointer .
- 9 Click and drag around the top part of the doll, then lift the pen or release the mouse button to zoom in.
- 10 Click the Free tab, and then click Free Motion  $\mathcal{V}_{\mathcal{U}}$ .
- 11 Ensure the Free Motion Stitch Speed slider is in the middle of the slider bar. If you prefer to draw more slowly, move the slider bar two or three steps to the left. You may adjust the Free Motion Stitch speed at any time to suit your drawing speed.
- **12** There is a curved line across the dress that marks the waist. Start at the left end of this line, and draw stitches along the line to the right end of the line. When stitching out, use this single line of stitching as a final check that the picture and embroidery are aligned correctly.
- 13 From the end of the line across the waist, trace over the outlines for the right sleeve. Follow the main outline of the sleeve to the top of the shoulder, but draw in and back to the main outline for the additional details.

If you need to stop, lift your pen (or release the mouse button) then start drawing again from the point where you stopped.

- 14 Follow the main outline of the sleeve, back over the stitches you just placed, and return to the waist.
- **15** Trace over the folds in the bodice to travel to the left sleeve.

The pictures are examples only. Your own embroidery does not have to be identical to the pictures.

**16** Trace the left sleeve, tracing over most areas twice, to return to the waist.

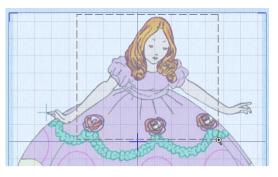

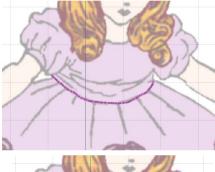

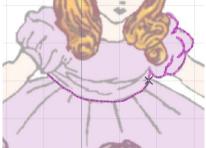

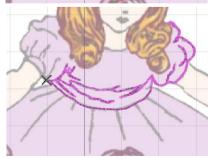

- 17 Trace along the line of the waist again, from left to right, but this time also draw down and back along each of the gather lines of the skirt. An alternative method, to create lines with a set stitch length, would be to use Running Stitch on the Standard tab.
- 18 Click Zoom To Fit 🙀.
- **19** Set the ZigZag Width to 2.0mm. If you previously reduced the Free Motion Stitch Speed, move the slider back to the middle.
- 20 Click Rotational ZigZag 📆.

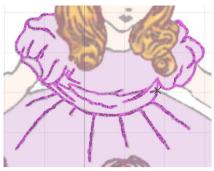

21 Trace over each of the dark pink semicircles. Move the pen (or mouse) at a steady medium speed, so that the zigzag stitch is open and evenly spaced.

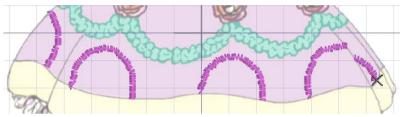

If you wish to try again with a line of zigzag you have just drawn, right-click, then click Undo. Only the last line of zigzag will be undone. Then click Rotational ZigZag 🎇 and draw the line again.

An alternative method, to create semicircles of constant width, would be to use 2mm Satin Line 🐴 on the Standard tab.

22 Right-click to deselect the function. To add motifs to this picture, see "Decorate the Party Dress with Motifs" on page 105.

### Decorate the Party Dress with Motifs

- 1 Click New **and** in the Design Options page of the Load Design Wizard select Load Sketch Embroidery, then click Next.
- 2 In the Load Embroidery page, click Open Embroidery and load Documents\mySewnet\Samples \Sketch\Stitch\PartyDressDoll\_Free motion 1 done, then click Finish. The embroidery is aligned with the picture in the work area.
- 3 Click the Background icon 💌 to set Fade Background 💹 and the picture will be shown faded.
- 4 Right-click to deselect the box selection tool. Alternatively, you could create this embroidery by following the steps in "Load the Party Doll Picture" on page 39 and "Draw Free Motion and Zigzag Stitches on the Party Doll Dress" on page 103.
- 5 Click Pick Color 🎤 . The pointer will change to the eyedropper 🖍 .

- 6 Click the light green inside the swag (the decorative green band) and the Color Selection dialog box will appear. If needed, change the thread range to Sulky Rayon 40 and color1046 (Teal) will be selected. Click OK.
- 8 Ensure the Group is set to Universal. Click the drop-down arrow for Category and select Hand Stitches 2.
- 9 Click the drop-down arrow for Pattern and select the feather motif numbered 12.
- **10** Ensure Minimum Gap is set to 0.0mm, and that Fit to Line, Reverse and Mirror are all deselected (unchecked).
- **11** Leave the Size, but ensure Stitch is set to Running.
- 12 Click OK to close the Motif Line options dialog box.
- Motif Line × Line Motif Size Group Universal Height 8.0 mm 1 Category Hand Stitches 2 Width 4.4 mm 1 ✓ Proportional ¥ 12 \ Pattern Stitch Minimum Gap 0.0 mm Running ٥ Kern Fit to Line Length 20.0 mm ≑ Reverse 🗌 Mirror Start Point End Point Ē 87 45 🜲 Ł 45 🜲 Cancel Apply Help OK
- 13 Ensure Draw is set to Freehand 🗞 .
- 14 Starting at the right side of the dress, draw along the center of the first small loop of swag until two motifs have appeared, then stop (lift the pen or release the mouse button).

Notice that the motifs only appear once you have drawn far enough to create a whole motif.

Continue to draw along the center of each loop of swag, and stop at the end of each loop. This prevents the motifs from overlapping too much at the top of each loop. The motifs may slightly overlap the semicircles.

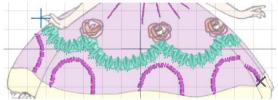

- **15** Drawing motifs and other Standard stitches is not affected by the Free Motion Stitch Speed.
- 17 Click the drop-down arrow for Category and select General Motifs 1, then click the drop-down arrow for Pattern and select the motif numbered 3.

You may change motifs and motif settings while Motif Line is still selected.

- 18 Click the small down arrow on the Height box until the Height is reduced to 7.0mm. The Width is changed at the same time, to keep the original shape of the motif, as selected by the Proportional option.
- **19** Change the Stitch type to Triple, then click OK.
- 20 Starting at the right side of the skirt, draw a row of motifs along the centre of the yellow band at the hem of the skirt. Draw the whole line, without stopping until the end.

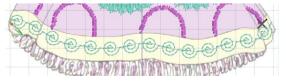

21 Right-click to deselect motif line drawing.

- 22 Click Add Color Change 🐏 and the Color Selection dialog box appears. Click Show All Thread Ranges, then click the drop-down arrow for the Thread Range, scroll up the list and select Sulky Metallic 30. Select 7055 (Cranberry) and click OK.
- 24 In the Motif Line properties dialog box, set the motif Height to 8.0mm. Click OK.
- 25 Start a little to the left of the rose furthest to the left, then draw across the rose until a single motif appears, and stop.

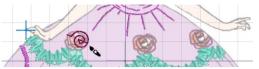

- 26 Draw single motifs over the other two roses, in the same way.
- 27 Right-click to deselect the function.

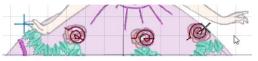

If you have drawn any motifs out of position, you can Undo 🕥 and draw them again. To adjust the motifs later, use the Select functions. Click the Design tab, then hide all the colors except the metallic red. Click Box Select []], then click and drag to draw a box around the desired motif. A selection box will appear. Move the motif over the rose, then right-click to deselect the function. Click Draw All Stitches

To use thread blending in the doll's hair, see "Draw Free Motion Hair with Thread Blending" on page 107.

### Draw Free Motion Hair with Thread Blending

- 1 Click New **and** in the Design Options page of the Load Design Wizard select Load Sketch Embroidery, then click Next.
- 2 In the Load Embroidery page, click Open Embroidery and load Documents\mySewnet\Samples \Sketch\Stitch\PartyDressDoll\_with\_roses, then click Finish. The embroidery is aligned with the picture in the work area.
- Click the Background icon to set Fade Background . Alternatively, you could create this embroidery by following the steps in "Load the Party Doll Picture" on page 39, "Draw Free Motion and Zigzag Stitches on the Party Doll Dress" on page 103, and "Decorate the Party Dress with Motifs" on page 105.
- 4 Use the slider on the Zoom Bar to zoom in.
- 5 Then click and drag in the Overview window until the top part of the doll is shown.
- 6 Click Add Color Change and the Color Selection dialog box appears. Click the drop-down arrow for the Thread Range and select Sulky Rayon 40. In Find Thread, enter the number 1238. Thread 1238 (Orange Sunrise) is selected. Click OK.
- 7 Click the Free tab, and then click Free Motion 2/2.
- 8 On the left side of the hair, draw strands from the parting down to the curls, swirl around the curls and draw back up to the parting. Do this several times so that the left side is loosely filled.

Draw continuous lines. If you need to stop, start again from where you stopped.

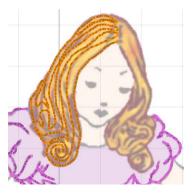

- 9 Draw strands of hair on the right side, using the same method, and end at the parting.
- **10** Right-click to deselect Free Motion.
- 11 Click Add Color Change 🏤 and the Color Selection dialog box appears. Select Sulky Rayon 40, 1126 (Tan), then click OK.
- **12** Draw hair on the left side and then the right side, using the same Free Motion  $\frac{100}{20}$  method. Use fewer lines and try to fill some of the gaps between lines of the previous color.
- **13** Finish in the hair curls on the right. The blended colors give a more natural look to hair. Use similar techniques for fur and feathers.
- 14 Right-click to deselect the function.
- 15 Click the drop-down arrow next to the Background icon and select Background On to preview the result when the embroidery is stitched over the picture.
- 16 Click Zoom To Fit 强.

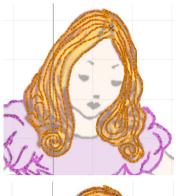

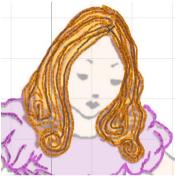

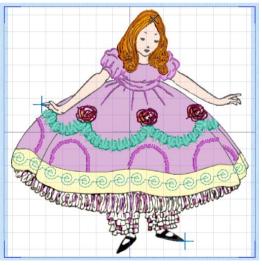

- 17 Click the Notes tab in the control panel and then click Edit.
- 18 In the Notes dialog add the text 'Motifs; Natural Hair'.
- 19 Click OK to save the changes to the notes.
- 20 Click the Settings tab, and then click Edit. You will notice that the Motifs are already shown.
- 21 Motif settings are added for each line of motifs drawn. It is recommended to edit the settings to leave only one copy of the information for each motif used, and to remove other duplicate information.

- 22 Click OK to save the changes to the settings.
- 23 In the Quick Access toolbar, click Save R and save the embroidery as 'PartyDressDoll'.
- 24 Click Export 📑 to export the doll embroidery.
- 25 In the Export dialog box, ensure that .vp4 is selected and click OK.
- 26 In the Save As dialog box, browse to Documents\mySewnet\My Designs, and save the embroidery as 'PartyDressDoll Exported' (a .vp4 file extension is added automatically).

### Stitching Out the Party Doll Dress

- 27 Click File, Page Setup and the Page Setup dialog box appears.
- 28 Ensure Print Worksheet and Print Plan View are selected (checked) and Print Picture is deselected (unchecked).
- 29 In the Worksheet Options, set the Design Scale to 50% and ensure the Grid is selected. Also ensure that all the Print Information options are selected.
- 30 In the Plan Options, select Print Whole Embroidery. This will print the whole embroidery over the picture, including the alignment stitches, on the printed plan view page. Print Alignment Stitches Only is used when stitches in the embroidery will obscure the alignment stitches on the plan view.
- 31 Click OK.
- 32 Click File, Print Preview. The main screen will be replaced with the Print Preview.
- 33 Click Two Page to see the plan view with the worksheet.

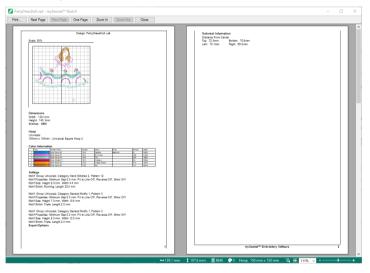

- 34 Click Print and print the worksheet and plan view.
- 35 Click File, Page Setup and the Page Setup dialog box appears.
- 36 Deselect Print Worksheet and Print Plan View (uncheck) and select Print Picture.
- 37 If you wish to print onto transfer paper, select the Flip Picture for Iron-On Tee Shirt Transfer option. Otherwise, ensure it is unchecked if you wish to print directly onto fabric.
- 38 Ensure Fade Picture is not selected (unchecked). Ensure Align Picture is set to Center, as this will make hooping up easier.

The Top and Bottom settings provide the option to use the transfer paper or printer fabric for more than one picture.

- 39 Click OK.
- 40 Load your printer with the transfer paper or printable fabric.
- 41 Click Print 🖶 and print the picture.
- 42 If you have printed on transfer paper, transfer the picture to your fabric.

- 43 Hoop up your fabric, with the picture as straight as possible in the hoop.
- 44 Transfer 'PartyDressDoll' to your embroidery machine, and select it for embroidering on the machine.
- **45** Use the step stitch-by-stitch function on your embroidery machine, and step forward to the center of the first alignment stitch, over the tip of the finger on the left.
- **46** Compare the needle position to the position of the cross on the plan view. If they do not match, use the position buttons on the machine to move the needle to the correct position.
- **47** Step forward through the stitches in the cross until the machine moves to the center of the second cross, which should be over the tip of the shoe on the right.
- 48 Compare the needle position to the position of the cross on the plan view. If they do not match by more than one or two millimeters, this is probably because the fabric is not straight enough in the hoop. Adjust the fabric in the hoop and repeat from step 45.
- 49 When the alignment is correct, select the next color in the embroidery (the first 'drawing color') and start to stitch out the embroidery.
- 50 Use the line around the waist as a final check that the alignment is correct.

# **Editing Embroideries**

# Select and Move Individual Stitches

The default action in mySewnet<sup>™</sup> Sketch is to select and edit single stitches. This is possible when you have no group of stitches selected in the embroidery and no functions are active. It may be helpful to switch to 2D view by clicking the 3D 🛐 icon and zoom in close enough to see the separate stitch points. Ensure Stitch Points is turned on in Screen Preferences 📋.

Simply click a stitch point and a box appears around the point to show that it is selected. (Alternatively, step through the stitch points one at a time with the left and right arrow keys until the desired stitch is selected.)

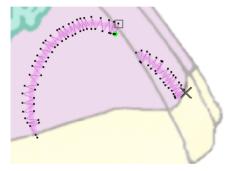

You can now move the stitch point by dragging it, or you can Delete  $\overline{\mathbf{m}}$  it.

Also, if Insert Mode ⊱ is on (highlighted), the selected stitch point will be used as the insertion point for the next function you select or embroidery you paste. For instance, click a stitch and then use Rotational ZigZag 🕵. The new stitches will be placed between the selected stitch and the one immediately following it.

If Insert Mode is off 🐜, the stitch is deselected when you draw stitches, insert an embroidery or add a color change.

# Select a Block of Stitches

The block Select functions allow you to select part of an embroidery. A selected part of an embroidery is called a block. A block can be scaled, rotated, mirrored, moved, nudged, duplicated, copied, cut and deleted. You may find it easier to select a block when you have selected colors to display.

When a block has been selected, it has a selection box around it on the work area. The selection box has handles which are used to scale, rotate and flip the block. Also, the block is outlined within the selection box, to assist with accurate positioning when it is moved or rotated.

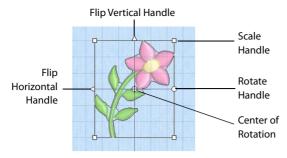

Click and drag inside the block to move it, or use the arrow keys on the keyboard to nudge it in small amounts for accurate positioning. Click and drag the square corner handles to scale the block with constant stitch count. Click and drag the round rotate handle to rotate the block freely. Click and drag the center of rotation  $\oplus$  to rotate around a different point. Click the triangular handles to flip the block horizontally or vertically.

# Select a Series of Stitches

Click the first required stitch point, then hold down Shift (on the keyboard) and click the last required stitch point. The two stitches you click and all stitches between them will be selected. Click outside the block to make a new selection using this method.

Alternatively, hold down Shift and use the left and right arrow keys to select a series of stitches.

# **Box Select**

Use Box Select  $\square$  to select stitches in a rectangular area. Click Box Select and the pointer changes to the box select pointer  $\&_{\Box}$ . Click and drag around the area you want to select. When you release the mouse button, the block will show you the extent of the selection. Click outside the block to make a new selection using this method.

Box Select is also activated automatically when an embroidery is opened and inserted on the work area, and when a block is pasted.

Use Add to Selection I with any select function to increase the area of selected stitches, or use Remove From Selection  $\fbox{I}$  to make the currently selected area smaller. If the wrong area is selected, click the work area outside the box to deselect.

Shortcut

Select Toolbar:

# Freehand Select

Use Freehand Select  $\bigcirc$  to select a block of stitches within an area of any shape. Click Freehand Select and the pointer changes to the freehand select pointer  $\$ . Click and drag to draw an irregular outline around the desired area. When you release the mouse the area is closed automatically with a straight line between the last mouse position and the start position. The block will show you the extent of your selection. Click outside the block to make a new selection using this method. Freehand Select is useful when an area cannot be easily selected by using the simpler Box Select function.

If the wrong area is selected, click the work area outside the box to deselect.

Use Add to Selection 1 with any select function to increase the area of selected stitches, or use Remove From Selection  $\fbox{1}$  to make the currently selected area smaller.

Shortcut

Select Toolbar: Q

# **Point Select**

Use Point Select 0 to select a block of stitches within an area of any shape made of straight and curved lines. Click Point Select and the pointer changes to the Point Select pointer  $b_0$ . Click a series of points to create an irregular outline of straight and curved lines around the desired area, using Shift+click to place a square (straight line) point. Click and drag  $b_{\mathbb{R}}$  to reposition an existing point. Click Delete to remove the last-placed point. Right-click when the area is complete. The block will show you the extent of your selection. Point Select may be easier to use than Freehand Select for precise selections.

Use Add to Selection I with any select function to increase the area of selected stitches, or use Remove From Selection  $\fbox{I}$  to make the currently selected area smaller. If the wrong area is selected, click in the work area, but outside the box, to deselect.

Shortcut

Select Toolbar: 💭

## Select All Visible

Click Select All Visible 📑 to select all stitches that are currently visible in the embroidery. When the whole embroidery is visible, use this to scale or re-align the entire embroidery.

Shortcut

Select Toolbar: 🚮

### **Replace Selection**

Use Replace Selection 📴 to replace the currently selected stitches with the new selection.

#### **Replace a Selection**

- 1 Place an embroidery on the work area.
- 2 Use Box Select [] (or another selection tool) to select some stitches.
- 3 Ensure that Replace Selection in is selected.
- 4 Click Box Select and select some different stitches. The new selection replaces your old selection.

#### Shortcuts

🔹 Select Toolbar: 🛅

# Add To Selection

Use Add to Selection 🖭 to add the new selection to the currently selected stitches.

#### Add to a Selection

- 1 Place an embroidery on the work area.
- 2 Use Box Select ((or another selection tool) to select some stitches.
- 3 Click Add to Selection [+].
- 4 Click Box Select and select some different stitches. The new selection is added to your old selection.

#### Shortcuts

Select Toolbar: []

### **Remove From Selection**

Use Remove from Selection 🖃 to remove the new selection from the currently selected stitches.

#### Remove from a Selection

- 1 Place an embroidery on the work area.
- 2 Use Box Select (() (or another selection tool) to select some stitches.
- 3 Click Remove From Selection 🖃.
- 4 Click Box Select and select some of the stitches within your selection. The new selection is removed from your original selection.

#### Shortcuts

Select Toolbar:

## **Pasting Stitches**

When stitches are pasted into an embroidery they are automatically selected and Box Select is activated. The block is attached to the last stitch, unless Insert Mode **2** is on (highlighted) and a stitch is selected, so that the block will be attached to the selected stitch.

If a block is already selected, the newly pasted block is added to the end of the embroidery.

## **Deselecting a Selection**

Click the work area outside a block to deselect it. The selection box around the block will disappear.

Right-click to turn off the current select function without deselecting the block.

# Modify a Block of Stitches

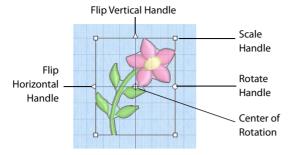

## Move

Move a block of stitches using click and drag. Click inside the box and drag it to the required position. Any stitches which lead to or from the selection will be stretched to accommodate the new position of the stitches moved.

When you drag the selection box, an outline within the selection box shows the shape of the embroidery or block. If you accidentally move the blue center of rotation, simply click and drag inside the selection box again.

# Nudge

A block of stitches can be moved in small amounts to nudge it accurately into the desired position. Use the arrow keys on the keyboard to nudge a block.

# Scale

Scale a block of stitches by clicking and dragging one of the four scaling handles.

Hold down Ctrl as you click and drag to scale proportionally. Hold down Shift to scale from the center.

## Rotate

Click and drag the rotation handle to rotate the block freely to any angle. If desired, move the center of rotation  $\oplus$  before rotating the block.

The selection box around the block and the block outline are rotated around the center of rotation  $\oplus$ . When you release the mouse button, the block will be redrawn in its new position.

#### Move the Center of Rotation

The center of rotation  $\oplus$  is initially shown in the middle of the block. Click on it or within the center of rotation, then drag it to any position in the work area. This changes the pivot point around which the block rotates.

When the block is moved or scaled, the center of rotation is returned to the center of the block.

## Mirror

Click the Flip Horizontal handle to mirror a block horizontally. Click the Flip Vertical handle to mirror a block vertically.

# Delete

#### **Delete Blocks of Stitches**

Use Delete 💼 to delete a block of stitches after it has been selected using one of the block selection methods (Box Select, Freehand Select, Point Select or Select All Visible).

This function differs from Cut **X** because it does not place the stitches on the Clipboard. Therefore stitches that have been Deleted cannot be pasted into another design (although Undo ) can be used if the wrong stitches are deleted).

#### **Delete Single Stitches**

When you have a single stitch selected, Delete 💼 will remove the stitch point.

#### Shortcuts

- Edit Toolbar: 💼
- Keys: Delete; Alt, E, D

# **Erase Stitches**

Use Erase Stitches 🕭 to delete a selection of stitches by drawing over the desired stitches.

Click Erase Stitches and the pointer changes to the eraser pointer here a. Draw over the required stitches on the work area. The stitches will be removed and Trims added if the gap is larger than that set in Stitches Preferences fermion. Right-click to end the function. Stitches in hidden color blocks are not affected by Erase Stitches.

If you highlight some stitches you wish to keep, right-click to end the function, then click Undo 🕤 to unerase the stitches.

#### Shortcuts

- Draw Toolbar: 🕭
- Keys: Alt, D, E

# Cut, Copy and Paste

Once stitches have been selected, they can be cut and copied. If there is no selection, the whole embroidery is cut or copied.

# **Clipboard Block**

The Clipboard Block shows the current block that can be pasted into your embroideries. It shows the most recent block of stitches or embroidery that has been cut or copied from mySewnet<sup>™</sup> Sketch or another mySewnet<sup>™</sup> Embroidery Software module. It can be used as many times as desired, until a new block is cut or copied.

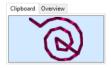

Click in the clipboard to remove the current Clipboard Block.

# Cut

Use Cut **X** to cut out the whole embroidery or the selected stitches and place them on the clipboard. The cut stitches are shown in the Clipboard Block on the control panel. The stitches can be pasted back into mySewnet<sup>™</sup> Sketch and/or pasted into another mySewnet<sup>™</sup> Embroidery Software module.

#### Shortcuts

- 🛛 Edit Toolbar: 🗶
- Keys: Ctrl + X; Alt, E, T

# Сору

Use Copy **i** to copy the whole embroidery or the selected stitches to the clipboard, without affecting the current selection. The copied stitches are shown in the Clipboard Block on the control panel. The stitches can be pasted back into mySewnet<sup>™</sup> Sketch and/ or pasted into another mySewnet<sup>™</sup> Embroidery Software module.

#### Shortcuts

- Edit Toolbar:
- Keys: Ctrl + C; Alt, E, C

### Paste

Use Paste 📋 to paste the stitches on the clipboard back into the design.

The block is attached to the last stitch, unless Insert Mode 😓 is on (highlighted) and a stitch is selected, so that the block will be attached to the selected stitch.

If a block is already selected, the newly pasted block is added to the end of the embroidery.

#### Shortcuts

- Edit Toolbar:
- Keys: Ctrl + V; Alt, E, P

# Duplicate

Use Duplicate **b** to make a copy of the selected stitches, which are automatically pasted on the work area. The copied stitches are shown in the Clipboard Block on the control panel.

Shortcuts

- Edit Toolbar: 🚦
- Keys: Ctrl + D; Alt, E, L

# Undo and Redo

# Undo

Use Undo 🕤 to reverse the last action. Every time you click on Undo, the previous action is reversed. If you are not satisfied with the result of the Undo, click Redo C.

The Zoom commands cannot be reversed using Undo. Changes made using Hoop Selection 🔲 and Preferences 📋 cannot be reversed using Undo.

Shortcuts

- Edit Toolbar:
- Keys: Ctrl + Z; Alt, E, U

# Redo

Use Redo C to reverse the last action that was undone by Undo. If you are not satisfied with the result of the Redo, click Undo .

Shortcuts

- Edit Toolbar: C
- Keys: Ctrl + Y; Alt, E, E

# **Alignment Stitches**

Alignment Stitches are stored as a separate subdesign that is stitched before the main design. Use the Alignment Stitches functions to add and remove cross and corner alignment stitches, and to change the color for all alignment stitches in the design.

To adjust the position of individual stitches within an alignment stitch, or to change an alignment stitch subdesign to part of the main design, use mySewnet<sup>™</sup> Stitch Editor.

# **Remove All Alignment Stitches**

Use Remove All Alignment Stitches 📷 to remove all existing alignment cross or corner stitches from your project.

#### Shortcuts

- Alignment Stitches Toolbar: <a>[m]</a>
- Keys: Alt, D, R

# Place Alignment Stitch Cross

Use Place Alignment Stitch Cross  $\rightarrow$  to add alignment crosses in the desired positions. Click on the picture to add alignment crosses in the desired positions.

Move the pointer over the picture and the pointer will be a cross + where you may place alignment stitches. Click on the picture to place alignment stitches in the desired positions, which are shown as crosses in the selected alignment stitch color. Each cross is 10mm across. Two or three alignment crosses should be sufficient in most circumstances.

There is a 5mm boundary inside the edge of the hoop where you may not place cross alignment stitches. This is so the alignment stitches are only placed entirely within the hoop.

#### Shortcuts

- Alignment Stitches Toolbar: +
- Keys: Alt, D, L

# Automatic Alignment Stitch Corners

Use Automatic Alignment Stitch Corners 门 to add an alignment stitch automatically at each corner of the picture.

Choose this option to automatically place alignment stitches that are aligned with all four corners of the picture. The alignment stitches are corner shaped, so they can be used even if your picture goes up to the edge of the chosen hoop. They are only shown as crosses on the preview so that they are easy to see.

If you have clicked on the picture to add cross alignment stitches, these are removed when the Automatic Corners option is selected.

#### Shortcuts

- Alignment Stitches Toolbar: []
- Keys: Alt, D, A

## Alignment Stitch Thread Color

Use Alignment Stitch Thread Color 💽 to select the thread color for all alignment stitches.

Choose any thread color in the Color Selection dialog box, and then click OK to confirm the thread color choice.

Shortcuts

- Alignment Stitches Toolbar: [e]
- Keys: Alt, D, O

# Printing

# Page Setup

Use the Page Setup options to choose what to print. Any combination of embroidery worksheet, plan view and an individually printed picture can be selected.

| 😰 Page Setup                                                                                                    | ×                                                                                                    |
|----------------------------------------------------------------------------------------------------|----------------------------------------------------------------------------------------------------|
| Worksheet Options  Verksheet Options  Verksheet  Design Scale  Dimensions  Verksheet  Dimensions  Verksheet  Dimensions Verksheet  Verksheet  V | Plan Options Plan Options Print Plan View Print Plan View Print Alignment Stitches Only  Picture Option Print Picture Filp Picture for Iron-On Tee Shirt Transfer Filp Picture for Iron-On Tee Shirt Transfer Filp Picture to Ocenter Top Bottom Units of Measurement Millimeters (mm) Inches (*) |
|                                                                                                    | OK Cancel Print Setup Help                                                                                                    |

At least one of the main print options, Print Worksheet, Print Plan View or Print Picture, must be selected or there will be nothing to print. You may not close the Page Setup dialog box if none of these options is selected.

#### Shortcuts

Keys: Alt, F, U

### **Print Worksheet**

Select this option to print a worksheet for the embroidery. Use the Embroidery Options and Worksheet Options to alter the appearance and contents of the printed worksheet.

### **Print Plan View**

Select this option to print a plan view of the picture, with either the whole embroidery or the alignment stitches printed over the picture. When stitching out, use the plan view as a guide for aligning the embroidery to the picture.

### **Print Picture**

Select this option to print a page that shows only the picture.

When you are ready to print the picture onto printable fabric or an iron-on transfer, select only this option. That is, deselect Print Worksheet and Print Plan View. This is so that you can load your printer with the printable fabric or transfer, without printing the worksheet or plan view first.

The picture can optionally be flipped and/or have the colors faded by 50%.

## Worksheet Options

Select the information to be printed on the worksheet, such as the Dimensions, Color Information, Notes and Technical Information. In addition, the scale may be altered and a grid turned on or off.

#### **Design Scale**

Select 25%, 50%, 75% or 100% scaling when printing your embroidery. This is how large the embroidery will print compared to the real size of a stitched out embroidery. Use a reduced Design Scale if you want to ensure that the worksheet fits on one page. Use Print Preview to see how many pages will be printed.

#### Grid

This determines whether or not a grid will be printed with the embroidery. If you turn this off you will still get a rectangle representing the hoop.

#### **Print Information**

This determines what additional information is printed. All items are selected initially.

Dimensions The size of the embroidery and the stitch count.

Hoop The hoop used for the embroidery.

#### **Color Information**

The sequence of thread colors used and, if available, the thread specification (range and thread number). Stop Commands are also shown.

Embellishment Information Information on the decorations used, and their size, color and number.

Notes and Settings Any notes or settings that are included with the embroidery.

Export Options The Export settings for the embroidery.

Technical Information The distance of each edge of the embroidery from the center of the embroidery.

## **Plan Options**

Choose how to print the embroidery when you print the plan view. Use the plan view as a guide for aligning the embroidery to the picture.

#### **Print Plan View**

Print a plan view of the embroidery, or the alignment stitches.

#### Print Whole Embroidery

The whole embroidery will be printed on the plan view. If there are alignment stitches under the embroidery, they may be obscured by the embroidery.

#### Print Alignment Stitches Only

Only the first color block in the embroidery will be printed. If the alignment stitches will be obscured by the rest of the embroidery, choose Print Alignment Stitches Only. Otherwise, it is generally better to choose Print Whole Embroidery.

### **Picture Options**

Print Picture Print the picture for the embroidery.

#### Flip Picture for Iron-On Tee Shirt Transfer

Use this option if you are printing onto iron-on transfer paper, instead of printing directly onto the fabric. This is typically used for transferring the picture to a tee-shirt. Using iron-on transfer paper flips the picture, so use this option to flip it back again, ensuring that the picture is correctly orientated when it is ironed onto the tee-shirt.

#### Fade Picture

Use this option to fade the picture by 50%, if desired. This will make the threads stitched over the picture stand out.

Fade Picture affects both the plan view and the individually printed picture.

#### Align Picture To

Use this option to position the printed picture on your printable fabric or transfer paper. If you have a small picture, you can use this option to conserve the printable media by moving the printed picture to the top or bottom of the page. Alternatively, use center alignment to make hooping up easier.

Choose from Center, Top or Bottom. Use Print Preview to verify the size and position if you have already printed on the other part of the media.

## Units of Measurement

Set the Units of Measurement for the Dimensions and Technical Information to mm or inches, as desired.

# Print Setup

Click the Print Setup button to see the Print Setup dialog box that is used to select the printer, what paper to use and the paper orientation.

# **Print Setup**

This is displayed when you click the Printer button in the Page Setup dialog box. Use Print Setup to select the destination printer and its connection.

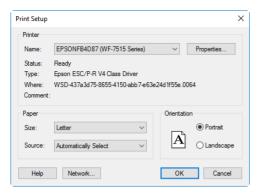

#### Printer

Select the printer you want to use.

#### Paper Size

Select the size of paper that the embroidery is to be printed on.

#### Paper Source

Some printers offer multiple trays for different paper sources. Specify the tray here.

#### Orientation

Choose Portrait or Landscape. Generally, you should not need Landscape for the standard hoop sizes as the embroidery is rotated automatically by the print process when you print an embroidery that uses a Horizontal hoop.

#### Properties

Displays a dialog box that provides additional printing choices, specific to the type of printer you have selected.

# **Print Preview**

Display the embroidery and/or picture as it would appear when printed. When you choose this command, the main window will be replaced with a print preview window in which the page will be displayed in its printed format. Other information, such as the Dimension, Color Information, Notes, Settings and Technical Information, is shown depending on the choices made in Page Setup.

| The first first of the first first of the first of the | PartyDressDoll.vp4 - mySewnet** Sketch                    |                                                     | – 🗆 X |
|----------------------------------------------------------------------------------------------------|-----------------------------------------------------------|-----------------------------------------------------|-------|
| <text><text><text><text><text><text><text><text></text></text></text></text></text></text></text></text>                                                                                                    | Print Next Page Prev Page One Page Zoom In Zoom Out Close |                                                     |       |
| 1 ny herent <sup>a</sup> Educativy Solow 3                                                                                                    | <section-header></section-header>                         | Distance From Center<br>To:: 72.3mm Botton:: 70.8mm |       |
| 1 I ny Servert <sup>®</sup> Embroidery Software 2                                                                                                    |                                                           |                                                     |       |
|                                                                                                    |                                                           | 1) my Severet ** Embroidery Software                | 2     |

The print preview toolbar offers you options to zoom in and out of the page and initiate a print job. If there are multiple pages, step through them with Next Page and Previous Page.

#### Shortcuts

Keys: Alt, F, V

#### **Print Preview Toolbar**

The print preview toolbar offers you the following options:

#### Print

Bring up the print dialog box, to start a print job.

#### Next Page

Preview the next page to be printed. If this is grayed out when you are on Page 1 then there are no more pages and the print fits on one page.

#### Prev Page Preview the previous page to be printed.

#### One Page / Two Page

Preview one or two printed pages at a time.

Zoom In Take a closer look at the page to be printed.

Zoom Out Take a larger look at the page to be printed.

Close Close the print preview.

# Print

Print the embroidery and/or picture displayed on the mySewnet<sup>™</sup> Sketch screen. Other information, such as the Dimensions, Color Information, Notes and Technical Information is printed depending on the choices made in Page Setup. The scale may also be altered and a grid turned on or off in Page Setup. If possible, the hoop will be printed with the same orientation as on the screen. If a horizontal hoop is too wide to fit on the paper at the Design Scale chosen in

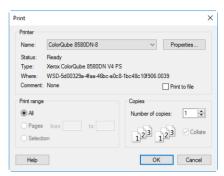

Page Setup then the hoop will be rotated 90 degrees when it is printed.

The Print dialog box appears, where you may specify number of copies, the destination printer, and other printer setup options.

#### Shortcuts

Main Toolbar: 🔒

Keys: Ctrl + P; Alt, F, P

#### Printer

Select the printer you want to use.

#### Properties

Displays a dialog box where you can make additional choices about printing, specific to the type of printer you have selected.

## Print to File

When this option is checked, you will be prompted for a file name after you click OK. The print job will then be saved with the file name you specify and can be sent to the printer at a later time.

This is an advanced Windows® printing option.

### Print Range

Select the range of pages you wish to print.

#### Copies

Select the number of Copies you wish to print. If you choose to print more than one copy, you can choose to Collate the copies.

# Preferences

Use Preferences in to set stitch drawing options, the grid size and stitch display options. When these are changed, the new settings will be remembered when mySewnet<sup>™</sup> Sketch is closed and reopened. The tabs in the Preferences dialog box are:

- Stitches Preferences
- Screen Preferences

Shortcuts

- Edit Toolbar:
- Keys: Ctrl + M; Alt, E, R

# **Stitches Preferences**

Choose whether or not variable stitch speed is allowed while drawing stitches and set the gap and tie-offs for trims.

| Preferences X                                   |  |  |
|-------------------------------------------------|--|--|
| Stitches Screen                                 |  |  |
| Allow Variable Stitch Speed                     |  |  |
| ZigZag Width<br>Minimum 0.1mm 🜩 Maximum 9.0mm 🜩 |  |  |
| Minimum Gap to Add Trim 4 mm                    |  |  |
| OK Cancel Help                                  |  |  |

# Allow Variable Stitch Speed

Use this option to decide whether or not the stitch speed can be changed with pressure sensitivity on the drawing tablet while drawing stitches. Alternatively, if the drawing tablet is not attached, this enables the A and S keys to change the stitch speed while drawing stitches.

This option is not selected initially, so this must be selected to allow variable stitch speed.

# ZigZag Width

The ZigZag Width is dynamically adjusted from 0.1mm to 9.0mm using the Z and X keys while drawing zigzag stitches with Rotational ZigZag, Horizontal ZigZag and Calligraphy. For some purposes, the minimum of 0.1mm might be too narrow, and/or the maximum of 9.0mm might be too wide. Use the Minimum and Maximum options to set the limits for changing the ZigZag Width.

Set Minimum and Maximum from 0.1mm to 9.0mm in steps of 0.1mm. Minimum may not be larger than Maximum.

# Minimum Gap to Add Trim

Set the minimum gap between objects to automatically add a trim.

# Tie Off Before and After Trims

Select this option to automatically add a tie stitch before and after a Trim.

When this option is not selected, no ties are automatically added.

This option is initially selected.

# **Screen Preferences**

Set the size of the grid and whether or not to show stitch points and the last stitch marker.

| Preference    | es                           |               |               | ×    |
|---------------|------------------------------|---------------|---------------|------|
| Stitches      | Screen                       |               |               |      |
|               | Grid Size                    | 10 mm         |               |      |
| ✓ Stite       | n Points                     |               |               |      |
|               | Stitch Marker                |               |               |      |
| Show<br>stite | v warning that design<br>nes | information w | ould be fixed | las  |
|               |                              |               |               |      |
|               | OK                           | Cance         | e e           | Help |

# Grid Size

Set the grid size between 2mm and 50mm, depending on what setting is most suitable for your screen resolution and embroideries. Type in a figure or use the up and down arrows to change the number.

The initial setting is 10mm.

# Stitch Points

Black dots show the stitch points (needle insertions) into the fabric. The stitch points are only visible in 2D view. When you zoom in, the stitch points are displayed as small squares. Showing the stitch points may be helpful when drawing stitches, moving stitches and pasting stitch blocks.

The stitch points are initially on.

### Last Stitch Marker

The last stitch marker is a cross X that shows the position of the last stitch point in the embroidery. Use this option to turn off the last stitch marker if you prefer not to show it.

The last stitch marker is initially on.

## Show Warning

Show a warning that design information will be fixed as stitches if the embroidery is opened and saved in mySewnet<sup>™</sup> Sketch.

Make a copy of such an embroidery before opening and adjusting it in mySewnet<sup>™</sup> Sketch.

# Troubleshooting

# **Error Messages**

## Loading Embroideries

#### "Cannot open embroidery."

This message appears if the desired embroidery is not where the module expects it to be, for example if an embroidery was loaded from a USB memory stick, then closed and the memory stick removed. The message would appear if you tried to load the embroidery from the Recent Files list on the File menu.

#### "Unrecognized file format."

This message appears if the embroidery you are attempting to load is corrupt. For example, it might have the extension .vp4, yet not be a proper Husqvarna Viking / Pfaff embroidery.

#### "Embroidery is corrupt."

The embroidery is corrupt and cannot be loaded. Refer to source of this file for a solution.

#### "Embroidery XY coordinates incorrect."

The embroidery is corrupt and cannot be loaded. Refer to source of this file for a solution.

#### "Unrecognized file extension."

This message appears if you attempt to load a file with an extension that does not belong to any embroidery file types. For example, it would appear if you tried to Drag and Drop a .doc file onto the screen.

#### "Embroidery not created using licensed software."

This message may appear if you attempt to load an embroidery created in third-party software. Such embroideries may cause unpredictable results.

## Load Design Wizard

#### "No embroidery loaded."

This message appears if you select Finish on the Load Embroidery page of the Load Design Wizard when there is no embroidery loaded. Load an embroidery so there is an embroidery shown in the preview area. If you do not wish to load an embroidery, return to the Design Options page and choose a different option.

#### "Problem with scanner or camera software."

This message will appear when trying to use your scanner or digital camera if the device has not been installed correctly. Close mySewnet<sup>™</sup> Sketch, follow the manufacturer's instructions for the WIA-compliant device, then reopen mySewnet<sup>™</sup> Sketch and try again.

#### "Scanner or camera is in use by another application."

This message will appear when trying to use your scanner or digital camera if another graphics program is already open that uses the WIA-compliant device. Close mySewnet™ Sketch and the other graphics program, then reopen mySewnet<sup>™</sup> Sketch and try again.

# "Your scanner or camera is no longer available for use. Close this program, plug in and switch on your scanner or camera, and run this program again."

This message will appear if the connection to your scanner or digital camera has a problem. Close mySewnet<sup>™</sup> Sketch, check the connections to your scanner or digital camera, then reopen mySewnet<sup>™</sup> Sketch and try again.

#### "Failure to acquire picture due to unknown causes."

This message will appear in certain circumstances when trying to use your scanner or digital camera, for example if the cable is disconnected during the scan or download. Close mySewnet<sup>™</sup> Sketch, check the connections to your scanner or digital camera, then reopen mySewnet<sup>™</sup> Sketch and try again.

#### "Could not load picture file."

This message could appear if the desired picture is not where the module expects it to be, for example if it was loaded from a USB stick, then closed and the USB stick removed. It could also appear if the file you are attempting to load is corrupt. For example, it might have an extension such as .bmp or .jpg, yet not be a proper picture file.

# **Setting Preferences**

"The Minimum ZigZag Width is larger than the Maximum ZigZag Width. Change either the Minimum or Maximum so that the Minimum is the same or smaller than the Maximum."

When setting the Minimum and Maximum ZigZag Width in Stitches Preferences, the Minimum must be the same or smaller than the Maximum. Adjust either the Minimum or Maximum to ensure that the Minimum is not larger than the Maximum ZigZag Width.

# **Choosing Thread Colors**

# "The color xx has been found in your database, but the thread color is not exactly the same."

This message appears if the Thread Range and Color Number of the selected color are identical to those in your thread database, but some aspect of the color is different. It could be a different material or weight, or have additional colors as a variegated thread. This could happen if the design you are attempting to edit was supplied by someone with a different version of the color, for instance if they have edited it in My Threads, or if they have a later version of the thread database. If you click OK, the color will be replaced with the near match. You can alter it to any other color if desired. If you click Cancel, the color

will not be changed. To import the new color from an embroidery if it is a My Threads color, use mySewnet<sup>™</sup> Thread Cache.

To check for the latest updates for the mySewnet<sup>™</sup> Embroidery Software, use Check For Updates in mySewnet<sup>™</sup> Configure.

"Could not find xx in your database. Matching to closest thread in yy." This message appears if the Thread Range of the selected color is not found in your thread database. This could happen if the design you are attempting to edit was supplied by someone with a later version of the thread database. If you click OK, the color will be replaced with the nearest match in the Import Thread Range you have set in mySewnet<sup>™</sup> Configure. You can alter it to any other color if desired. If you click Cancel, the color will not be changed. To import the new color from an embroidery if it is a My Threads color, use mySewnet<sup>™</sup> Thread Cache.

# "Error - thread range is corrupt or missing. Cannot change thread. Restore MySettings or reinstall the thread database."

This message appears if there is a problem with your thread database. You will be unable to choose a thread color. First close all the modules of the mySewnet<sup>™</sup> Embroidery Software, close down your computer and restart. If this does not clear the problem, restore a backup with Restore MySettings, if you have created one using Backup MySettings in mySewnet<sup>™</sup> Configure. Otherwise, you either need a new version of the thread database, or a repair install of your mySewnet<sup>™</sup> Embroidery Software. To check for the latest updates for the mySewnet<sup>™</sup> Embroidery Software, use Check For Updates in mySewnet<sup>™</sup> Configure.

If the error still appears, then repair the installation. First, delete the following files from ProgramData\VSMSoftware\mySewnet\System:

- User.sqlite
- System\_cdb2.sqlite

This assumes you have installed your mySewnet™ Embroidery Software in the default location. If either file is not present then this is the reason for the error. The file names may simply be shown as 'MySettings' and 'ThreadDatabase'.

Put your mySewnet<sup>™</sup> Embroidery Software USB stick in your computer and re-run the installation. When the choice appears, select the "Modify or remove" option and click Next. In the next screen, select Repair and click Next. Continue with the installation and follow the on-screen instructions. When the installation is complete, the thread database will be restored to its original installation state. This means that the My Threads database will have the default set of threads.

This will also reset MyThreadRanges and custom Quick Color Themes to their installation states. Use Check For Updates in mySewnet™ Configure after repairing the installation.

#### "Error: Please select a valid thread."

This message appears if you attempt to click OK in the Color Selection dialog box when My Threads is selected as the thread range and My Threads is empty.

To prevent this message appearing again, use mySewnet<sup>™</sup> Thread Cache to add at least one thread to My Threads.

# Choosing Motifs for Motif Line

#### "Please choose a valid motif pattern."

This message appears if you try to select a motif from MyMotifs, and all the motifs have been deleted from MyMotifs. Use mySewnet<sup>™</sup> Draw & Paint to add at least one motif to MyMotifs.

# **Exporting or Saving Files**

#### "Embroidery is too large or is not in the hoop."

This message appears if an embroidery you are trying to Save is outside the selected hoop or larger than will fit in it. For example, with the 100mm x 100mm hoop selected, an embroidery smaller than 100mm x 100mm might be placed partially outside the work area when you click Save. This message would then appear. Move the embroidery completely within the four blue corners of the work area and try again.

#### "Embroidery too large for export format."

Certain formats are limited to the number of stitches they can save or the size of hoop used on their specific embroidery machine, for example .sew. If you attempt to save a file in this format that is bigger than the largest available hoop size or has more stitches than are allowed, this message would appear.

#### "Unrecognized file extension."

This message appears if you type an incorrect extension that does not belong to any embroidery types in the File Name box when trying to save a file.

#### "Cannot save file."

This message appears if, for instance, you have loaded an embroidery from a CD-ROM and then attempt to save the embroidery back to the CD. A CD-ROM is read only, therefore you will not be able to save the embroidery.

#### "You can't save here. Please choose another location."

This message appears if, for instance, you have loaded an embroidery from a CD-ROM and then attempt to save the embroidery back to the CD. A CD-ROM is read only, therefore you will not be able to save the embroidery.

#### "Embroidery has too many stitches for file format."

There is a limit on the number of stitches that may be saved to an embroidery file in Pfaff (.pcs) file format. This message appears if the embroidery you attempt to save to this format exceeds this limit.

#### "No stitch data to save."

This message appears on attempting to save when there is no embroidery loaded, no alignment stitches have been created and no stitches have been drawn.

# Miscellaneous

#### "Not enough memory available to perform function."

This message will appear if system resources are low. Close other programs and try again. If this does not work, try restarting your computer.

# **Other Topics**

# Screen Appearance

"It seems to take a long time to redraw embroideries when I choose different functions or switch to a new embroidery."

The refresh rate of the screen is limited by the power of your computer's processor and RAM as well as the video card and its memory. To get the best performance from your system, try using 2D view as this requires less power than 3D view.

#### "Some of the icons in the Toolbar are 'grayed out."

Certain icons (for example, most of the Edit toolbar icons) are only highlighted once there are stitches on the screen.

# "I have changed grid color and spacing and now I wish to return to the original settings."

Use mySewnet<sup>™</sup> Configure to change the grid color. Follow the instructions in mySewnet<sup>™</sup> Configure and select Blue Gray (RGB values 100, 102, 153) from the standard color dropdown on the Grid Color button.

Use Screen Preferences to change the grid spacing. Set the Grid Size to 10.

"I have changed the screen background color and now I wish to return to the original light blue."

Use mySewnet<sup>™</sup> Configure to change the background color. Follow the instructions in mySewnet<sup>™</sup> Configure and select the RGB values 211, 233, 255 in the Colors dialog box.

#### "I can't see some of the floating toolbars or icons."

Use Reset All Modules in mySewnet<sup>™</sup> Configure to return all toolbars in the module to their default settings.

#### To use Reset All Modules

- 1 Ensure your designs are saved in any mySewnet<sup>™</sup> Embroidery Software modules that are open.
- 2 Click mySewnet<sup>™</sup> Configure on the QuickLink toolbar.
- 3 Click Reset All Modules.
- 4 A message will appear, indicating that all modules will be closed and reset. Click OK.
- 5 A message will appear, asking you to ensure that all other mySewnet<sup>™</sup> Embroidery Software modules have closed, apart from mySewnet<sup>™</sup> Configure. Click OK.
- 6 A message will appear, indicating that all modules have now been reset. Click OK. The toolbars in your module will have been restored.

If preferred, you can check individual toolbars in View, Customize. Use this to see if the missing toolbar has been turned off, and also to reset the toolbar if icons have been added to or removed from the toolbar. If this does not restore the toolbar, use Reset All Modules.

#### "The toolbar icons have unexpectedly changed to a smaller size."

Use Reset All Modules in mySewnet<sup>™</sup> Configure to return all toolbars in the module to their default settings (see above).

Alternatively, to change the icon size in this module only, select View, Customize, then go to the Options tab and select the Large lcons option.

# Loading Embroideries

#### "I can't drag and drop embroideries from the Open dialog box."

To drag and drop embroideries onto the Work Area, in Windows<sup>®</sup> 10 and 11, click File Explorer on the Status Bar. Then follow the instructions under Drag and Drop. See "Load Embroideries with Drag and Drop" on page 44.

#### "I need to line up the picture and embroidery for a .vp3 format project."

When a project is saved as a .vp4 embroidery, the background picture is included in the project file. When a picture was loaded for creating a .vp3 embroidery, the Hoop Size, Orientation and Picture Height were stored in the Settings information for the embroidery. The Picture Height applied to the size of the picture after it had been cropped and/or rotated. Therefore, if the picture was cropped and/or rotated when the project was started, it should have been saved after finishing the Load Design Wizard so that it could be reloaded when you wished to complete the project.

If a cropped and/or rotated picture was not saved, you may need to experiment to achieve a similar result. To correctly line up a partially completed .vp3 project, the same Hoop Size, Orientation and Picture Height must be used again. The best way to keep this information was to print a worksheet for the partially completed embroidery. Refer to the worksheet if this was done.

When you reload the picture and.vp3 embroidery in the Load Design Wizard, refer to the Notes on your printed worksheet to ensure you use the same Hoop Size, Orientation and Picture Height, or use the Settings information.

# **Drawing Stitches**

# "Some of the stitches I have drawn with Horizontal ZigZag, Rotational ZigZag and/or Calligraphy appear to be broken up."

This can happen in 3D view with any of the zigzag stitches when the ZigZag Width is very low. You have drawn very short stitches close to each other, and this causes them to appear broken up in 3D view. Select 2D view and you will see the stitches. Hence, this is only an issue with displaying the stitches in 3D.

# "I have chosen a variegated thread for drawing stitches, but only one color is showing."

Variegated threads are stored in the thread database as a sequence of colors, each of which lasts for a specified length. Hence, one of these must be the first color that is defined. While drawing stitches in 3D, only the first color defined for a variegated thread is used for drawing the stitches. When you right-click to finish drawing with the current drawing function, the variegated thread is drawn in all of its colors.

In 2D, only the first color of a variegated thread is shown. You must view your embroidery in 3D to see all the shades in a variegated thread.

"When I stitch out the embroidery, there is a thick group of stitches in one place."

This may happen if you pause the pen on the same point on the tablet for an extended time when drawing with Free Motion, Horizontal ZigZag, Rotational ZigZag or Calligraphy. Each of these drawing functions adds stitches to the design continuously when the pen is on the tablet (or when the mouse button is held down), as controlled by the Free Motion Stitch Speed. This is the same as holding fabric in one place in a sewing machine while continuously stitching. The stitches will be on the same point. You can see this happening as the stitch count on the status bar increases.

Either select and delete the excess stitches, or remove them with the Eraser.

Alternatively, mySewnet™ Stitch Editor includes a Density Advisor, which can automatically reduce the density where stitch points are tightly packed together.

# Working with Embroideries

#### "The embroidery appears too small on the screen."

Make sure the mySewnet<sup>™</sup> Sketch window is maximized by clicking the Maximize icon on the title bar. Click Zoom To Fit to expand the hoop so it fills the work area. Also, choose a Hoop Size in the Load Design Wizard or Hoop Preferences that is suitable to the embroidery size.

#### "I find it hard to select the part of the embroidery I wish to edit."

Many functions of mySewnet<sup>™</sup> Sketch can be used to help see sections of embroideries more easily. They include the Zoom Commands and hiding thread colors. The different methods of selection (Box Select, Freehand Select, Point Select and Select All Visible) are also useful for different situations.

# "I have added a Color Change and/or new stitches part way through my embroidery, instead of at the end."

This happens when you have a stitch point part way through your embroidery selected and Insert Mode is on. When Insert Mode is on, new stitches and/or color changes are inserted at the selected stitch point. This also affects stitches added to the embroidery with Paste, and embroideries inserted with Open, Insert, and so on. To ensure you only add stitches and color changes at the end of your embroidery, turn off Insert Mode.

#### "I have accidentally made a selection and moved it."

This might happen if the Ctrl key is still held down when you have no stitch drawing function selected. When no other functions are active, stitches can be selected by selecting a stitch, then using Ctrl+click to select another stitch. This will make a selection of all the stitches between the two selected stitches. If no other stitch is selected, the last stitch in the embroidery is selected. Hence, Ctrl+click will select all stitches from the clicked stitch to the end of the embroidery. To cancel the selection, right-click. If you have moved the selection, click Undo to move the stitches back to their original positions.

The Ctrl key should only be held down if a stitch drawing function is selected. It is recommended to also release the Ctrl key when you right-click to deselect a function.

# Using a Drawing Tablet

#### "When I right-click using the pen, nothing seems to happen."

The pen must be close to the drawing surface of drawing tablet, but not touching, when you press the right-click button on the pen. If the mouse pointer is moving as you move the pen, then you are close enough to the tablet to use the right-click button.

It is recommended to have the tip of the pen within 5mm of the drawing surface when using the button on the pen.

Also, the mouse pointer must be over the work area (drawing area) on the mySewnet<sup>™</sup> Sketch screen when you right-click to cancel a function.

If the right-click button on the pen still has no effect, it is likely that the button has been re-assigned to a different function in the tablet setup utility. Start the tablet setup utility and ensure the button is assigned to the right-click function.

"When I move the pen around the edges of the drawing tablet, the mouse pointer does not go all the way to the edges of my screen" This may happen because either:

 You are using the default Windows tablet driver instead of the drivers supplied with the drawing tablet

and/or

The tablet is connected to your computer via an external USB hub

To install the correct driver for the drawing tablet

- 1 Insert the USB stick provided with the drawing tablet (not the USB stick for mySewnet<sup>™</sup> Sketch) in your computer.
- 2 From the menu that appears, select the Install Tablet or Run Tutorials option. (If the menu does not appear, browse to the USB stick and double-click the Menu.exe file.)
- Follow the on-screen instructions to install the driver and tablet setup software.
   When the software and driver installation is complete, the drawing tablet should have coverage of the whole screen.

#### If the drawing tablet is connected via an external USB hub

- 1 First check what happens when the tablet is connected directly to a USB port on the computer. If the tablet is still not working correctly, follow the instructions above to ensure the correct driver is installed for the drawing tablet.
- 2 Reconnect the tablet to the USB hub. If it now functions correctly, no further action is necessary.
- 3 If the USB hub has a power supply, ensure the power supply is switched on and connected to the USB hub. If the drawing tablet now functions correctly, this means that you must use the USB power supply when using your tablet. If the tablet still does not function correctly, it must be connected directly to a USB port on the computer.
- 4 If the USB hub is un-powered, it is likely that your computer is unable to provide enough power through the USB sockets to ensure all devices connected to the un-powered hub will function correctly. You must either connect the drawing tablet directly to a USB port on the computer or obtain a powered USB hub that works with your computer.

# Cancelling unwanted actions

# "I used Box Select around an area, but selected some stitches I didn't want. Undo is grayed out so I can't click it."

To cancel a stitch block selection made using Box Select, Freehand Select, Point Select or Select All Visible, click anywhere in the work area, but outside the dotted box showing the selected stitches. The stitches will no longer be selected.

# Printing

"The page numbers only appear on the worksheet part of the print out." The plan view and the picture pages only have stitches and the picture on the printed page. This is necessary on the sheet that prints the picture, so that only the picture is printed onto the printable fabric or tee shirt transfer paper. Similarly, the plan view should only show the picture and the alignment stitches and/or the embroidery.

# Quick Reference Guide

# Menus

### File Menu

| Ľ | <u>N</u> ew            | Set the hoop size, then load a picture and/or an embroidery.<br>Ctrl + N                                              |
|---|------------------------|----------------------------------------------------------------------------------------------------|
|   | <u>O</u> pen           | Open an existing embroidery, replacing the current design.<br>Ctrl + O                                                |
|   | <u>I</u> nsert         | Insert an embroidery into your project.<br>Ctrl + I                                                                   |
|   | <u>S</u> ave           | Save the embroidery with the same name.<br>Ctrl + S                                                                   |
|   | Save <u>A</u> s        | Save the embroidery under a new name.<br>Ctrl + Shift + S                                                             |
|   | <u>E</u> xport         | Save the embroidery in the current window as a .vp4 file, or in an alternative embroidery format.<br>Ctrl + E         |
| 1 | Sen <u>d</u>           | Send the selected embroidery to the mySewnet <sup>™</sup> Cloud, or to the connected machine or computer.<br>Ctrl + K |
|   | Save Pi <u>c</u> ture  | Save the background picture.                                                                                          |
| 8 | <u>P</u> rint          | Print an embroidery worksheet, plan view and background picture.<br>Ctrl + P                                          |
|   | Print Pre <u>v</u> iew | Display the embroidery, plan view and picture as they will be printed.                                                |
|   | Page Set <u>u</u> p    | Change the printer and printing options.                                                                              |
|   | Recent Files           | Open this embroidery and insert it into the current design.                                                           |
|   | E <u>x</u> it          | Exit the module.<br>Alt + F4                                                                                          |

## Edit Menu

| C | <u>U</u> ndo       | Reverse the last action.<br>Ctrl + Z                                                                                                    |
|---|--------------------|----------------------------------------------------------------------------------------------------|
| C | R <u>e</u> do      | Reverse the previously undone action.<br>Ctrl + Y                                                                                                    |
| Ж | Cu <u>t</u>        | Cut the embroidery or selected block of stitches to the clipboard.<br>Ctrl + X                                                                                             |
| ث | <u>С</u> ору       | Copy the embroidery or selected block of stitches to the clipboard.<br>Ctrl + C                                                                                            |
| Ê | <u>P</u> aste      | Paste the clipboard stitches and insert them after the selected stitch. $Ctrl+V$                                                                                           |
| ÷ | Dup <u>l</u> icate | Make a copy of the selected embroidery, which is automatically pasted on the work area. Ctrl + D $% \left( {{{\left( {{\left( {{\left( {{\left( {{\left( {{\left( {{\left$ |

| â            | <u>D</u> elete       |            | Delete the currently selected block or stitch.<br>Delete                                                                                                    |
|--------------|----------------------|------------|----------------------------------------------------------------------------------------------------|
|              | <u>S</u> elect       |            |                                                                                                    |
|              |                      | []]        | <u>Box</u> Select Select an area of stitches by opening a rectangular box around it.                                                                           |
|              |                      | Ş          | <u>F</u> reehand Select<br>Select an area of stitches by drawing an irregular outline around it.                                                               |
|              |                      | ¢,         | <u>P</u> oint Select<br>Select an area of stitches within an area of any shape by placing points<br>to form an irregular outline of straight and curved lines. |
|              |                      |            | Select <u>A</u> ll Visible<br>Select all visible stitches. Use in combination with hidden colors.<br>Ctrl + A                                                  |
|              |                      | 6          | <u>Replace Selection</u><br>Replace the currently selected stitches with the new selection.                                                                    |
|              |                      | <b>[:]</b> | A <u>d</u> d To Selection<br>Add the new selection to the currently selected stitches.                                                                         |
|              |                      | Ξ          | Re <u>m</u> ove From Selection<br>Remove the new selection from the currently selected stitches.                                                               |
| } <b>⇔</b> ⊐ | <u>I</u> nsert Mode  |            | Insert stitches and color changes at the selected stitch point, or always add stitches and color changes at the end of the embroidery.                         |
|              | <u>Н</u> оор         |            | Select the desired hoop size.<br>Ctrl + H                                                                                                    |
| Ē            | P <u>r</u> eferences |            | Set stitch and screen display options.<br>Ctrl + M                                                                                                    |

### Draw Menu

| 8           | Add <u>C</u> olor<br>Change                      | Click to select a new thread color.                                                                                                    |
|-------------|--------------------------------------------------|----------------------------------------------------------------------------------------------------|
| <b>*</b>    | <u>P</u> ick Color                               | Choose a color from the background picture.                                                                                                    |
|             | Color <u>T</u> one                               | Convert all the threads in an embroidery to those of another manufacturer. Also adjust brightness and contrast, selecting new threads automatically. |
| STOP        | Add <u>S</u> top                                 | Click a thread to insert a stop at the beginning and hide the thread on the work area.                                                               |
| ٢           | <u>E</u> rase Stitches                           | Draw on the work area to highlight stitches to be erased.                                                                                            |
| )<br>I      | <u>R</u> emove All<br>Alignment<br>Stitches      | Remove all existing alignment cross or corner stitches from your project.                                                                            |
| +           | P <u>l</u> ace<br>Alignment<br>Stitch Cross      | Add alignment crosses in the desired positions.                                                                                                    |
| []          | <u>A</u> utomatic<br>Alignment<br>Stitch Corners | Add an alignment stitch automatically at each corner of the picture.                                                                                 |
| <b>[@</b> ] | Alignment<br>Stitch Thread<br>C <u>o</u> lor     | Select the thread color for all alignment stitches.                                                                                                  |

### View Menu

|    | Cus <u>t</u> omize    |   | Set display options for toolbars.                                                                                                    |
|----|-----------------------|---|----------------------------------------------------------------------------------------------------|
|    | <u>G</u> rid          |   | Show or hide the background grid.                                                                                                    |
|    | <u>P</u> icture       |   |                                                                                                    |
|    |                       | 1 | <u>B</u> ackground On<br>Show the background picture.                                                                                 |
|    |                       | 2 | <u>F</u> ade Background<br>Fade the background picture.                                                                               |
|    |                       | 2 | Background <u>O</u> ff<br>Hide the background picture.                                                                                |
| 3D | <u>3</u> D View       |   | View the embroidery in 2D or 3D.                                                                                                    |
| 0  | <u>L</u> ife View     |   | Show how an embroidery exported from the project will look in 3D with real-world perspective. Ctrl + L $% \left( L_{1}^{2}\right) =0$ |
|    | <u>D</u> esign Player |   | Play through the stitches in the embroidery as if they were being stitched from an exported embroidery.<br>Ctrl + J                   |

## Help Menu

| <u>H</u> elp Topics               | List Help Topics.<br>F1                                    |
|-----------------------------------|------------------------------------------------------------|
| <u>A</u> bout mySewnet™<br>Sketch | Display program information, version number and copyright. |

## **Toolbars**

## Main Toolbar

| Ľ | New    | Set the hoop size, then load a picture and/or an embroidery.                                      |
|---|--------|---------------------------------------------------------------------------------------------------|
|   | Open   | Open an existing embroidery, replacing the current design.                                        |
|   | Save   | Save the embroidery under the current name.                                                       |
|   | Export | Save the embroidery in the current window as a .vp4 file, or in an alternative embroidery format. |
| 8 | Print  | Print an embroidery worksheet, plan view and background picture.                                  |

## Edit Toolbar

| C   | Undo        | Reverse the last action.                                                                                                    |
|-----|-------------|----------------------------------------------------------------------------------------------------|
| C   | Redo        | Reverse the previously undone action.                                                                                                  |
| Ж   | Cut         | Cut the embroidery or selected block of stitches to the clipboard.                                                                     |
| Ľ   | Сору        | Copy the embroidery or selected block of stitches to the clipboard.                                                                    |
| Ê   | Paste       | Paste the clipboard stitches and insert them after the selected stitch.                                                                |
| ÷   | Duplicate   | Make a copy of the selected embroidery, which is automatically pasted on the work area.                                                |
| 亩   | Delete      | Delete the currently selected block or stitch.                                                                                         |
| 8*□ | Insert Mode | Insert stitches and color changes at the selected stitch point, or always add stitches and color changes at the end of the embroidery. |
|     | Ноор        | Select the desired hoop size.                                                                                                    |
| Ë   | Preferences | Set stitch and screen display options.                                                                                                 |

## Select Toolbar

| []]          | Box Select               | Select an area of stitches by opening a rectangular box around it.                                                                  |
|--------------|--------------------------|----------------------------------------------------------------------------------------------------|
| P            | Freehand Select          | Select an area of stitches by drawing an irregular outline around it.                                                               |
| 60           | Point Select             | Select an area of stitches within an area of any shape by placing points to form an irregular outline of straight and curved lines. |
|              | Select All Visible       | Select all visible stitches. Use in combination with hidden colors.                                                                 |
| ( <u>8</u> ) | Replace Selection        | Replace the currently selected stitches with the new selection.                                                                     |
| ( <b>±</b> ) | Add To Selection         | Add the new selection to the currently selected stitches.                                                                           |
| Ξ            | Remove From<br>Selection | Remove the new selection from the currently selected stitches.                                                                      |

## Draw Toolbar

| <b>8</b> | Add Color<br>Change | Click to select a new thread color.                                                                                                    |
|----------|---------------------|----------------------------------------------------------------------------------------------------|
| <b>*</b> | Pick Color          | Choose a color from the background picture.                                                                                                    |
|          | Color Tone          | Convert all the threads in an embroidery to those of another<br>manufacturer. Also adjust brightness and contrast, selecting new<br>threads automatically. |
| STOP     | Add Stop            | Click a thread to insert a stop at the beginning and hide the thread on the work area.                                                                     |
| ٢        | Erase Stitches      | Draw on the work area to highlight stitches to be erased.                                                                                                  |

## Alignment Stitches Toolbar

|            | Remove All<br>Alignment Stitches      | Remove all existing alignment cross or corner stitches from your project. |
|------------|---------------------------------------|---------------------------------------------------------------------------|
| +          | Place Alignment<br>Stitch Cross       | Add alignment crosses in the desired positions.                           |
|            | Automatic Alignment<br>Stitch Corners | Add an alignment stitch automatically at each corner of the picture.      |
| <b>[#]</b> | Alignment Stitch<br>Thread Color      | Select the thread color for all alignment stitches.                       |

## View Toolbar

|    | Grid          |   | Show or hide the background grid.                                                                       |
|----|---------------|---|----------------------------------------------------------------------------------------------------|
|    | Picture       |   |                                                                                                    |
|    |               | 1 | Background On<br>Show the background picture.                                                           |
|    |               |   | Fade Background<br>Fade the background picture.                                                         |
|    |               | 2 | Background Off<br>Hide the background picture.                                                          |
| 3D | 3D View       |   | View the embroidery in 2D or 3D.                                                                        |
| 0  | Life View     |   | Show how an embroidery exported from the project will look in 3D with real-world perspective.           |
|    | Design Player |   | Play through the stitches in the embroidery as if they were being stitched from an exported embroidery. |

## Status Bar

Use the Zoom Commands on the Status Bar to navigate around embroideries.

| œ | Zoom To Rectangle | Increase magnification of an area of the<br>embroidery.<br>Ctrl + 0 |
|---|-------------------|---------------------------------------------------------------------|
| 衦 | Zoom To Fit       | Fit the work area to the screen.<br>Ctrl + 9                        |
|   |                   | 100%<br>Display at 100% magnification.<br>Ctrl + 1                  |
|   |                   | 200%<br>Display at 200% magnification.<br>Ctrl + 2                  |
|   |                   | 400%<br>Display at 400% magnification.<br>Ctrl + 3                  |
|   |                   | 800%<br>Display at 800% magnification.<br>Ctrl + 4                  |
|   |                   | 75%<br>Display at 75% magnification.<br>Ctrl + 5                    |
|   |                   | 50%<br>Display at 50% magnification.<br>Ctrl + 6                    |
|   |                   | 25%<br>Display at 25% magnification.<br>Ctrl + 7                    |
|   | Zoom Out          | Decrease magnification.<br>Ctrl + -                                 |
| + | Zoom In           | Increase magnification.<br>Ctrl + =                                 |

## **Control Panel**

## Standard Page

### **Color Select**

A worksheet panel showing the color blocks in the embroidery. Use it to change the thread color, show which color blocks are visible and turn the display of color blocks on and off. Also, pause the pointer over a color block to see a thread description and highlight the corresponding stitches in the embroidery.

| Color change Select a new thread color. |
|-----------------------------------------|
|-----------------------------------------|

#### Display

| HHH                | Draw All Stitches | Display all stitches in the embroidery. |
|--------------------|-------------------|-----------------------------------------|
| <b>Li Hi Hi</b> Hi | Dianifanoticeneo  |                                         |

#### Line

| / 1 | Running Stitch | Drag the pen across the tablet to draw a line of running stitch. |
|-----|----------------|------------------------------------------------------------------|
| /3  | Triple Stitch  | Drag the pen across the tablet to draw a line of triple stitch.  |
| *** | Motif Line     | Drag the pen across the tablet to draw a line of motifs.         |

#### Draw

| ŝ   | Freehand      | Draw a curved or freehand stitch line on the work area. |
|-----|---------------|---------------------------------------------------------|
| °_0 | Straight Line | Draw a straight stitch line on the work area.           |

#### Satin Line

| /2 A  | 2mm Satin Line    | Drag the pen across the tablet to draw a satin line 2mm wide.                                                          |
|-------|-------------------|----------------------------------------------------------------------------------------------------|
| 11/4  | 4mm Satin Line    | Drag the pen across the tablet to draw a satin line 4mm wide.                                                          |
| 100 A | 6mm Satin Line    | Drag the pen across the tablet to draw a satin line 6mm wide.                                                          |
| unu . | Custom Satin Line | Drag the pen across the tablet to draw a satin line according to the settings in the Satin Line properties dialog box. |

#### Notes

Enter up to 2000 characters in the Notes for information and keywords about the embroidery.

#### Settings

Enter up to 2000 characters in the Settings for information on the motifs for the embroidery.

### **Clipboard Block**

The Clipboard Block shows the embroidery that can be pasted into the work area.

### **Overview Window**

The overview window gives a small overview of the whole work area for the current background and embroideries.

### Help

Show help for the Standard page of the control panel.

### Free Page

### **Color Select**

A worksheet panel showing the color blocks in the embroidery. Use it to change the thread color, show which color blocks are visible and turn the display of color blocks on and off. Also, pause the pointer over a color block to see a thread description and highlight the corresponding stitches in the embroidery.

| +6 | Color Change | Select a new thread color. |
|----|--------------|----------------------------|
|----|--------------|----------------------------|

### Display

Draw All Stitches Display all stitches in the embroidery.

#### Free Motion

|   | Single Stitch     | Draw one stitch at a time.                                                       |
|---|-------------------|----------------------------------------------------------------------------------|
| U | Free Motion       | Freely draw stitches, with stitch points placed at the selected rate.            |
| ſ | Horizontal ZigZag | Place stitches in a zigzag horizontally to the left and right of the line drawn. |
| 0 | Rotational ZigZag | Place stitches in a zigzag at 90 degrees to the line drawn.                      |
| 3 | Calligraphy       | Place stitches in a zigzag at the Calligraphy Angle.                             |

### Free Motion Stitch Speed

Move the slider bar to set the rate at which stitches are drawn by Free Motion, Horizontal ZigZag and Rotational ZigZag. Set the rate from 100 to 2000 stitches per minute in steps of 100.

If variable stitch speed is allowed in Stitch Preferences, use pressure sensitivity on the drawing tablet to change the stitch speed. Press harder to increase the stitch speed, or lighter to reduce the stitch speed. If there is no tablet attached, use the A and S keys to vary the stitch speed while drawing stitches. Use the A key to draw stitches more slowly and the S key to draw stitches faster.

### ZigZag Width

Set the width of zigzag stitches drawn by Horizontal ZigZag and Rotational ZigZag. Set the width from 0.1mm to 9.0mm in 0.1mm steps. Edit the width directly, or use the up and down arrow buttons.

Use the Z and X keys to dynamically change the width while drawing zigzag stitches. Use Z to decrease the zigzag width and X to increase the zigzag width. Press a key once to change the width by 0.1mm, or press and hold a key to continuously change the width. The minimum and maximum ZigZag Width can be changed in Stitches Preferences.

### Calligraphy Angle

Set the angle used for drawing zigzag stitches with Calligraphy. Set the angle from 0 to 359 degrees. Edit the angle directly, or use the up and down arrow buttons.

Use Q (counter-clockwise) and W (clockwise) while drawing Calligraphy to dynamically change the angle. Tap the Q or W key to change the angle by one degree. Hold the Q or W key to continuously change the angle.

#### Notes

Enter up to 2000 characters in the Notes for information and keywords about the embroidery.

#### Settings

Enter up to 2000 characters in the Settings for information on the motifs for the embroidery.

#### **Clipboard Block**

The Clipboard Block shows the embroidery that can be pasted into the work area.

#### **Overview Window**

The overview window gives a small overview of the whole work area for the current background and embroideries.

#### Help

Show help for the Free page of the control panel.

# Index

#### Symbols

| .vp47                                  |
|----------------------------------------|
| Numerics                               |
| 2mm Satin Line                         |
| 3D View                                |
| 4mm Satin Line                         |
| 6mm Satin Line                         |
|                                        |
| Α                                      |
| About3                                 |
| Add                                    |
| Quick Color Theme71                    |
| Add Stop98                             |
| Add To Selection                       |
| Align Picture To 122                   |
| Alignment Stitch Style                 |
| Alignment Stitch Thread Color 119      |
| Alignment Stitches 118                 |
| Corners                                |
| Crosses                                |
| Load Design Wizard                     |
| Place27                                |
| Alignment Stitches Only 122            |
| Allow Variable Stitch Speed 127        |
| Angle for Calligraphy 100              |
| Animated Demo85                        |
| Appliqué14                             |
| Area                                   |
| Deselect 112, 113                      |
| Work                                   |
| Arrow Keys                             |
| Automatic Alignment Stitch Corners 119 |
| Automatic Corners                      |
| Automatic Reset                        |
| Rotate and Crop Picture                |
| В                                      |
| Background                             |
| Off60                                  |
| On                                     |
| Background Grid                        |
| Bar                                    |
| Zoom                                   |
| Blend Colors                           |
| Block                                  |
| Clipboard 5, 31, 37, 147, 149          |
| Select                                 |
| Block of Stitches                      |
| Delete                                 |
| Modify                                 |
| Select                                 |
| Blue74                                 |
| Bottom 122                             |
| Box Select                             |
| Brightness75                           |
| c                                      |
| -                                      |
| Calligraphy                            |
| Calligraphy Angle 100, 149             |
| Center Alignment 122                   |
| Center of Rotation 115                 |

| Central Point96                               |
|-----------------------------------------------|
| Change Color                                  |
| Change Hoop29                                 |
| Choose                                        |
| New Thread Color                              |
| Choose Picture                                |
| Load Design Wizard                            |
| Cline a sud Dia sile 5, 21, 27, 116, 147, 140 |
| Clipboard Block                               |
| Close                                         |
| mySewnet Sketch3                              |
| Color                                         |
| Choose New Thread73                           |
| Edit72                                        |
| Information121                                |
| Models                                        |
| Paste                                         |
| Pick                                          |
| Selection                                     |
|                                               |
| Thread73                                      |
| Tone75, 142, 145                              |
| Worksheet65                                   |
| Color Change66                                |
| Delete67                                      |
| Color Change Commands                         |
| Color Worksheet147, 148                       |
| Colors                                        |
| Dialog Box                                    |
| Faded on fabric                               |
| Shade and Blend                               |
|                                               |
| View Selected                                 |
| Columns with ZigZag13                         |
| Commands                                      |
| Color Change66                                |
| Stop98                                        |
| Zoom78                                        |
| Contrast                                      |
| Control Panel                                 |
| Copies                                        |
| Print Number126                               |
| Copy116, 117                                  |
| Color                                         |
| Corners                                       |
| Alianment                                     |
|                                               |
| Automatic35                                   |
| Create                                        |
| Depth in a Scene17                            |
| Texture17                                     |
| Crop Picture                                  |
| Wizard                                        |
| Crosses                                       |
| Alignment                                     |
| Place on Picture                              |
| Custom Color                                  |
| Custom Satin Lina                             |
| Custom Satin Line                             |
| Cut116, 117                                   |
| Cutwork                                       |
| Cutwork Needle70                              |
| Cutwork Needle Line50                         |
| D                                             |
| 0                                             |
| Delete116                                     |

| Blocks of Stitches                                                                                                    |                                                                                                    |
|----------------------------------------------------------------------------------------------------|----------------------------------------------------------------------------------------------------|
|                                                                                                    | 116                                                                                                    |
| Color Command                                                                                                    |                                                                                                    |
|                                                                                                    |                                                                                                    |
| Quick Color Theme                                                                                                    |                                                                                                    |
| Single Stitches                                                                                                    | 116                                                                                                    |
| Demo                                                                                                    | 85                                                                                                    |
| Density                                                                                                    |                                                                                                    |
| Satin Line                                                                                                    | 95                                                                                                    |
| Depth in a Scene                                                                                                    |                                                                                                    |
|                                                                                                    |                                                                                                    |
| Deselect                                                                                                    |                                                                                                    |
| Area11<br>Selection                                                                                                    | 2, 113                                                                                                    |
| Selection                                                                                                    | 114                                                                                                    |
| Wrong Area                                                                                                    |                                                                                                    |
| Design                                                                                                    |                                                                                                    |
| Information                                                                                                    | 00 04                                                                                                    |
|                                                                                                    |                                                                                                    |
| Scale                                                                                                    | 121                                                                                                    |
| Techniques                                                                                                    | 16                                                                                                    |
| Design Options in Load Design Wizard                                                                                                    |                                                                                                    |
| Design Player<br>Video Speed                                                                                                    | 77                                                                                                    |
| Video Speed                                                                                                    |                                                                                                    |
| video speed                                                                                                    |                                                                                                    |
| Design Wizard                                                                                                    |                                                                                                    |
| Alignment Stitches                                                                                                    |                                                                                                    |
| Choose Picture                                                                                                    |                                                                                                    |
| Design Options                                                                                                    |                                                                                                    |
|                                                                                                    |                                                                                                    |
| Hoop Size                                                                                                    |                                                                                                    |
| Load Embroidery<br>Opening Pictures                                                                                                    |                                                                                                    |
| Opening Pictures                                                                                                    |                                                                                                    |
| Picture Size                                                                                                    |                                                                                                    |
| Rotate Picture                                                                                                    | 32                                                                                                    |
| Start                                                                                                    |                                                                                                    |
|                                                                                                    |                                                                                                    |
| Using                                                                                                    |                                                                                                    |
| Designing with mySewnet Sketch<br>Desktop Shortcuts                                                                                                    | 11                                                                                                    |
| Desktop Shortcuts                                                                                                    |                                                                                                    |
| Dimensions                                                                                                    | 121                                                                                                    |
|                                                                                                    |                                                                                                    |
| Direct USB ( onnection                                                                                                    | 52                                                                                                    |
| Direct USB Connection                                                                                                    |                                                                                                    |
| Direct USB Settings                                                                                                    | 54                                                                                                    |
| Direct USB Settings<br>Display Picture                                                                                                    | 54<br>20                                                                                                    |
| Direct USB Settings<br>Display Picture                                                                                                    | 54<br>20                                                                                                    |
| Direct USB Settings<br>Display Picture<br>Drag and Drop Embroideries                                                                                                    | 54<br>20<br>44                                                                                                    |
| Direct USB Settings<br>Display Picture<br>Drag and Drop Embroideries<br>Draw                                                                                                    | 54<br>20<br>44<br>147                                                                                                    |
| Direct USB Settings<br>Display Picture<br>Drag and Drop Embroideries<br>Draw<br>Draw All Stitches.                                                                                                    | 54<br>20<br>44<br>147<br>65                                                                                                    |
| Direct USB Settings<br>Display Picture<br>Drag and Drop Embroideries<br>Draw All Stitches<br>Drawing Speed and Zoom Level                                                                                                    | 54<br>20<br>44<br>147<br>65<br>11                                                                                                    |
| Direct USB Settings<br>Display Picture<br>Drag and Drop Embroideries<br>Draw<br>Draw All Stitches<br>Drawing Speed and Zoom Level<br>Drawing Stitches                                                                                                    | 54<br>20<br>44<br>147<br>65<br>11<br>88, 89                                                                                                    |
| Direct USB Settings<br>Display Picture<br>Drag and Drop Embroideries<br>Draw<br>Draw All Stitches<br>Drawing Speed and Zoom Level<br>Drawing Stitches<br>On a Graphics Tablet                                                                                                    | 54<br>44<br>147<br>65<br>11<br>88, 89<br>11                                                                                                    |
| Direct USB Settings<br>Display Picture<br>Drag and Drop Embroideries<br>Draw<br>Draw All Stitches<br>Drawing Speed and Zoom Level<br>Drawing Stitches                                                                                                    | 54<br>44<br>147<br>65<br>11<br>88, 89<br>11                                                                                                    |
| Direct USB Settings<br>Display Picture<br>Drag and Drop Embroideries<br>Draw All Stitches<br>Drawing Speed and Zoom Level<br>Drawing Stitches<br>On a Graphics Tablet<br>Dual Thread                                                                                                    | 54<br>44<br>147<br>65<br>11<br>88, 89<br>11                                                                                                    |
| Direct USB Settings<br>Display Picture<br>Drag and Drop Embroideries<br>Draw<br>Draw All Stitches<br>Drawing Speed and Zoom Level<br>Drawing Stitches<br>On a Graphics Tablet                                                                                                    | 54<br>44<br>147<br>65<br>11<br>88, 89<br>11                                                                                                    |
| Direct USB Settings<br>Display Picture<br>Drag and Drop Embroideries<br>Draw All Stitches<br>Drawing Speed and Zoom Level<br>Drawing Stitches<br>On a Graphics Tablet<br>Dual Thread                                                                                                    | 54<br>44<br>147<br>65<br>11<br>88, 89<br>11                                                                                                    |
| Direct USB Settings<br>Display Picture<br>Drag and Drop Embroideries<br>Draw<br>Drawing Speed and Zoom Level<br>Drawing Stitches<br>On a Graphics Tablet<br>Dual Thread<br>E<br>Edit                                                                                                    | 54<br>20<br>44<br>65<br>11<br>88, 89<br>11                                                                                                    |
| Direct USB Settings<br>Display Picture<br>Drag and Drop Embroideries<br>Draw<br>Drawing Speed and Zoom Level<br>Drawing Stitches<br>On a Graphics Tablet<br>Dual Thread<br>E<br>Edit<br>Color                                                                                                    | 54<br>20<br>44<br>147<br>65<br>11<br>88, 89<br>11<br>68                                                                                                    |
| Direct USB Settings<br>Display Picture<br>Drag and Drop Embroideries<br>Draw All Stitches<br>Drawing Speed and Zoom Level<br>Drawing Stitches<br>On a Graphics Tablet<br>Dual Thread<br><b>E</b><br>Edit<br>Color<br>Menu                                                                                                    | 54<br>20<br>44<br>147<br>65<br>11<br>88, 89<br>11<br>68                                                                                                    |
| Direct USB Settings<br>Display Picture<br>Drag and Drop Embroideries<br>Draw All Stitches<br>Drawing Speed and Zoom Level<br>Drawing Stitches<br>On a Graphics Tablet<br>Dual Thread<br>E<br>Edit<br>Color<br>Menu<br>Ouick Color Theme.                                                                                                    | 54<br>20<br>44<br>147<br>65<br>11<br>88, 89<br>11<br>68<br>                                                                                                    |
| Direct USB Settings<br>Display Picture<br>Drag and Drop Embroideries<br>Draw All Stitches<br>Drawing Speed and Zoom Level<br>Drawing Stitches<br>On a Graphics Tablet<br>Dual Thread<br>E<br>Edit<br>Color<br>Menu<br>Ouick Color Theme.                                                                                                    | 54<br>20<br>44<br>147<br>65<br>11<br>88, 89<br>11<br>68<br>                                                                                                    |
| Direct USB Settings<br>Display Picture<br>Drag and Drop Embroideries<br>Draw All Stitches<br>Drawing Speed and Zoom Level<br>Drawing Stitches<br>On a Graphics Tablet<br>Dual Thread<br>E<br>Edit<br>Color<br>Menu<br>Ouick Color Theme.                                                                                                    | 54<br>20<br>44<br>147<br>65<br>11<br>88, 89<br>11<br>68<br>                                                                                                    |
| Direct USB Settings<br>Display Picture<br>Drag and Drop Embroideries<br>Draw<br>Drawing Speed and Zoom Level<br>Drawing Stitches<br>On a Graphics Tablet<br>Dual Thread<br>E<br>E<br>Edit<br>Color<br>Menu<br>Quick Color Theme<br>Toolbar<br>Edit pictures in mySewnet Sketch                                                                                                    | 54<br>20<br>44<br>147<br>65<br>11<br>88, 89<br>11<br>68<br>                                                                                                    |
| Direct USB Settings<br>Display Picture<br>Drag and Drop Embroideries<br>Draw All Stitches<br>Drawing Speed and Zoom Level<br>Drawing Stitches<br>On a Graphics Tablet<br>Dual Thread<br>E<br>E<br>Edit<br>Color<br>Menu<br>Quick Color Theme<br>Toolbar<br>Edit pictures in mySewnet Sketch                                                                                                    | 54<br>44<br>147<br>65<br>11<br>88, 89<br>11<br>68<br>68<br>72<br>140<br>73<br>144<br>56                                                                                                    |
| Direct USB Settings<br>Display Picture<br>Drag and Drop Embroideries<br>Draw<br>Drawing Speed and Zoom Level<br>Drawing Stitches<br>On a Graphics Tablet<br>Dual Thread<br>E<br>E<br>Edit<br>Color<br>Quick Color Theme<br>Toolbar<br>Edit pictures in mySewnet Sketch<br>Editing<br>Embroideries                                                                                                    | 54<br>20<br>44<br>65<br>11<br>88, 89<br>11<br>88, 89<br>140<br>72<br>140<br>73<br>144<br>56<br>9, 111                                                                                                    |
| Direct USB Settings<br>Display Picture<br>Drag and Drop Embroideries<br>Draw All Stitches<br>Drawing Speed and Zoom Level<br>Drawing Stitches<br>On a Graphics Tablet<br>Dual Thread<br>E<br>E<br>Edit<br>Color<br>Menu<br>Quick Color Theme<br>Toolbar<br>Edit pictures in mySewnet Sketch<br>Editing<br>Embroideries                                                                                                    | 54<br>44<br>41<br>65<br>11<br>88, 89<br>11<br>88, 89<br>11<br>68<br>72<br>140<br>73<br>140<br>56<br>9, 111<br>56                                                                                          |
| Direct USB Settings<br>Display Picture<br>Drag and Drop Embroideries<br>Draw<br>Drawing Speed and Zoom Level<br>Drawing Stitches<br>On a Graphics Tablet<br>Dual Thread<br>E<br>E<br>Edit<br>Color<br>Menu<br>Quick Color Theme<br>Toolbar<br>Edit pictures in mySewnet Sketch<br>Editing<br>Embroideries                                                                                                    | 54<br>20<br>44<br>147<br>65<br>11<br>88, 89<br>11<br>88, 89<br>14<br>68<br>72<br>144<br>56<br>9, 111<br>56<br>68                                                                                          |
| Direct USB Settings<br>Display Picture<br>Drag and Drop Embroideries<br>Draw<br>Drawing Speed and Zoom Level<br>Drawing Stitches<br>On a Graphics Tablet<br>Dual Thread<br>E<br>E<br>Edit<br>Color<br>Menu<br>Quick Color Theme<br>Toolbar<br>Edit pictures in mySewnet Sketch<br>Editing<br>Embroideries                                                                                                    | 54<br>20<br>44<br>147<br>65<br>11<br>88, 89<br>11<br>88, 89<br>14<br>68<br>72<br>144<br>56<br>9, 111<br>56<br>68                                                                                          |
| Direct USB Settings<br>Display Picture<br>Drag and Drop Embroideries<br>Draw<br>Drawing Speed and Zoom Level<br>Drawing Stitches<br>On a Graphics Tablet<br>Dual Thread<br>Edit<br>Color<br>Menu<br>Quick Color Theme<br>Toolbar<br>Edit pictures in mySewnet Sketch<br>Editing<br>Embroideries<br>Pictures<br>Effects<br>Embellishments                                                                                                    | 54<br>20<br>44<br>147<br>65<br>11<br>88, 89<br>11<br>88, 89<br>14<br>68<br>72<br>144<br>56<br>9, 111<br>56<br>68                                                                                          |
| Direct USB Settings<br>Display Picture<br>Drag and Drop Embroideries<br>Draw<br>Drawing Speed and Zoom Level<br>Drawing Stitches<br>On a Graphics Tablet<br>Dual Thread<br>E<br>E<br>Edit<br>Color<br>Quick Color Theme<br>Quick Color Theme<br>Toolbar<br>Edit pictures in mySewnet Sketch<br>Editing<br>Embroideries<br>Effects<br>Embroideries Embroideries                                                                                                    | 54<br>20<br>44<br>65<br>11<br>88, 89<br>11<br>88, 89<br>68<br>68<br>                                                                                                    |
| Direct USB Settings<br>Display Picture<br>Drag and Drop Embroideries<br>Draw<br>Drawing Speed and Zoom Level<br>Drawing Stitches<br>On a Graphics Tablet<br>Dual Thread<br>E<br>E<br>Edit<br>Color<br>Quick Color Theme<br>Quick Color Theme<br>Toolbar<br>Edit pictures in mySewnet Sketch<br>Editing<br>Embroideries<br>Effects<br>Embroideries Embroideries                                                                                                    | 54<br>20<br>44<br>65<br>11<br>88, 89<br>11<br>88, 89<br>68<br>68<br>                                                                                                    |
| Direct USB Settings<br>Display Picture<br>Drag and Drop Embroideries<br>Draw<br>Drawing Speed and Zoom Level<br>Drawing Stitches<br>On a Graphics Tablet<br>Dual Thread<br>Edit Color<br>Quick Color Theme<br>Toolbar<br>Edit pictures in mySewnet Sketch<br>Editing Embroideries<br>Embroideries<br>Embroideries<br>Embroideries<br>Editing                                                                                                    | 54<br>                                                                                                    |
| Direct USB Settings<br>Display Picture<br>Drag and Drop Embroideries<br>Draw<br>Drawing Speed and Zoom Level<br>Drawing Stitches<br>On a Graphics Tablet<br>Dual Thread<br>Edit<br>Color<br>Menu<br>Quick Color Theme<br>Toolbar<br>Edit pictures in mySewnet Sketch<br>Editing Embroideries<br>Pictures<br>Effects<br>Embroideries<br>Editing                                                                                                    | 54<br>20<br>44<br>147<br>65<br>11<br>88, 89<br>11<br>68<br>68<br>68<br>68<br>68<br>68<br>68<br>68<br>68<br>                                                                                               |
| Direct USB Settings<br>Display Picture<br>Drag and Drop Embroideries<br>Draw<br>Drawing Speed and Zoom Level<br>Drawing Stitches<br>On a Graphics Tablet<br>Dual Thread<br>Edit Color<br>Quick Color Theme<br>Toolbar<br>Edit pictures in mySewnet Sketch<br>Editing Embroideries<br>Embroideries<br>Embroideries<br>Embroideries<br>Editing                                                                                                    | 54<br>20<br>44<br>147<br>65<br>11<br>88, 89<br>11<br>68<br>68<br>68<br>68<br>68<br>68<br>68<br>68<br>68<br>                                                                                               |
| Direct USB Settings<br>Display Picture<br>Drag and Drop Embroideries<br>Draw<br>Drawing Speed and Zoom Level<br>Drawing Stitches<br>On a Graphics Tablet<br>Dual Thread<br>E<br>E<br>Edit Color<br>Menu<br>Quick Color Theme<br>Toolbar<br>Edit pictures in mySewnet Sketch<br>Editing Embroideries<br>Pictures<br>Effects<br>Embroideries<br>Embroideries Editing<br>Editing<br>Imbroideries<br>Embroideries<br>Embroideries<br>Editing<br>Enbroideries<br>Enbroideries<br>Editing<br>Insert<br>Load with Drag and Drop | 54<br>20<br>44<br>147<br>88, 89<br>11<br>88, 89<br>11<br>88, 89<br>11<br>40<br>68<br>68<br>9, 111<br>56<br>9, 111<br>56<br>9, 111<br>15<br>19                                                             |
| Direct USB Settings<br>Display Picture<br>Drag and Drop Embroideries<br>Draw<br>Drawing Speed and Zoom Level<br>Drawing Stitches<br>On a Graphics Tablet<br>Dual Thread<br>E<br>Edit Color<br>Menu<br>Quick Color Theme<br>Toolbar<br>Edit pictures in mySewnet Sketch<br>Editing Embroideries<br>Pictures<br>Effects<br>Embroideries<br>Embroideries Editing<br>Editing<br>Effects<br>Embroideries<br>Embroideries<br>Entroideries<br>Entroideries<br>Editing<br>Insert<br>Load with Drag and Drop<br>Managing          | 54<br>20<br>44<br>147<br>55<br>11<br>88, 89<br>68<br>72<br>140<br>73<br>140<br>73<br>140<br>73<br>140<br>9, 111<br>56<br>9, 111<br>56<br>9, 111<br>15<br>19<br>44                                         |
| Direct USB Settings                                                                                                    | 54<br>                                                                                                    |
| Direct USB Settings<br>Display Picture<br>Drag and Drop Embroideries<br>Draw<br>Drawing Speed and Zoom Level<br>Drawing Stitches<br>On a Graphics Tablet<br>Dual Thread<br>E<br>E<br>Edit<br>Color<br>Menu<br>Quick Color Theme<br>Toolbar<br>Edit pictures in mySewnet Sketch<br>Editing<br>Embroideries<br>Embroideries<br>Embroideries<br>Effects<br>Embroideries<br>Editing                                                                                                    | 54<br>20<br>44<br>147<br>65<br>11<br>88, 89<br>11<br>68<br>68<br>68<br>68<br>68<br>9, 111<br>56<br>9, 111<br>56<br>68<br>16<br>9, 111<br>54<br>                                                           |
| Direct USB Settings                                                                                                    | 54<br>20<br>44<br>147<br>65<br>11<br>88, 89<br>11<br>68<br>72<br>140<br>73<br>144<br>56<br>9, 111<br>56<br>68<br>16<br>9, 111<br>56<br>68<br>16<br>9, 111<br>15<br>19<br>44<br>42<br>42<br>44<br>44<br>45 |

| Embroidery                             |
|----------------------------------------|
| Files                                  |
| Load Picture for New                   |
| New34                                  |
| On Heavy Knit Fabric                   |
| On Linen                               |
| On Satin96                             |
| On Thick Fabric96                      |
| Open37                                 |
| Print Whole122                         |
| Techniques12                           |
| Use to Enhance the Picture             |
| With no Picture28                      |
| Embroidery with Motif Line15           |
| End Point                              |
| Enhance the Picture with Embroidery 20 |
| Enter Size                             |
| Erase Stitches116                      |
| Error Messages130                      |
| Exit                                   |
| Explorer                               |
| Export47                               |
| Export Options121                      |

#### F

| Fabric                                          |
|-------------------------------------------------|
| Embroidery on Heavy Knit                        |
| Embroidery on Thick                             |
| Fade                                            |
| Fade Picture122                                 |
| Fade Printed Picture21                          |
| Faded colors on fabric61                        |
| Felting Needle70                                |
| File                                            |
| Formats7                                        |
| Name43, 58                                      |
| File Menu                                       |
| Files                                           |
| Embroidery7                                     |
| Picture7                                        |
| Sample2                                         |
| Files of Type43                                 |
| Finding Information1                            |
| Fine Detail18                                   |
| First Thread Color                              |
| Fit To Line                                     |
| Fixed Free Motion Stitch Speed                  |
| Flip Picture for Iron-On Tee Shirt Transfer 122 |
| Foam                                            |
| Puffy68                                         |
| Formats of Files7                               |
| Free Motion100, 103, 148                        |
| Fixed Stitch Speed99                            |
| Hair107                                         |
| Stitch Speed11, 99                              |
| Stitch Speed and Zoom Level                     |
| Variable Stitch Speed                           |
| Free Motion Mode                                |
| Free Motion Stitch Speed148                     |
| Free Page148                                    |
| Freehand90                                      |
| Freehand Point                                  |
| Select113                                       |
| Freehand Select112                              |
| c                                               |

#### G

Gamma

| Picture                 | 75      |
|-------------------------|---------|
| General Picture Editing |         |
| Getting Started         |         |
| Glow in the Dark        | 84      |
| Graphics Tablet         |         |
| Drawing Stitches        |         |
| Using with the Pen      |         |
| Graphics Tablet and Pen | 7       |
| Green                   | 74      |
| Grid                    | 64, 121 |
| Background              | 5       |
| Size                    |         |

#### H Hair

| i idii                                                                                 |                                      |
|----------------------------------------------------------------------------------------|--------------------------------------|
| Free Motion                                                                            | 7                                    |
| Effects1                                                                               | 5                                    |
| Simulation1                                                                            |                                      |
| Hand Stitched Embroidery with Motif Line1                                              | 45                                   |
| Handwriting1                                                                           | 2<br>Q                               |
| Heavy Knit Fabric9                                                                     | 6                                    |
| Height of Picture                                                                      | 3                                    |
| Help                                                                                   |                                      |
| Help Menu                                                                              |                                      |
| Ноор12                                                                                 |                                      |
| Splitting                                                                              | 9                                    |
| Hoop Group                                                                             |                                      |
| Hoop Selection                                                                         |                                      |
| Hoop Size                                                                              | 0                                    |
| Load Design Wizard                                                                     |                                      |
| Hoop Type2                                                                             | 9                                    |
| Horizontal ZigZag10                                                                    | 1                                    |
| How to Stitch Over a Picture                                                           | 2                                    |
| How to Use                                                                             |                                      |
| Drag and Drop4                                                                         | 4                                    |
| HSL                                                                                    |                                      |
| Hup Saturation Luminance (HSL)                                                         |                                      |
| Color Model                                                                            | 4                                    |
| 1                                                                                      |                                      |
|                                                                                        |                                      |
| -                                                                                      | _                                    |
| Included in My Hoops                                                                   | 9                                    |
| Included in My Hoops                                                                   | 9                                    |
| Included in My Hoops<br>Individual Stitches<br>Select                                  | 9                                    |
| Included in My Hoops<br>Individual Stitches<br>Select                                  | 9<br>1                               |
| Included in My Hoops<br>Individual Stitches<br>Select                                  | 9<br>1                               |
| Included in My Hoops<br>Individual Stitches<br>Select                                  | 9<br>1<br>0                          |
| Included in My Hoops<br>Individual Stitches<br>Select                                  | 9<br>1<br>0                          |
| Included in My Hoops<br>Individual Stitches<br>Select                                  | 9<br>1<br>1<br>1<br>4<br>1           |
| Included in My Hoops<br>Individual Stitches<br>Select                                  | 9<br>1<br>0<br>1<br>4<br>1           |
| Included in My Hoops<br>Individual Stitches<br>Select                                  | 9<br>1<br>0<br>1<br>4<br>1<br>1      |
| Included in My Hoops<br>Included in My Hoops<br>Individual Stitches<br>Select          | 9<br>1<br>0<br>1<br>4<br>1<br>1<br>4 |
| Included in My Hoops<br>Included in My Hoops<br>Individual Stitches<br>Select          | 910141149                            |
| Included in My Hoops<br>Included in My Hoops<br>Individual Stitches<br>Select          | 9101411498                           |
| Included in My Hoops<br>Included in My Hoops<br>Individual Stitches<br>Select and Move | 91014114988                          |
| Included in My Hoops<br>Included in My Hoops<br>Individual Stitches<br>Select and Move | 91014114988                          |
| Included in My Hoops<br>Included in My Hoops<br>Individual Stitches<br>Select          | 910141149882                         |
| Included in My Hoops<br>Included in My Hoops<br>Individual Stitches<br>Select          | 910141149882                         |
| Included in My Hoops<br>Included in My Hoops<br>Individual Stitches<br>Select and Move | 910141149882                         |
| Included in My Hoops<br>Included in My Hoops<br>Individual Stitches<br>Select and Move | 910141149882                         |
| Included in My Hoops<br>Included in My Hoops<br>Individual Stitches<br>Select and Move | 9101411149882 1                      |
| Included in My Hoops<br>Included in My Hoops<br>Individual Stitches<br>Select and Move | 9101411149882 1                      |
| Included in My Hoops<br>Included in My Hoops<br>Individual Stitches<br>Select and Move | 9101411149882 1 5                    |
| Included in My Hoops<br>Included in My Hoops<br>Individual Stitches<br>Select and Move | 9101411149882 1 5                    |
| Included in My Hoops<br>Included in My Hoops<br>Individual Stitches<br>Select and Move | 9101411149882 1 5 9                  |

| Lettering with Calligraphy           | 102 |
|--------------------------------------|-----|
| Life View                            |     |
| Line                                 |     |
| Linen                                |     |
| Load Design Wizard                   |     |
| Alignment Stitches                   | 35  |
| Choose Picture                       |     |
| Design Options                       |     |
|                                      |     |
| Hoop Size                            |     |
| Load Embroidery                      |     |
| Opening Pictures                     |     |
| Picture Size                         |     |
| Rotate and Crop Picture              | 32  |
| Start                                | 24  |
| Using                                | 24  |
| Load Embroideries with Drag and Drop | 44  |
| Load Embroidery                      |     |
| Load Design Wizard                   | 37  |
| Load Picture                         |     |
| And Embroidery                       |     |
| Load Picture for a New Embroidery    |     |
| Look In                              |     |
|                                      |     |
| Luminance                            | /4  |

#### м

| Main Toolbar                          | 144     |
|---------------------------------------|---------|
| Managing Embroideries                 | 42      |
| Marker for Last Stitch                | 5 129   |
| Measurement Units                     | 122     |
| Menu                                  |         |
| Edit                                  | 140     |
| File                                  |         |
| Help                                  |         |
| View14                                | 12 145  |
| Menu Bar                              | 4       |
| Menus                                 | 140     |
| Messages                              |         |
| Minimum Gap to Add Trim               | 128     |
| Minimum Significant Stitch Length     |         |
| Mirror                                |         |
| Mitered End                           |         |
| Mode                                  |         |
| Free Motion                           |         |
| Insert                                |         |
| Standard                              |         |
| Modify Block of Stitches              | 115     |
| Motif                                 | 93      |
| Motif Embellishments                  |         |
| Motif Line                            | .15, 92 |
| Motif Line Properties                 |         |
| Motifs                                |         |
| Party Dress                           | 105     |
| Mouse Wheel Zoom                      |         |
| Move                                  | 115     |
| Center of Rotation                    | 115     |
| Individual Stitches                   | 111     |
| Moves and Joining Stitches            | 11      |
| Multipart Hoops                       |         |
| Splitting                             | 49      |
| My Hoops                              | 9       |
| mySewnet Sketch                       |         |
| Techniques                            | 12      |
| mvSewnet™                             | 51      |
| mySewnet <sup>™</sup> Cloud Sync Tool | 55      |
| mySewnet <sup>™</sup> Connect         | 52      |
| mySewnet <sup>™</sup> Options         | 54      |
|                                       |         |

#### Ν

| Name             |                         |
|------------------|-------------------------|
| New              |                         |
| New Embroidery   |                         |
|                  |                         |
| With no Picture  |                         |
| New Thread Color |                         |
| Next Page        |                         |
| No Taper         |                         |
| None             |                         |
| Notes            | . 28, 81, 121, 147, 149 |
| Nudge            |                         |
|                  |                         |

#### 0

Brightness......75

Choose......25

Contrast ......75

Crop ......20

Display ......20

Fade ...... 122

Fade Printed......21

Flip for Iron-On Tee Shirt Transfer .... 122 Gamma......75

| Use Embroidery to Enhance           | 20       |
|-------------------------------------|----------|
| Pictures                            | , 59     |
| In mySewnet Sketch                  | 20       |
| In the Load Design Wizard           | 20       |
|                                     |          |
| Preparing                           | 50<br>61 |
| Stitching over                      |          |
|                                     | 02       |
| Using<br>With Soft Features         | 50       |
| Place Alignment Stitch Cross        | 30       |
| Place Alignment Stitch co           | 110      |
| Place Alignment Stitches            | 27       |
| Place Crosses on Picture            |          |
| Plan Options                        | 121      |
| Plan View Print61,                  |          |
| Play Demo                           |          |
| Play My Demo                        | 85       |
| Pointer in same place while drawing | 99       |
| Pointers On-screen                  |          |
| Preferences                         |          |
| Screen                              |          |
| Stitch                              |          |
| Preparing Pictures                  |          |
| Prev Page                           | 124      |
| Preview                             |          |
| Print                               |          |
| Print                               | 126      |
| Alignment Stitches Only             |          |
| Fade Picture                        | 21       |
| Information                         |          |
| Picture61,                          |          |
| Plan View61,                        |          |
| Preview Toolbar                     |          |
| Range                               |          |
| Setup122,                           |          |
| To File                             | 126      |
| Whole Embroidery                    | 122      |
| Worksheet                           |          |
| Print Picture                       |          |
| Print Plan View                     |          |
| Print Preview                       | 124      |
| Printer123,                         |          |
| Printing                            |          |
| Pictures20                          |          |
| Properties                          |          |
| Printer                             |          |
| Running Stitch                      |          |
| Satin Line                          |          |
| Triple Stitch                       |          |
| Puffy Foam                          | 68       |
|                                     |          |

On......59 Options......122 

#### Q

| Quality |        |
|---------|--------|
| Video   | <br>86 |

#### Quick Color Theme

| Add                   | 71  |
|-----------------------|-----|
| Delete                | 73  |
| Edit                  | 73  |
| Quick Color Themes    | 70  |
| Quick Colors          |     |
| Theme                 | 71  |
| Quick Reference Guide | 140 |
|                       |     |

#### R

| Range                            |     |
|----------------------------------|-----|
| Print                            | 126 |
| Thread                           | 76  |
| Readme                           | 1   |
| Real Size                        |     |
| Image Effects                    | 77  |
| Recently Used Embroideries       | 44  |
| Red Green Blue (RGB) Color Model |     |
| Redo                             |     |
| Redo and Undo                    |     |
| Reference Guide                  |     |
| Remove All Alignment Stitches    |     |
| Remove From Selection            |     |
| Replace Selection                |     |
| Reset                            | 36  |
| Reveal Fine Detail               |     |
| RGB                              |     |
| Right Taper                      | 96  |
| Right-Click Menu                 |     |
| Rotate                           |     |
| Picture                          |     |
| Picture in Load Design Wizard .  |     |
| Rotational ZigZag                | 102 |
| Running                          |     |
| Motif                            |     |
| Running Stitch                   |     |
| Outlining                        |     |
| Properties                       | 91  |
|                                  |     |

| S                            |          |
|------------------------------|----------|
| Samples                      |          |
| Files                        | 2        |
| Satin                        |          |
| Embroidery On                | 96       |
| Satin Columns with ZigZag    |          |
| Satin Line                   | .94, 147 |
| Custom                       |          |
| Satin Line Options           | 95       |
| Satin Line Road for a Cat    |          |
| Saturation                   |          |
| Save                         | 45       |
| As Type                      |          |
| Embroideries                 | 45       |
| On Close or Exit             |          |
| Picture                      | 58       |
| Save As                      | 45, 46   |
| Save In                      |          |
| Scale                        | 115      |
| Scan Picture                 | 31       |
| Screen Preferences           | 129      |
| Second Color                 | 69       |
| Select                       |          |
| And Move Individual Stitches | 111      |
| Block of Stitches            | 111      |
| Box                          | 112      |
| Freehand                     | 112      |
| Freehand Point               | 113      |
|                              |          |

| Individual Stitches or Blocks                          | 19         |
|--------------------------------------------------------|------------|
| Toolbar                                                | 144        |
| Select a Series of Stitches                            | 112        |
| Select All<br>Rotate and Crop Picture                  |            |
| Select All Visible                                     |            |
| Selected Colors                                        |            |
| Selection                                              | .05        |
| Color                                                  | 67         |
| Deselect                                               |            |
| Send                                                   | 51         |
| Send Dialog<br>Send Express to mySewnet™               | 51         |
| Send Express to mySewnet <sup>™</sup>                  | . 52       |
| Set                                                    |            |
| Hoop Size                                              |            |
| Picture Size                                           | .26        |
| Settings                                               | 149        |
| Shadows                                                | . 10       |
| Share Picture                                          | . 17       |
| Share Video                                            |            |
| Shared Drive Selection                                 |            |
| Shortcuts on the Desktop                               |            |
| Simulate Hand Stitches.                                | 14         |
| Single Stitch                                          | 100        |
| Delete                                                 | 116        |
| Size                                                   |            |
| Grid                                                   |            |
| Ноор                                                   |            |
| Paper                                                  |            |
| Picture<br>Set the Hoop                                | .56        |
|                                                        |            |
| Set the Picture<br>Sketch Techniques                   |            |
| Soft Features in Pictures                              | . 12<br>56 |
| Software Window Parts                                  |            |
| Solar Reactive                                         |            |
| Speed                                                  |            |
| Allow Variable                                         |            |
| And Zoom Level11,                                      | , 99       |
| Fixed for Free Motion                                  |            |
| Free Motion11,                                         |            |
| Pen Movement                                           |            |
| Variable Free Motion                                   |            |
| Video<br>Speed for Free Motion                         | .80<br>140 |
| Split                                                  | 140        |
| Multipart Hoops                                        | 49         |
| Standard                                               |            |
| Color Box Tab                                          | 73         |
| Standard Mode                                          |            |
| Standard Page                                          | 147        |
| Start                                                  | 3          |
| Load Design Wizard                                     | 24         |
| Start a New Embroidery with no Picture                 | 28         |
| Start Automatically                                    | 54         |
| Start Menu                                             |            |
| Start Point                                            | ספ.<br>כ   |
| Starting mySewnet Sketch<br>Starting mySewnet™ Connect |            |
| Status Bar                                             |            |
| Stipple Stitch                                         |            |
| Stitch                                                 |            |
| Count                                                  |            |
| Marker5,                                               | 129        |
| Over a Picture                                         | 62         |

| Preferences                                                                                                    | 129                                                                        |
|----------------------------------------------------------------------------------------------------|----------------------------------------------------------------------------|
|                                                                                                    | 127                                                                        |
| Single                                                                                                    | 100                                                                        |
| Stipple                                                                                                    | 12                                                                         |
| Stitch Drawing                                                                                                    | 89                                                                         |
| On Graphics Tablet                                                                                                    | 11                                                                         |
| Stitch Drawing Examples<br>Stitch Effects on Existing Embroideries                                                                                                    | 103                                                                        |
| Stitch Effects on Existing Embroideries                                                                                                    | 15                                                                         |
| Stitch Properties                                                                                                    |                                                                            |
| Running                                                                                                    | 01                                                                         |
| Triple                                                                                                    |                                                                            |
| Stitch Speed                                                                                                    |                                                                            |
| Allow Variable                                                                                                    | 140                                                                        |
| And Zoom Level                                                                                                    | 127                                                                        |
|                                                                                                    | 99                                                                         |
| Fixed for Free Motion                                                                                                    |                                                                            |
| Free Motion1                                                                                                    | 1,99                                                                       |
| Variable Free Motion                                                                                                    | 99                                                                         |
| Stitches                                                                                                    |                                                                            |
| Delete Blocks                                                                                                    |                                                                            |
| Delete Single                                                                                                    |                                                                            |
| Draw                                                                                                    | 148                                                                        |
| Draw All                                                                                                    | 65                                                                         |
| Drawing                                                                                                    | 88                                                                         |
| Erase                                                                                                    |                                                                            |
| In One Place                                                                                                    |                                                                            |
| Modify Block                                                                                                    |                                                                            |
| Moves and Joining                                                                                                    | 11                                                                         |
| Pasting                                                                                                    | 111                                                                        |
| Place Alignment                                                                                                    | 1 14                                                                       |
| Select and Move Individual                                                                                                    | 111                                                                        |
|                                                                                                    |                                                                            |
| Select Block                                                                                                    |                                                                            |
| Select Individual                                                                                                    |                                                                            |
| Simulate Hand                                                                                                    |                                                                            |
| Undo to un-erase                                                                                                    | 116                                                                        |
|                                                                                                    |                                                                            |
| Stitching over Pictures                                                                                                    | 62                                                                         |
| Stop                                                                                                    |                                                                            |
| Stop<br>Add                                                                                                    | 98                                                                         |
| Stop<br>Add<br>Commands                                                                                                    | 98<br>98                                                                   |
| Stop<br>Add<br>Commands<br>Stop Commands                                                                                                    | 98<br>98<br>89                                                             |
| Stop<br>Add<br>Commands<br>Stop Commands<br>Straight Line                                                                                                    | 98<br>98<br>89<br>90                                                       |
| Stop<br>Add<br>Commands<br>Stop Commands<br>Straight Line<br>Stretch Picture                                                                                                    | 98<br>98<br>89<br>90<br>33                                                 |
| Stop<br>Add<br>Commands<br>Stop Commands<br>Straight Line<br>Stretch Picture                                                                                                    | 98<br>98<br>89<br>90<br>33                                                 |
| Stop<br>Add<br>Commands<br>Stop Commands<br>Straight Line<br>Straight Line<br>Stretch Picture<br>Style of Alignment Stitch<br>Sunlight                                                                                                    | 98<br>98<br>90<br>33<br>35                                                 |
| Stop<br>Add<br>Commands<br>Stop Commands<br>Straight Line<br>Straight Line<br>Stretch Picture<br>Style of Alignment Stitch<br>Sunlight                                                                                                    | 98<br>98<br>90<br>33<br>35                                                 |
| Stop<br>Add<br>Commands<br>Stop Commands<br>Straight Line<br>Stretch Picture<br>Style of Alignment Stitch<br>Sunlight<br>Light Reaction                                                                                                    | 98<br>98<br>90<br>33<br>35<br>84                                           |
| Stop<br>Add<br>Commands<br>Stop Commands<br>Straight Line<br>Stretch Picture<br>Style of Alignment Stitch<br>Sunlight<br>Light Reaction<br>Sync Tool                                                                                                    | 98<br>98<br>90<br>33<br>35<br>84                                           |
| Stop<br>Add<br>Commands<br>Stop Commands<br>Straight Line<br>Straight Line<br>Stretch Picture<br>Style of Alignment Stitch<br>Sunlight<br>Light Reaction<br>Sync Tool<br><b>T</b>                                                                                                    | 98<br>98<br>90<br>33<br>35<br>84<br>55                                     |
| Stop<br>Add<br>Commands<br>Stop Commands<br>Straight Line<br>Straight Line<br>Stretch Picture<br>Style of Alignment Stitch<br>Sunlight<br>Light Reaction<br>Sync Tool<br><b>T</b>                                                                                                    | 98<br>98<br>90<br>33<br>35<br>84<br>55                                     |
| Stop<br>Add<br>Commands                                                                                                    | 98<br>98<br>90<br>33<br>35<br>84<br>55<br>7<br>96                          |
| Stop<br>Add<br>Commands                                                                                                    | 98<br>98<br>90<br>33<br>35<br>84<br>55<br>7<br>96                          |
| Stop<br>Add<br>Commands                                                                                                    | 98<br>98<br>90<br>33<br>35<br>84<br>55<br>7<br>96                          |
| Stop<br>AddCommandsStop CommandsStop CommandsStraight LineStraight LineStretch PictureStyle of Alignment StitchSync ToolSync ToolSync Tool<br><b>T</b><br>Tablet and PenTablet and PenTablet and PenTablet and PenTablet and PenTablet and PenTablet and PenTablet and PenTablet and PenTablet and PenTablet and Pen                                                                                              | 98<br>90<br>35<br>35<br>35<br>                                             |
| Stop<br>Add<br>Commands<br>Stop Commands<br>Straight Line<br>Straight Line<br>Straight Line<br>Straight Line<br>Straight Alignment Stitch<br>Light Reaction<br>Sync Tool<br><b>T</b><br>Tablet and Pen<br>Tapered Ends<br>Technical Information<br>Techniques<br>Design                                                                                                    | 98<br>90<br>35<br>35<br>                                                   |
| Stop<br>Add<br>Commands<br>Stop Commands<br>Straight Line<br>Stretch Picture<br>Style of Alignment Stitch<br>Sunlight<br>Light Reaction<br>Sync Tool<br><b>T</b><br>Tablet and Pen<br>Tapered Ends<br>Technical Information<br>Techniques<br>Design<br>Embroidery                                                                                                    | 98<br>98<br>90<br>33<br>35<br>84<br>55<br>7<br>96<br>96<br>121<br>16<br>12 |
| Stop<br>Add<br>Commands                                                                                                    | 98<br>98<br>90<br>33<br>35<br>84<br>55<br>7<br>7<br>                       |
| Stop<br>AddCommands                                                                                                    |                                                                            |
| Stop<br>Add<br>Commands                                                                                                    |                                                                            |
| Stop<br>AddCommands                                                                                                    |                                                                            |
| Stop<br>Add<br>Commands                                                                                                    |                                                                            |
| Stop<br>Add<br>Commands                                                                                                    |                                                                            |
| Stop<br>AddCommands                                                                                                    | 98<br>89<br>90<br>35<br>                                                   |
| Stop<br>AddCommands                                                                                                    |                                                                            |
| Stop<br>AddCommandsStop CommandsStop CommandsStraight LineStretch PictureStyle of Alignment StitchSyle of Alignment StitchSync ToolSync Tool<br><b>T</b><br>Tablet and PenTapered Ends<br>Technical Information<br>Techniques DesignEmbroidery<br>Embroidery<br>Techniques in mySewnet Sketch<br>Tes Shirt Transfer<br>Terms and Conventions<br>Texture<br>Theme<br>Colors<br>Name<br>Quick Color<br>Quick Colors |                                                                            |
| Stop<br>AddCommandsStop CommandsStop CommandsStraight LineStretch PictureStyle of Alignment StitchSyle of Alignment StitchSyle of Alignment StitchSync Tool<br><b>T</b><br>Tablet and Pen                                                                                                    |                                                                            |
| Stop<br>AddCommands                                                                                                    |                                                                            |
| Stop<br>AddCommands                                                                                                    |                                                                            |
| Stop<br>AddCommands                                                                                                    |                                                                            |

| Types17                                 |
|-----------------------------------------|
| Thread Blending107                      |
| Thread Color                            |
| Choose New73                            |
| Thread Range76                          |
| Tie Off Before and After Trims128       |
| Tie-offs                                |
| Title Bar4                              |
| Tone                                    |
| Color                                   |
| Toolbar                                 |
| Edit                                    |
| Main144                                 |
| Print Preview124                        |
| Select144                               |
| View145                                 |
| Toolbars4, 144                          |
| Tooltips1                               |
| Тор122                                  |
| Trim                                    |
| Minimum Gap128                          |
| Running Stitch                          |
| Tie Off Before and After128             |
| Trims                                   |
| Triple                                  |
| Motif                                   |
| Triple Stitch                           |
| Triple Stitch Properties                |
| Troubleshooting                         |
| Twin Needle                             |
| Size                                    |
| Two Page124                             |
| Type                                    |
| Ноор                                    |
| Save as                                 |
| Thread17                                |
| 111000111111111111111111111111111111111 |

#### U

| Underlay                              |     |
|---------------------------------------|-----|
| Satin Line                            | 96  |
| Undo                                  | 117 |
| To un-erase stitches                  | 116 |
| Undo and Redo                         | 117 |
| Un-erase stitches with Undo           | 116 |
| Units of Measurement                  | 122 |
| Use Embroidery to Enhance the Picture | 20  |
| Using                                 |     |
| Load Design Wizard                    | 24  |
| Pen on the Graphics Tablet            | 11  |
| Pictures                              | 56  |

#### V

| Variable Free Motion Stitch Speed |          |
|-----------------------------------|----------|
| Variable Stitch Speed             | 127      |
| Video                             |          |
| Share                             | 86       |
| Video Information                 |          |
| Video Title                       |          |
| View                              |          |
| 3D                                | 64       |
| Life                              | 83       |
| Menu                              | 142, 145 |
| Picture                           |          |
| Selected Colors                   | 65       |
| Toolbar                           |          |
| View and Print PDF Guides         |          |
| View Picture                      |          |
|                                   |          |

| Viewing Embroideries64 |
|------------------------|
| Visible Stitches       |
| Select All 113         |
|                        |

| W                               |
|---------------------------------|
| Welcome to Our Wedding 103      |
| Wheel mouse for zoom79          |
| Where to Start                  |
| WIA                             |
| Width                           |
| Satin Line96                    |
| ZigZag148                       |
| Width of ZigZag 100, 127        |
| Window                          |
| Overview5, 64, 148, 149         |
| Windows Image Acquisition       |
| Windows <sup>®</sup> Explorer44 |
| Wizard                          |
| Alignment Stitches35            |
| Choose Picture                  |
| Crop Picture                    |
| Design Options28                |
| Hoop Size29                     |
| Load Design24                   |
| Load Embroidery                 |
| Opening Pictures56              |
| Picture Šize                    |
| Rotate Picture                  |
| Start24                         |
|                                 |

| Using     |          |
|-----------|----------|
| Work Area | 4        |
| Worksheet | 147, 148 |
| Color     |          |
| Options   |          |
| Print     |          |

### z

| —                            |
|------------------------------|
| ZigZag                       |
| Horizontal101                |
| Rotational102                |
| Satin Columns13              |
| Width100, 127                |
| Zigzag Stitches103           |
| ZigZag Width148              |
| Zoom                         |
| By Percentage                |
| Commands                     |
| Image Effects76              |
| In                           |
| To Fit80                     |
| Wheel mouse79                |
| Zoom Bar80                   |
| Zoom In125                   |
| Zoom Level11                 |
| And Drawing Speed11          |
| And Free Motion Stitch Speed |
| Zoom Out125                  |
|                              |